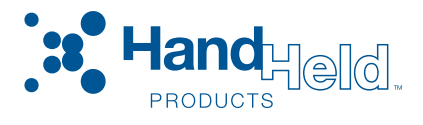

# <span id="page-0-0"></span>IMAGETEAM™ 2020/4620

## *Area Imager Cordless System*

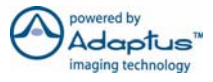

# <span id="page-0-1"></span>System Manual

#### *Disclaimer*

Hand Held Products, Inc. ("Hand Held Products") reserves the right to make changes in specifications and other information contained in this document without prior notice, and the reader should in all cases consult Hand Held Products to determine whether any such changes have been made. The information in this publication does not represent a commitment on the part of Hand Held Products.

Hand Held Products shall not be liable for technical or editorial errors or omissions contained herein; nor for incidental or consequential damages resulting from the furnishing, performance, or use of this material.

This document contains proprietary information which is protected by copyright. All rights are reserved. No part of this document may be photocopied, reproduced, or translated into another language without the prior written consent of Hand Held Products.

© 2005 **Hand Held Products, Inc.** All rights reserved.

Web Address: [www.handheld.com](http://www.handheld.com)

Microsoft Pocket PC 2002, Windows, Windows NT, Windows 2000, Windows ME, Windows XP, ActiveSync, Outlook, and the Windows logo are trademarks or registered trademarks of Microsoft Corporation.

The Bluetooth trademarks are owned by Bluetooth SIG, Inc., U.S.A.

## *Statement of Agency Compliance*

The IT2020/IT4620 system meets or exceeds the requirements of all applicable standards organizations for safe operation. However, as with any electrical equipment, the best way to ensure safe operation is to operate them according to the agency guidelines that follow. Please read these guidelines carefully before using your IT2020/IT4620 system.

## *Regulatory and Safety Approvals for the IT2020/IT4620*

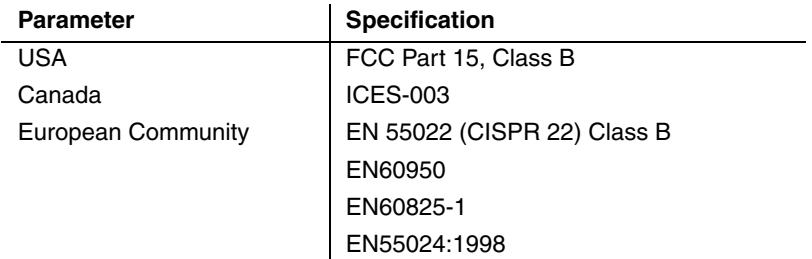

#### *FCC Class B Compliance Statement*

This device complies with part 15 of the FCC Rules. Operation is subject to the following two conditions:

- 1. This device may not cause harmful interference.
- 2. This device must accept any interference received, including interference that may cause undesired operation.

This equipment has been tested and found to comply with the limits for a Class B digital device pursuant to part 15 of the FCC Rules. These limits are designed to provide reasonable protection against harmful interference in a residential installation. This equipment generates, uses, and can radiate radio frequency energy and, if not installed and used in accordance with the instructions, may cause harmful interference to radio communications. If this equipment does cause harmful interference to radio or television reception, which can be determined by turning the equipment off and on, the user is encouraged to try to correct the interference by one or more of the following measures:

- •Reorient or relocate the receiving antenna.
- •Increase the separation between the equipment and receiver.
- •Connect the equipment into an outlet on a circuit different from that to which the receiver is connected.
- •Consult the dealer or an experienced radio or television technician for help.

If necessary, the user should consult the dealer or an experienced radio/ television technician for additional suggestions. The user may find the following booklet helpful: "Something About Interference." This is available at FCC local regional offices. Hand Held Products, Inc. is not responsible for any radio or television interference caused by unauthorized modifications of this equipment or the substitution or attachment of connecting cables and equipment other than those specified by Hand Held Products, Inc. The correction is the responsibility of the user. Use only shielded data cables with this system.

In accordance with FCC 15.21, changes or modifications not expressly approved by the party responsible for compliance could void the user's authority to operate the equipment.

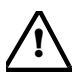

**This device and its antenna must not be co-located or operating in conjunction with any other antenna or transmitter. To maintain compliance with FCC RF exposure guidelines for body-worn operation, do not use accessories that contain metallic components and ensure that the device is at least 15mm (0.6 inches) from the body.**

#### *Canadian Compliance*

This Class B digital apparatus compiles with Canadian ICES-003. Operation is subject to the following two conditions:

- 1. This device may not cause harmful interference.
- 2. This device must accept any interference received, including interference that may cause undesired operation.
- 3. To prevent radio interference to the licensed service, this device is intended to be operated indoors and away from windows to provide maximum shielding. Equipment (or its transmit antenna) that is installed outdoors is subject to licensing.

Cet appareil numérique de la Classe B est conforme à la norme NMB-003 du Canada.

#### *CE Compliance*

The CE mark on the product indicates that the system has been tested to and conforms with the provisions noted within the 89/336/EEC Electromagnetic Compatibility Directive and the 73/23/EEC Low Voltage Directive.

Complies with:

EN55022:1998 (for ITE emissions) EN55024:1998 (for ITE immunity), including CISPR 22B:1997 EN61000-4-2:1995 EN61000-4-3:1995

For CE-related inquiries, please contact: Hand Held Products, Inc. Nijverheidsweg 9 5627 BT Eindhoven The Netherlands

Hand Held Products shall not be liable for use of our product with equipment (i.e., power supplies, personal computers, etc.) that is not CE marked and does not comply with the Low Voltage Directive.

#### *Regulatory Approvals for Bluetooth Radio Devices*

RF devices are designed to comply with the most current applicable standards on safe levels of RF energy developed by the Institute of Electrical and Electronics Engineers (IEEE) and the American National Standards Institute (ANSI) and have been recommended for adoption by the Federal Communications Commission (FCC).

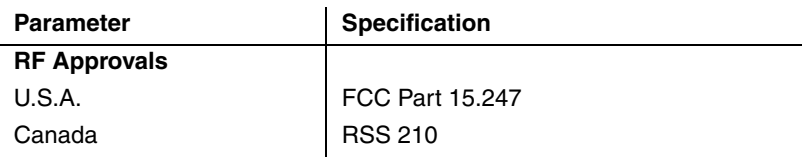

#### *Bluetooth Radio Device R&TTE Compliance Statement*

The IT2020 and IT4620 are in conformity with all essential requirements of the R&TTE Directive (1999/5/EC). This equipment has been assessed to the following standards:

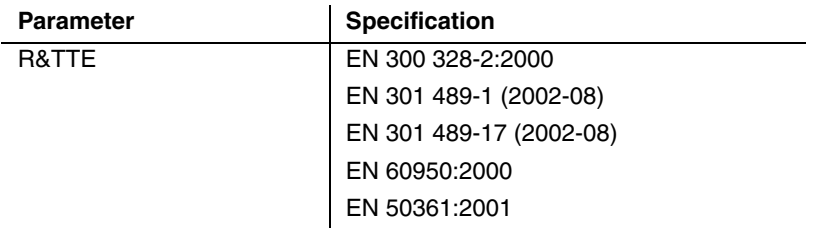

This product is marked with  $\epsilon$  CO682 in accordance with the Class II product requirements specified in the R&TTE Directive, 1999/5/EC.

The equipment is intended for use throughout the European Community.

## *Bluetooth Qualified Product*

 $\left( \frac{1}{2} \right)$ Bluetooth Qualified Body approved as a Bluetooth Class II radio.

### *UL and cUL Statement*

UL listed UL1950 and CSA 22.2 No.950. cUL listed UL1950 and CSA 22.2 No 950.

## *LED Safety Statement*

This device has been tested in accordance with EN60825-1 LED safety, and has been certified to be under the limits of a Class 1 LED device.

## *TÜV Statement*

TÜV or GS marked to EN60950 and EN60825-1.

#### *C-Tick Statement*

Conforms to AS/NZS 3548. C-Tick number: N10410.

#### *Mexico*

**NOM**<sup>-4</sup> Certified

#### *Patents*

Please refer to the IT4620 packaging for patent information.

#### *Solids and Water Protection*

The IT4620 has a rating of IP41, immunity of foreign particles and dripping water

*Required Safety Labels*

**IT4620**

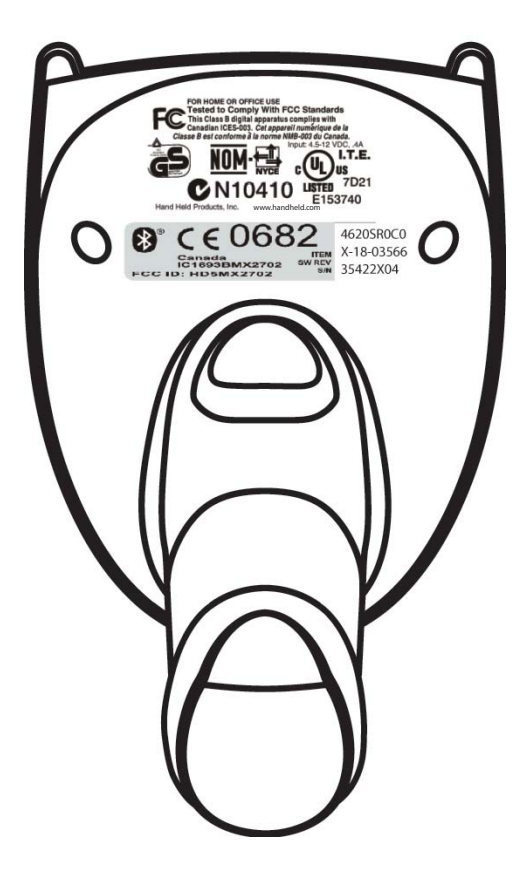

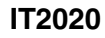

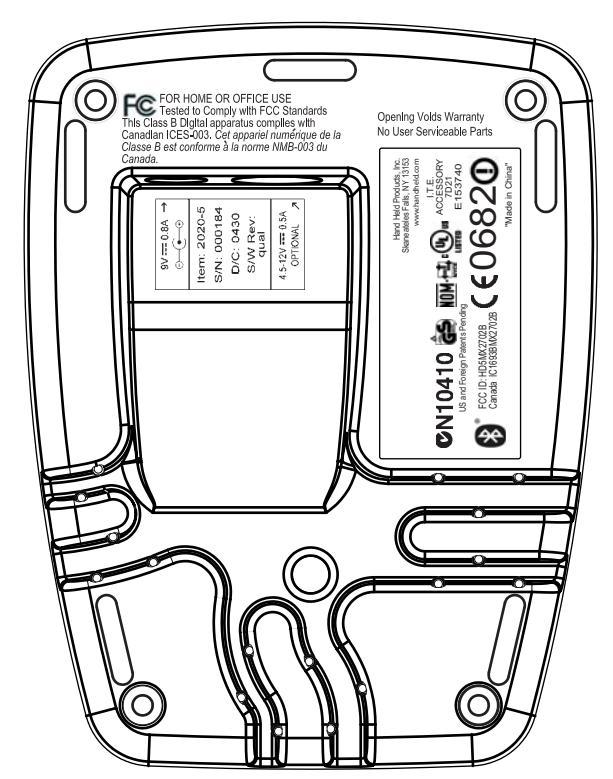

## *Table of Contents*

#### *[Chapter 1 - Getting Started](#page-20-0)*

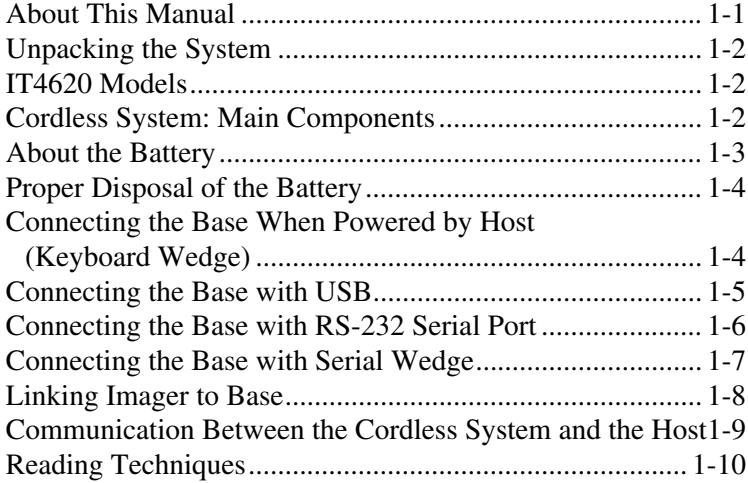

#### *[Chapter 2 - Programming the Interface](#page-30-0)*

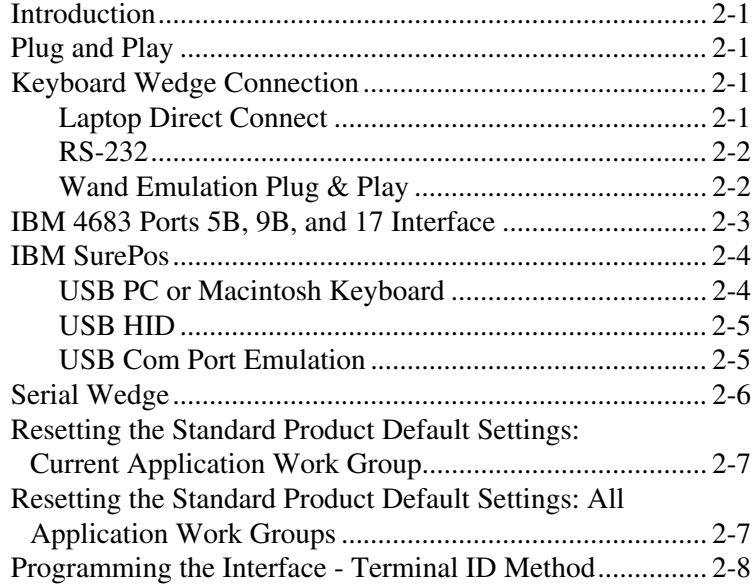

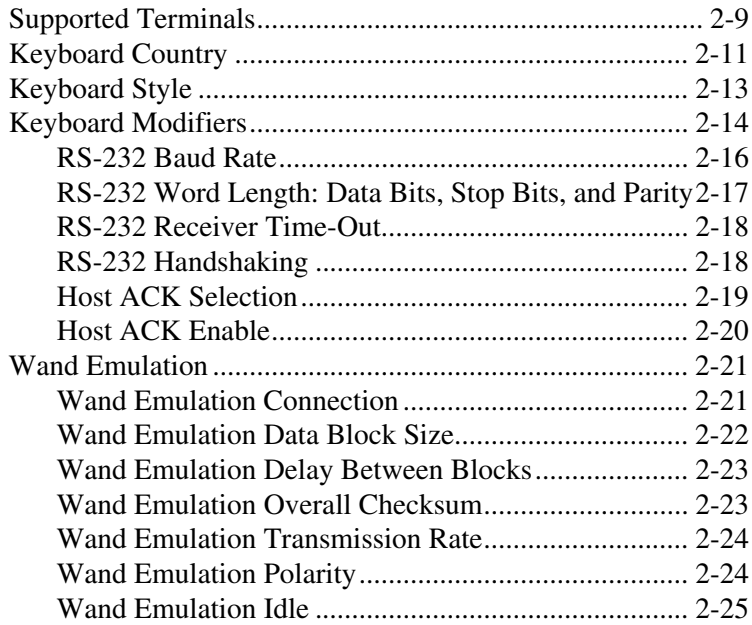

## *[Chapter 3 - Basic System Operation](#page-56-0)*

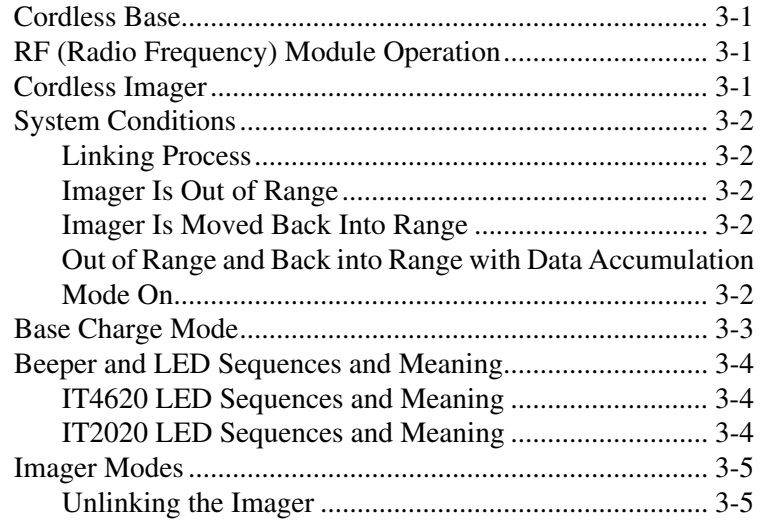

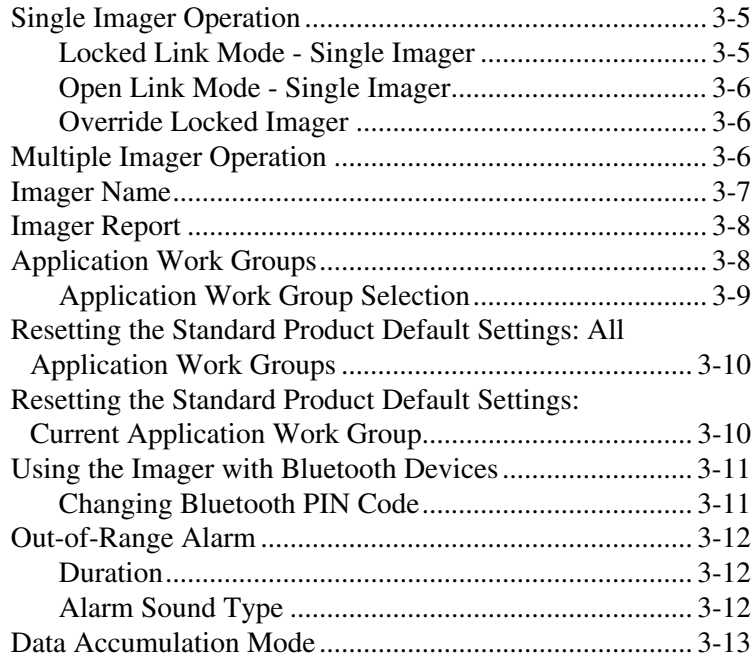

## *[Chapter 4 - Output](#page-70-0)*

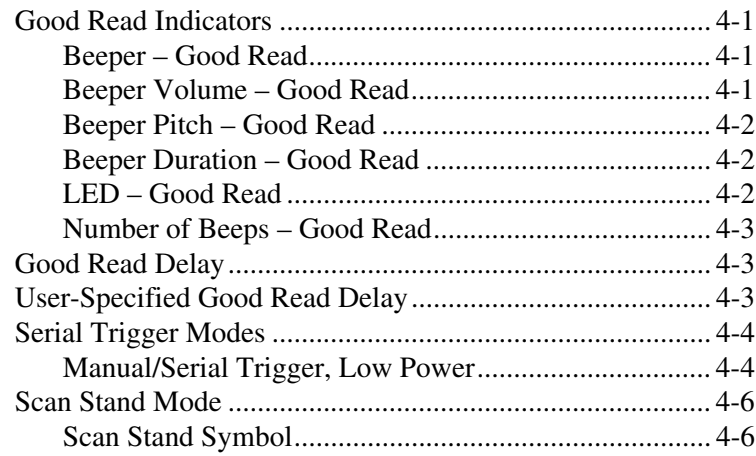

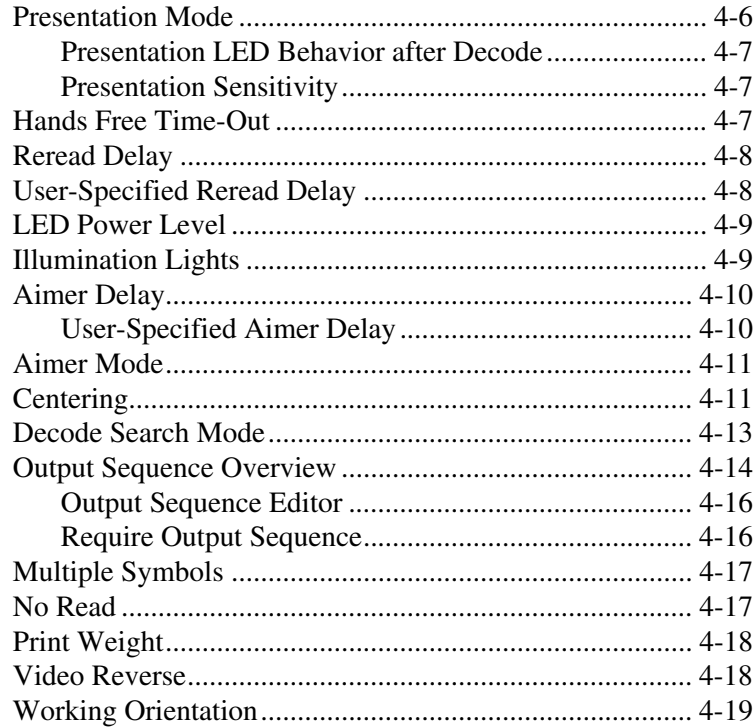

## *[Chapter 5 - Data Editing](#page-90-0)*

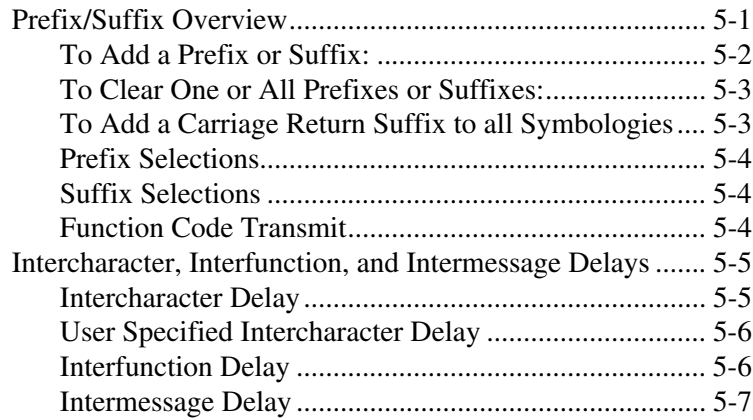

## *[Chapter 6 - Data Formatting](#page-98-0)*

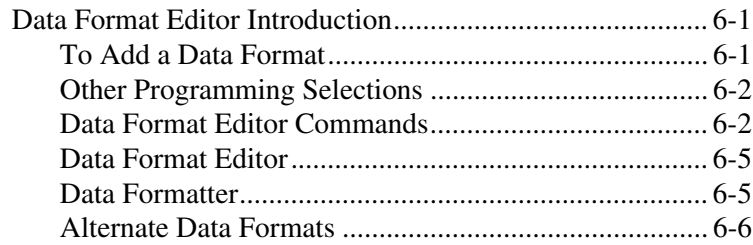

## Chapter 7 - Symbologies

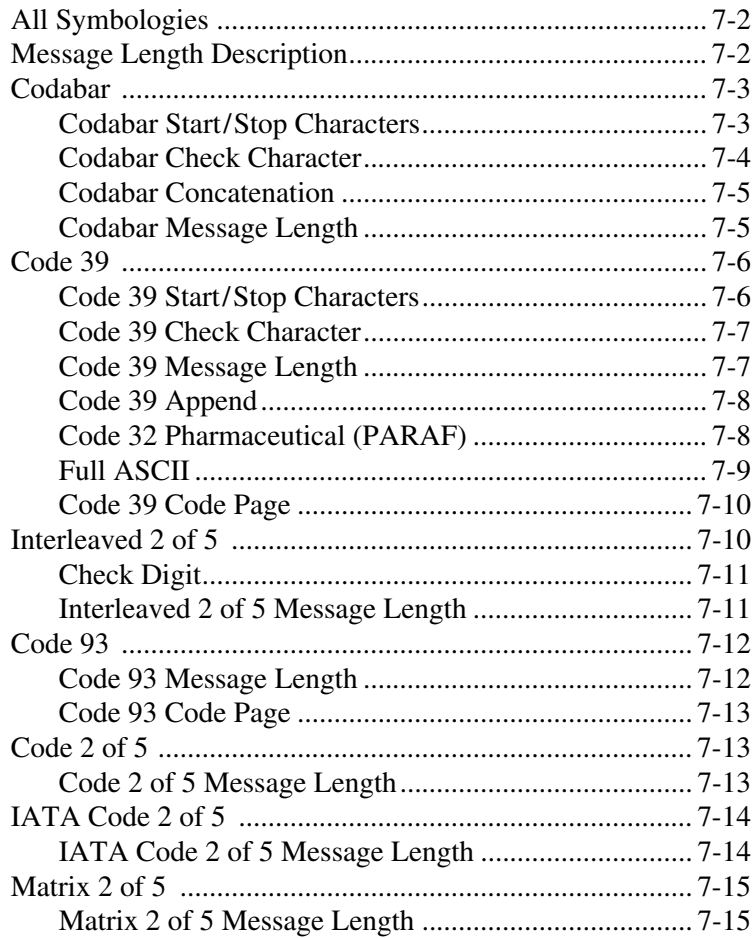

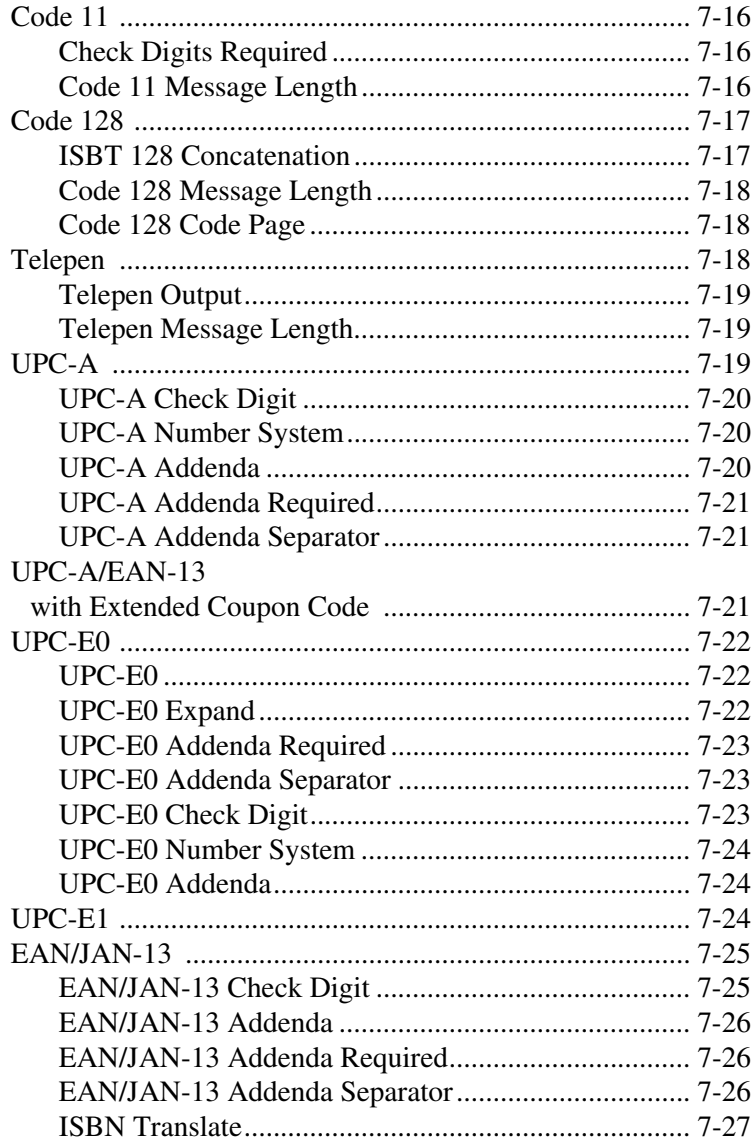

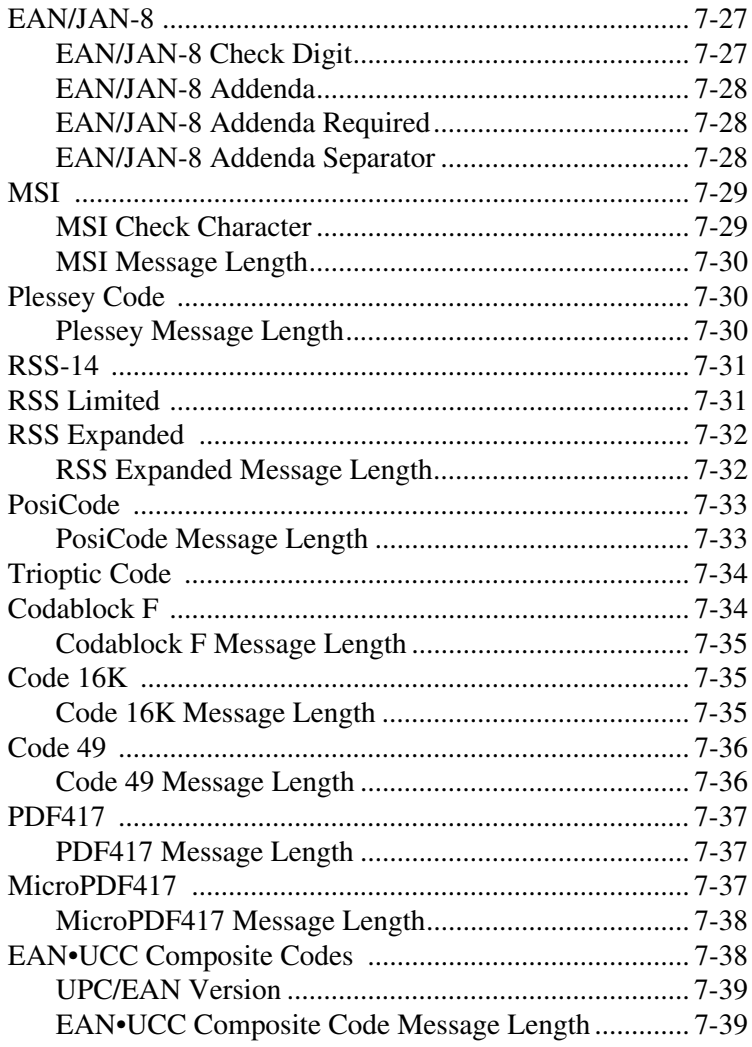

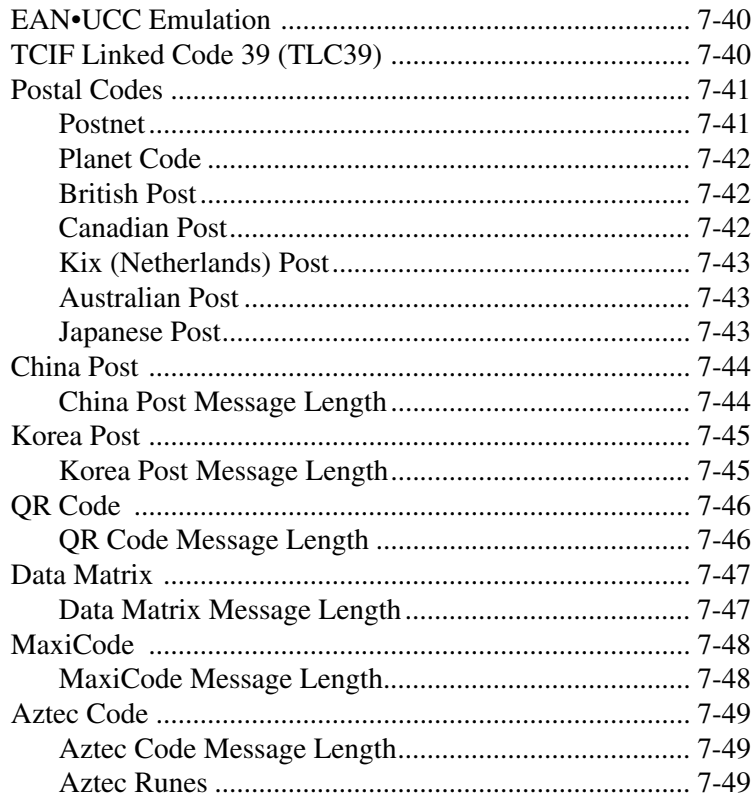

## **Chapter 8 - Imaging Commands**

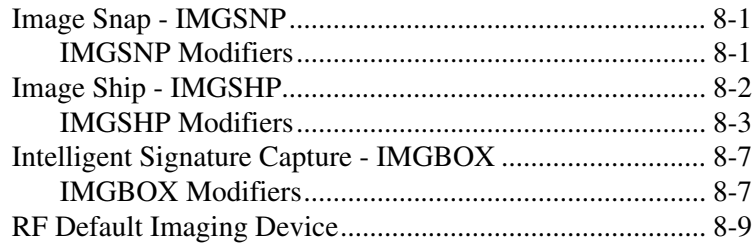

## **Chapter 9 - OCR Programming**

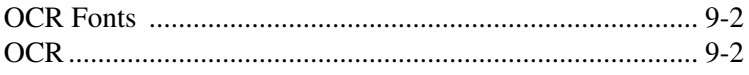

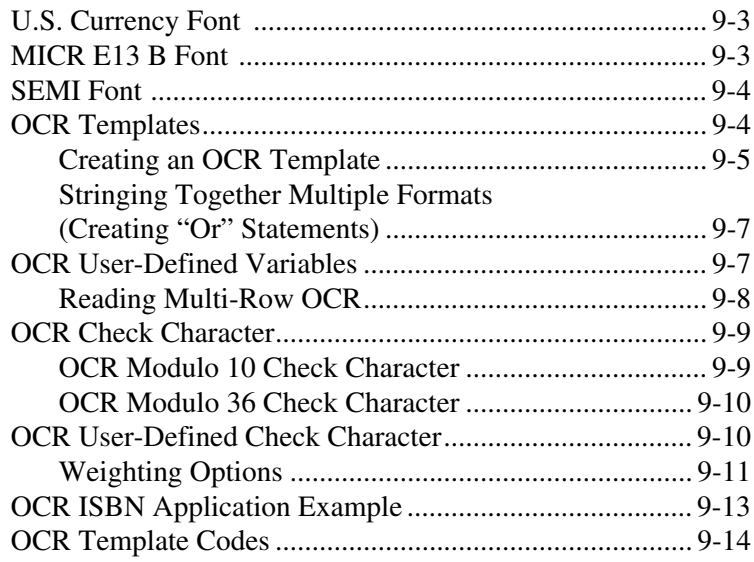

## *[Chapter 10 - Interface Keys](#page-180-0)*

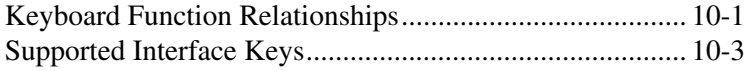

#### *[Chapter 11 - Utilities](#page-186-0)*

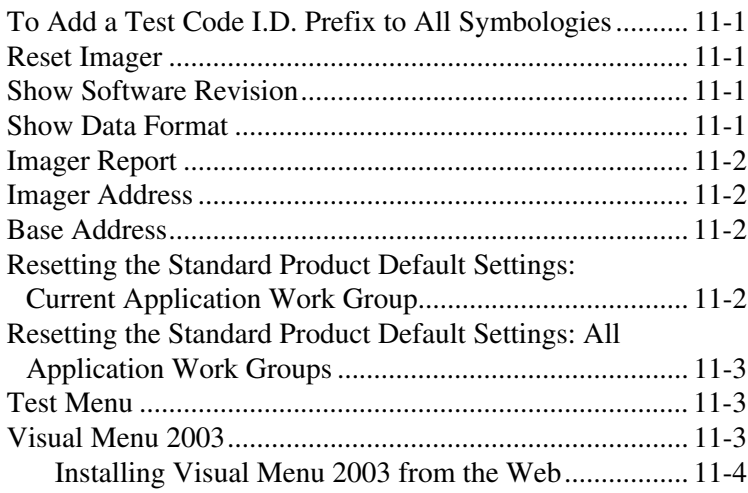

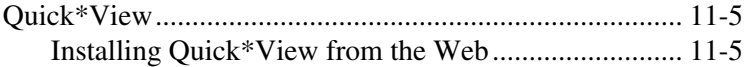

## *[Chapter 12 - Serial Programming Commands](#page-192-0)*

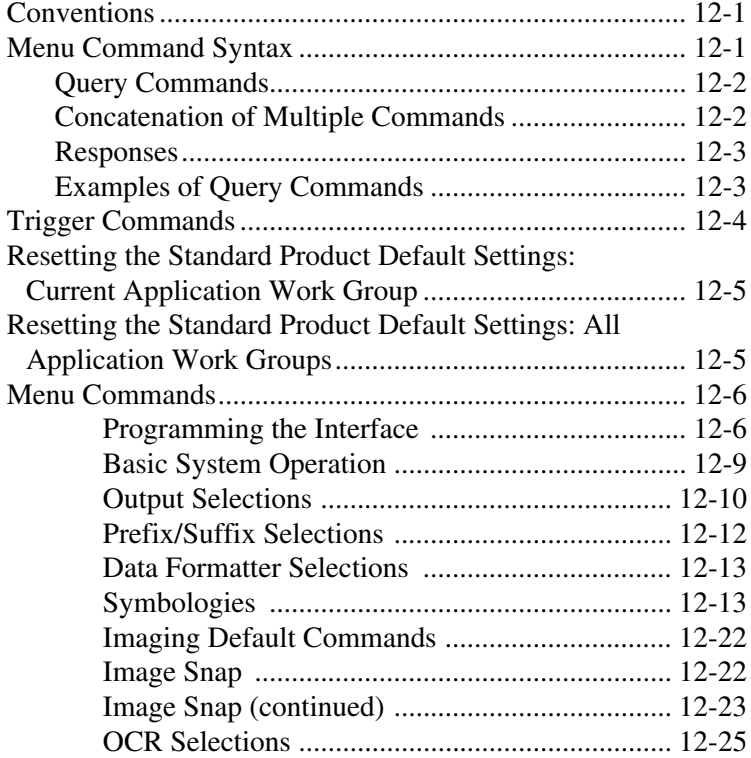

#### *[Chapter 13 - Product Specifications](#page-218-0)*

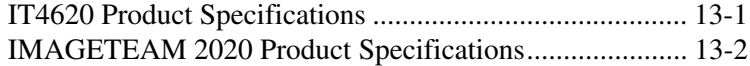

#### *[Chapter 14 - Maintenance](#page-224-0)*

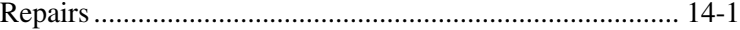

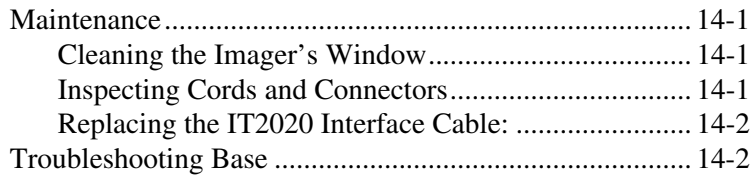

## *[Chapter 15 - Customer Support](#page-228-0)*

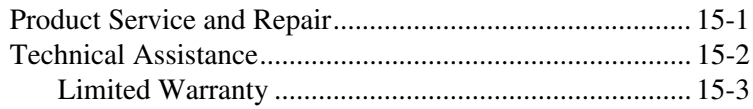

## *[Appendix A](#page-232-0)*

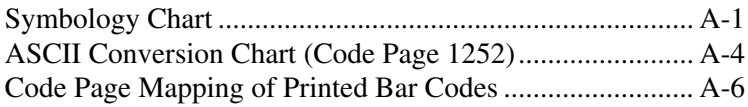

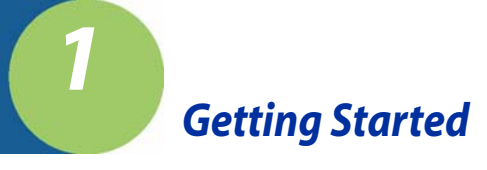

<span id="page-20-0"></span>The IMAGETEAM™ 4620 cordless scanning system consists of one IT2020-5A base and one IT4620 Cordless Area Imager. Up to seven imagers may be linked to one base. The IT4620 marks a new performance level for hand held area imagers. The IT4620 hand held area imager is powered by Hand Held Products Adaptus<sup>™</sup> Imaging Technology. The performance of Adaptus technology delivers aggressive read rates and depths of field on 1D, stacked linear, and matrix codes. This aggressiveness applies even in challenging reading environments where low lighting conditions and poor quality might make it difficult to read bar codes. Adaptus Imaging Technology ensures your investment will continue to supply years of use by reading any bar codes you require, now or in the future.

Designed for today's demanding retail and commercial environments, the IT4620 offers a superior reading range and image quality, durability, and the ability to read poor quality bar codes. The IT4620 is comfortable to hold, easy to use, rugged, and excellent for retail applications, as well as for all general scanning and imaging applications.

The cordless system is an economical, durable solution for a wide variety of portable data collection applications. The cordless system features:

- a tough, ergonomic thermoplastic housing for comfort and durability.
- an advanced two-way spread-spectrum radio, Bluetooth<sup>®</sup> wireless technology
- a wide range of interfaces: keyboard wedge, wand emulation, RS-232 terminals, USB, and legacy decoders.
- visible and audible feedback for confirmation of a successful decode.
- a rechargeable battery designed to operate through a whole work day.

The cordless system can be programmed for many communication parameters and input/output protocols compatible to the host, as well as advanced data editing and formatting.

#### <span id="page-20-1"></span>*About This Manual*

This User's Guide provides installation and programming instructions for the IMAGETEAM 4620. Product specifications, dimensions, warranty, and customer support information are also included.

Hand Held Products bar code imagers are factory programmed for the most common terminal and communications settings. If you need to change these settings, programming is accomplished by scanning the bar codes in this guide.

An asterisk (\*) next to an option indicates the default setting.

## <span id="page-21-0"></span>*Unpacking the System*

After you open the shipping carton containing the product, take the following steps:

- Check to make sure everything you ordered is present.
- Save the shipping container for later storage or shipping.
- Check for damage during shipment. Report damage immediately to the carrier who delivered the carton.

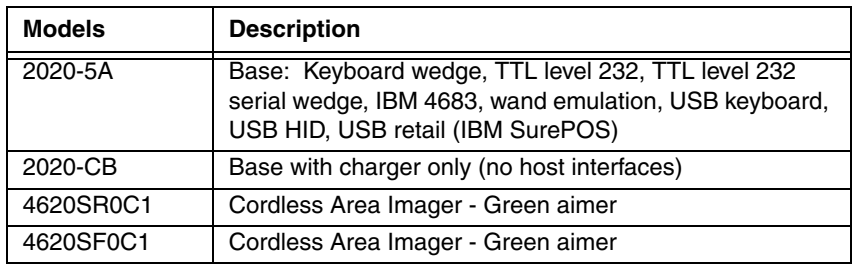

#### <span id="page-21-1"></span>*IT4620 Models*

## <span id="page-21-2"></span>*Cordless System: Main Components*

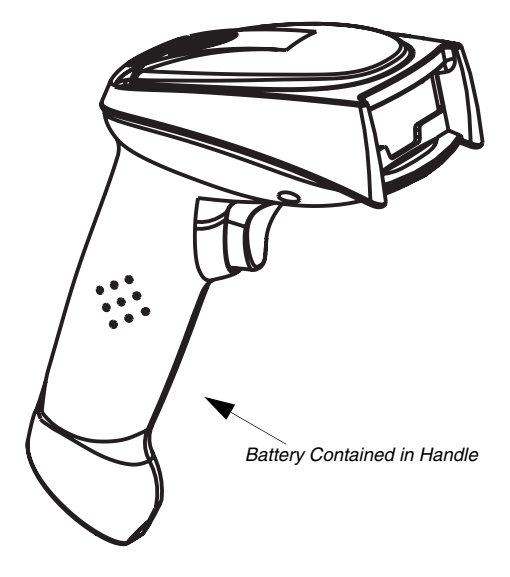

#### <span id="page-22-0"></span>*About the Battery*

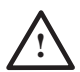

Use only the Li-ion battery packs provided by Hand Held Products. The use of any battery pack not sold by Hand Held Products will void your warranty and may result in damage to your unit.

Power is supplied to the cordless imager by a rechargeable battery that is integrated in the imager handle. Each imager is shipped with a battery. (See Product Specifications [beginning on page 13-1](#page-218-2).)

#### **Charging Information**

The battery is designed to charge while the imager is positioned in the cordless base unit. Refer to ["IT2020 LED Sequences and Meaning"](#page-59-3) on page 3-4 for an interpretation of the Charge Status indicators.

• Place the imager in the base that is connected to an appropriate power supply.

#### **Battery Recommendations**

- Batteries are shipped approximately 30% to 60% charged and should be fully charged for maximum charge capacity.
- The battery is a lithium ion cell and can be used without a full charge, as well as can be charged without fully discharging, without impacting the battery life. There is no need to perform any charge/discharge conditioning on this cell type battery.
- Do not disassemble the battery. There are no user-serviceable parts in the battery.
- Keep the base connected to power when the host is not in use.
- Replace a defective battery immediately since it could damage the IT4620.
- Don't short-circuit a battery or throw it into a fire. It can explode and cause severe personal injury.
- Although your battery can be recharged many times, it will eventually be depleted. Replace it after the battery is unable to hold an adequate charge.
- If you are not sure if the battery or charger is working properly, send it to Hand Held Products or an authorized Hand Held Products service center for inspection.

## <span id="page-23-0"></span>*Proper Disposal of the Battery*

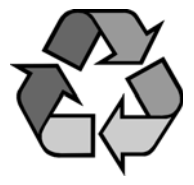

When the battery has reached the end of its useful life, the battery should be disposed of by a qualified recycler or hazardous materials handler. Do not incinerate the battery or dispose of the battery with general waste materials. You may send batteries to Hand Held Products (postage paid). The shipper is responsible for complying with all federal, state, and local laws and regulations related to the packing, labeling, manifesting, and shipping of spent batteries. Contact the

Product Service Department ([page 15-1](#page-228-2)) for recycling or disposal information. Since you may find that your cost of returning the batteries significant, it may be more cost effective to locate a local recycle/disposal company.

## <span id="page-23-1"></span>*Connecting the Base When Powered by Host (Keyboard Wedge)*

A base can be connected between the keyboard and PC as a "keyboard wedge," plugged into the serial port, or connected to a portable data terminal in wand emulation or non decoded output mode. The following is an example of a keyboard wedge connection:

- 1. Turn off power to the terminal/computer.
- 2. Disconnect the keyboard cable from the back of the terminal/ computer. 3. Connect the appropriate interface cable to the base and to the terminal/ computer and keyboard. 4. Turn the terminal/ computer power back on. **Disconnect**  $1 \frac{1}{8}$  2 3
- 5. Program the base for the keyboard wedge interface. See ["Keyboard Wedge](#page-30-5)  [Connection"](#page-30-5) on page 2-1.)
- 6. Verify the base operation by scanning a bar code from the [Sample Symbols](#page-241-0) in the back of this manual.

## <span id="page-24-0"></span>*Connecting the Base with USB*

A base can be connected to the USB port of a computer.

1. Connect the appropriate interface cable to the base and to the computer.

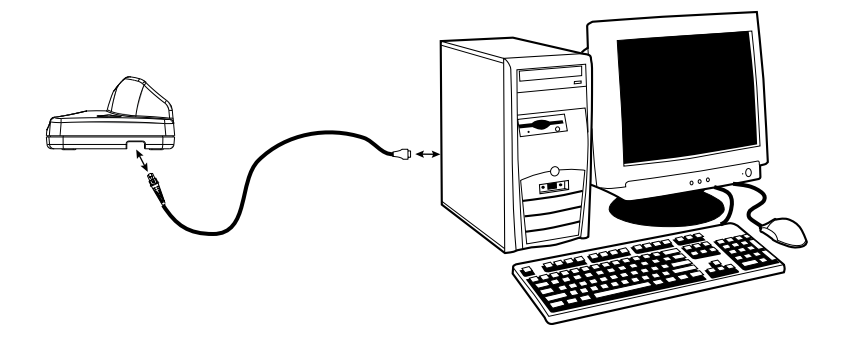

- 2. Program the base for the USB interface by scanning the appropriate programming bar code.
- 3. Verify the base operation by scanning a bar code from the [Sample Symbols](#page-241-0) in the back of this manual.

[For additional USB programming and technical information, refer to the Hand](http://www.hhp.com)  [Held Products "USB Application Note," available at w](http://www.hhp.com)ww.handheld.com.

## <span id="page-25-0"></span>*Connecting the Base with RS-232 Serial Port*

- 1. Turn off power to the terminal/computer.
- 2. Connect the appropriate interface cable to the base.
- Note: For the base to work properly, you must have the correct cable for your type of terminal/computer.

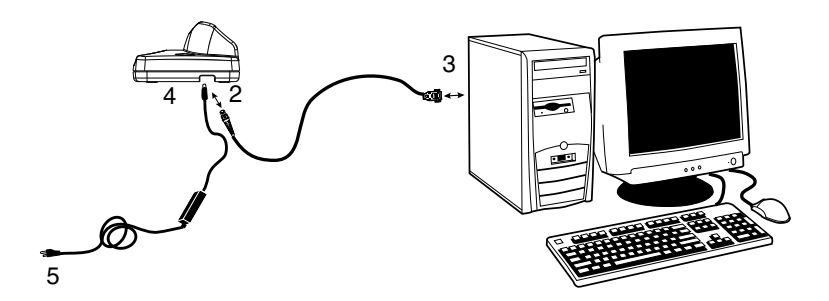

- 3. Unplug the mouse or keyboard from the computer. Plug the mouse or keyboard into the power tap on the imager cable.
- 4. Plug the power tap into the mouse or keyboard port.
- 5. Plug the serial connector into the serial port on your computer. Tighten the two screws to secure the connector to the port.
- 6. Once the imager has been fully connected, power up the computer.

## <span id="page-26-0"></span>*Connecting the Base with Serial Wedge*

The IT2020-5A uses TTL signal levels to wedge into an RS-232 serial network. Use only IT2020-5A serial wedge cables to prevent damage to the base. Refer to [RS-232 Baud Rate](#page-45-1) on page 2-16 to set the baud rate and communications protocol.

- 1. Turn off power to the computer.
- 2. Disconnect the existing serial cable from the computer.
- 3. Connect the appropriate interface cable to the base.
- Note: For the base to work properly, you must have the correct cable for your type of computer.

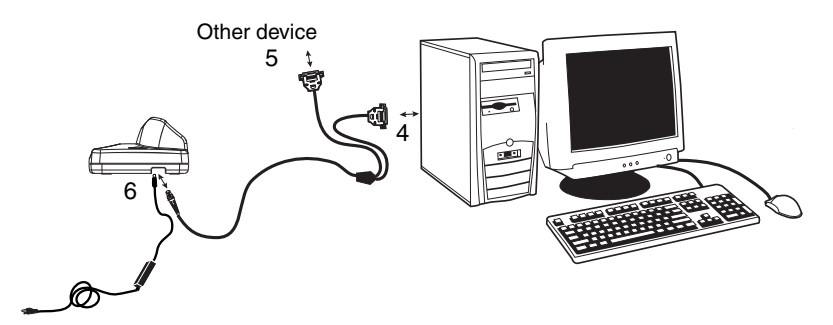

- 4. Plug the serial connector into the serial port on your computer. Tighten the two screws to secure the connector to the port.
- 5. Plug the other serial connector into the other device connection and tighten the two screws.
- 6. Plug the power supply barrel connector to the base, and plug the power supply into the AC source.
- 7. Once the base has been fully connected, power up the computer.

## <span id="page-27-0"></span>*Linking Imager to Base*

When newly shipped or defaulted to factory settings, the base and imager are not linked. Once the imager is placed into the base, the software automatically links the imager and the base. If the imager and base have previously been linked, you do not receive any feedback. If this is the first time that the imager and base are linked, both devices emit a short chirp when their radios link. At this point, you are set to one imager to one base.

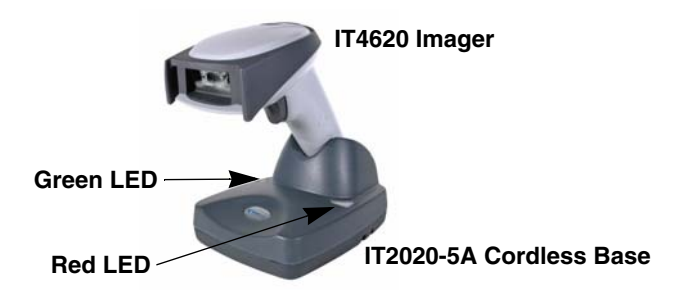

- 1. Provide power to the base.
- 2. Place the IT4620 into the base. The imager and base link.
- 3. To determine if your cordless system is set up correctly, scan one of the sample bar codes in the back of this manual. If the imager provides a single good read beep and the green LED lights, the imager has successfully linked to the base. If you receive a triple error beep and the red LED lights, the imager has not linked to the base.

## <span id="page-28-0"></span>*Communication Between the Cordless System and the Host*

The cordless imager provides immediate feedback in the form of a "good read" indication (a green LED on the imager and an audible beep) after a bar code is scanned correctly and the base has acknowledged receiving the data. This is possible since the cordless system provides two-way communication between the imager and the base.

When data is scanned, the data is sent to the host system via the base unit. Confirmation from the host system or the base indicates that the data sent was received by the host. The cordless imager recognizes data acknowledgement (ACK) from the base unit. If it cannot be determined that the data has been properly sent to the base, the imager issues an error indication. You must then check to see if the scanned data was received by the host system.

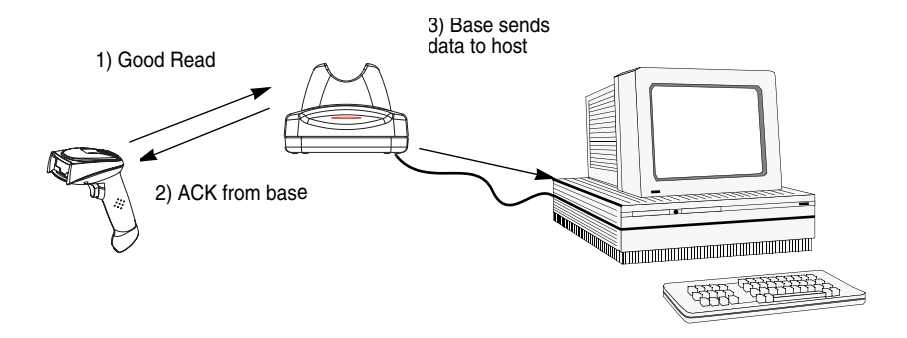

## <span id="page-29-0"></span>*Reading Techniques*

The imager has a view finder that projects a bright red or green aiming beam that corresponds to the imager's horizontal field of view. The aiming beam should be centered over the bar code, but it can be positioned in any direction for a good read.

Linear bar code 2D Matrix symbol

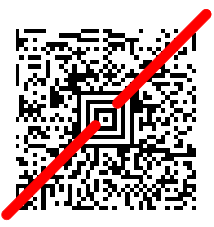

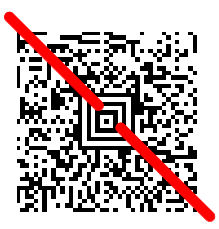

The aiming beam is smaller when the imager is closer to the code and larger when it is farther from the code. Symbologies with smaller bars or elements (mil size) should be read closer to the unit. Symbologies with larger bars or elements (mil size) should be read farther from the unit. To read single or multiple symbols (on a page or on an object), hold the imager at an appropriate distance from the target, pull the trigger, and center the aiming beam on the symbol. If the code being scanned is highly reflective (e.g., laminated), it may be necessary to tilt the code up 15° to 18° to prevent unwanted reflection.

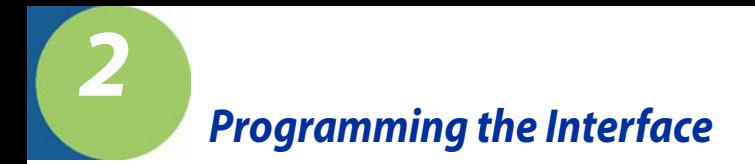

#### <span id="page-30-1"></span><span id="page-30-0"></span>*Introduction*

Chapter 1 describes connecting the base to the computer with the appropriate interface cable. This chapter describes how to program your system for the desired interface.

## <span id="page-30-2"></span>*Plug and Play*

Plug and Play bar codes provide instant imager set up for commonly used interfaces.

Note: After you scan one of the codes, power cycle the host terminal to have the interface in effect.

## <span id="page-30-5"></span><span id="page-30-3"></span>*Keyboard Wedge Connection*

If you want your system programmed for an IBM PC AT and compatibles keyboard wedge interface with a USA keyboard, scan the bar code below. Keyboard wedge is the default interface.

Note: The following bar code also programs a carriage return (CR) suffix.

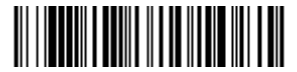

IBM PC AT and Compatibles with CR suffix

#### <span id="page-30-4"></span>*Laptop Direct Connect*

For most laptops, scanning the **Laptop Direct Connect** bar code allows operation of the imager in parallel with the integral keyboard. The following Laptop Direct Connect bar code selects terminal ID 03, programs a carriage return (CR) suffix and turns on Emulate External Keyboard [\(page 2-14\)](#page-43-1).

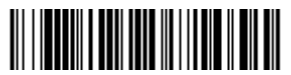

Laptop Direct Connect with CR suffix

## <span id="page-31-0"></span>*RS-232*

The RS-232 Interface bar code is used when connecting to the serial port of a PC or terminal. The following RS-232 Interface bar code also programs a carriage return (CR) and a line feed (LF) suffix, baud rate, and data format as indicated below. It also changes the trigger mode to manual.

**Option Setting**

Baud Rate 115200 bps

Data Format 8 data bits, no parity bit, 1 stop bit

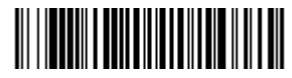

RS-232 Interface

#### <span id="page-31-1"></span>*Wand Emulation Plug & Play*

In Wand Emulation mode, the imager decodes the bar code then sends data in the same format as a wand imager. The Code 39 Format converts all symbologies to Code 39.

The Same Code Format transmits UPC, EAN, Code 128 and Interleaved 2 of 5 without any changes, but converts all other symbologies to Code 39.

The **Wand Emulation Plug & Play Code 39 Format** bar code below sets the terminal ID to 61. The **Wand Emulation Plug & Play Same Code Format** bar code sets the terminal ID to 64. These Plug  $\bar{\&}$  Play bar codes also set the Transmission Rate to 25 inches per second, Output Polarity to black high, and Idle State to high. (If you want to change the terminal ID *only*, without changing any other imager settings, please refer to Introduction [on page 2-1.](#page-30-1))

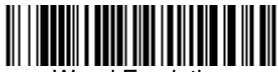

Wand Emulation Plug & Play (Code 39 Format)

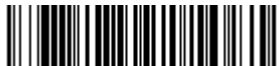

Wand Emulation Plug & Play Same Code

## <span id="page-32-0"></span>*IBM 4683 Ports 5B, 9B, and 17 Interface*

Scan one of the following "Plug and Play" codes to program the IT4620 for IBM 4683 Port 5B, 9B, or 17.

Note: After scanning one of these codes, you must power cycle the cash register.

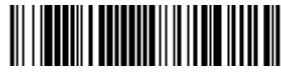

IBM 4683 Port 5B Interface

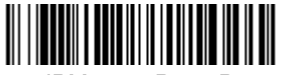

IBM 4683 Port 17 Interface

IBM 4683 Port 9B HHBCR-1 Interface

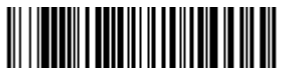

IBM 4683 Port 9B HHBCR-2 Interface

Each bar code above also programs the following suffixes for each symbology:

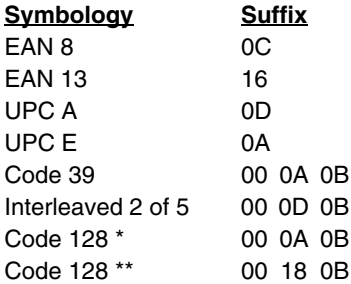

\* Suffixes programmed for Code 128 with IBM 4683 Port 5B, IBM 4683 Port 9B HHBCR-1, and IBM 4683 Port 17 Interfaces

\*\*Suffixes programmed for Code 128 with IBM 4683 Port 9 HHBCR-2 Interface

## <span id="page-33-0"></span>*IBM SurePos*

Scan one of the following "Plug and Play" codes to program the IT4620 for IBM SurePos (USB Hand Held imager) or IBM SurePos (USB Tabletop imager).

Note: After scanning one of these codes, you must power cycle the cash register.

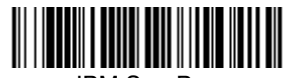

IBM SurePos (USB Hand Held Imager) Interface

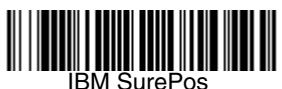

(USB Tabletop Imager) Interface

Each bar code above also programs the following suffixes for each symbology:

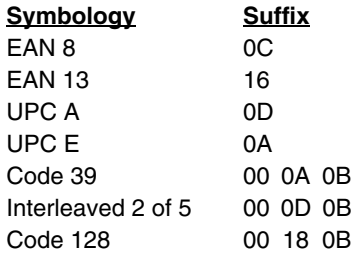

#### <span id="page-33-1"></span>*USB PC or Macintosh Keyboard*

Scan one of the following codes to program the IT4620 for USB PC Keyboard or USB Macintosh Keyboard. Scanning these codes adds a CR and LF, along with selecting the terminal ID (USB PC Keyboard - 124, USB Macintosh Keyboard -125).

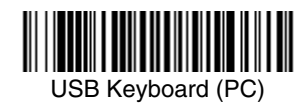

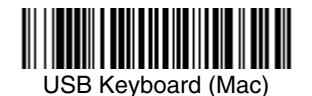

## <span id="page-34-0"></span>*USB HID*

Scan the following code to program the IT4620 for USB HID bar code imagers. Scanning this code changes the terminal ID to 131.

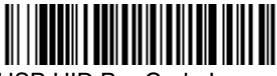

USB HID Bar Code Imager

## <span id="page-34-1"></span>*USB Com Port Emulation*

Scan the following code to program the IT4620 to emulate a regular RS-232 based Com Port. If you are using a Microsoft® Windows® PC, you will need to download a driver from the Hand Held Products website [\(www.handheld.com\).](http://www.hhp.com) The driver will use the next available Com Port number. Apple® Macintosh computers recognize the imager as a USB CDC class device and automatically uses a class driver. Scanning the code below changes the terminal ID to 130.

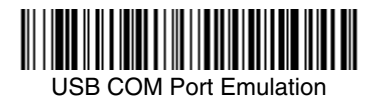

Note: No extra configuration (e.g., baud rate) is necessary.

#### **CTS/RTS Emulation**

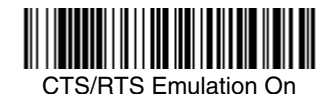

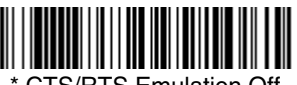

CTS/RTS Emulation Off

#### **ACK/NAK Mode**

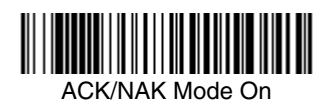

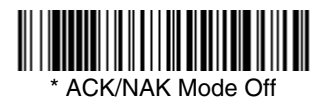

## <span id="page-35-0"></span>*Serial Wedge*

To set up the serial wedge terminal ID, use the serial terminal ID 050 and follow the instructions on [page 2-1](#page-30-1). Make sure that all of the communication parameters match on all of the connected devices. Choosing Both sends scanned data to P1 and P2. Default =  $P1$ .

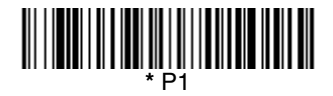

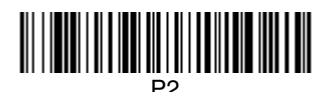

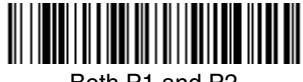

Both P1 and P2
# *Resetting the Standard Product Default Settings: Current Application Work Group*

If you aren't sure what programming options are in your imager, or you've changed some options and want the standard product default settings restored, scan the **Standard Product Default Settings: Current Application Group** bar code below.

The [Menu Commands](#page-197-0) starting on [page 12-6](#page-197-0) list the factory default settings for each of the commands (indicated by an asterisk (\*) on the programming pages).

Note: Scanning this bar code also causes both the imager and the base to perform a reset and become unlinked. Refer to ["Imager Modes"](#page-60-0) on [page](#page-60-0) 3-5 for additional information.

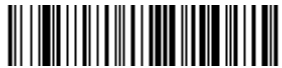

Standard Product Default Settings: Current Application Group

# *Resetting the Standard Product Default Settings: All Application Work Groups*

The following bar code defaults all of the work groups to the factory settings.

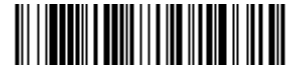

 Standard Product Default Settings: All Application Groups

The [Menu Commands](#page-197-0) starting on [page 12-6](#page-197-0) list the standard product default settings for each of the commands (indicated by an asterisk (\*) on the programming pages).

# *Programming the Interface - Terminal ID Method*

If your interface is not a standard PC AT, refer to [Supported Terminals](#page-38-0) on page [2-9](#page-38-0) through [page 2-10,](#page-39-0) and locate the Terminal ID number for your PC. Scan the **Terminal ID** bar code below, then scan the numeric bar code(s) from the [Programming Chart](#page-246-0) inside the back cover of this manual to program the imager for your terminal ID. Scan **Save** to save your selection.

For example, an IBM AT terminal has a Terminal ID of 003. You would scan the **Terminal ID** bar code, then **0**, **0**, **3** from the [Programming Chart](#page-246-0) inside the back cover of this manual, then **Save**. If you make an error while scanning the digits (before scanning Save), scan the **Discard** code on the [Programming Chart,](#page-246-0) scan the **Terminal ID** bar code, scan the digits, and the **Save** code again.

Note: The default interface is Keyboard Wedge (Term  $ID = 003$ ).

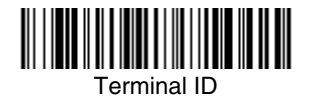

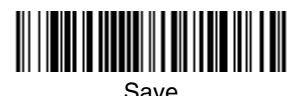

Note: After scanning one of these codes, you must power cycle your computer.

# <span id="page-38-0"></span>*Supported Terminals*

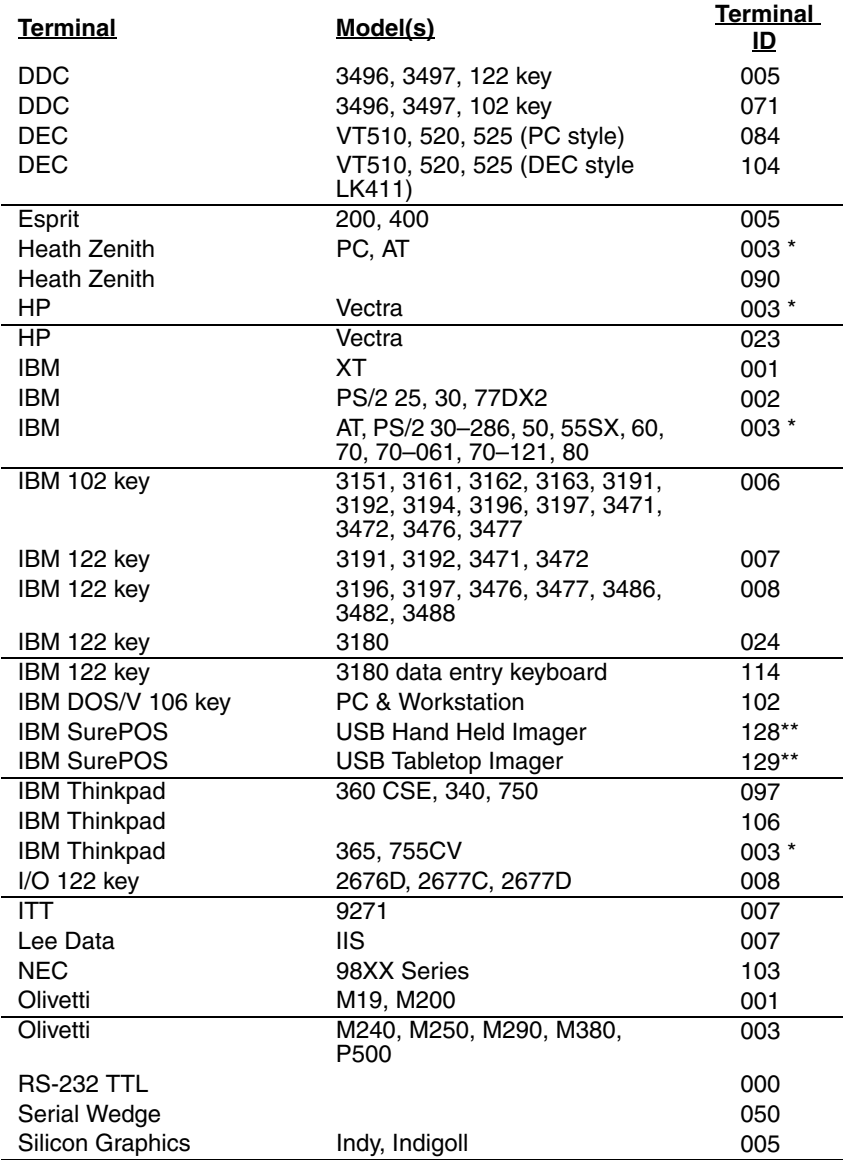

#### *Supported Terminals*

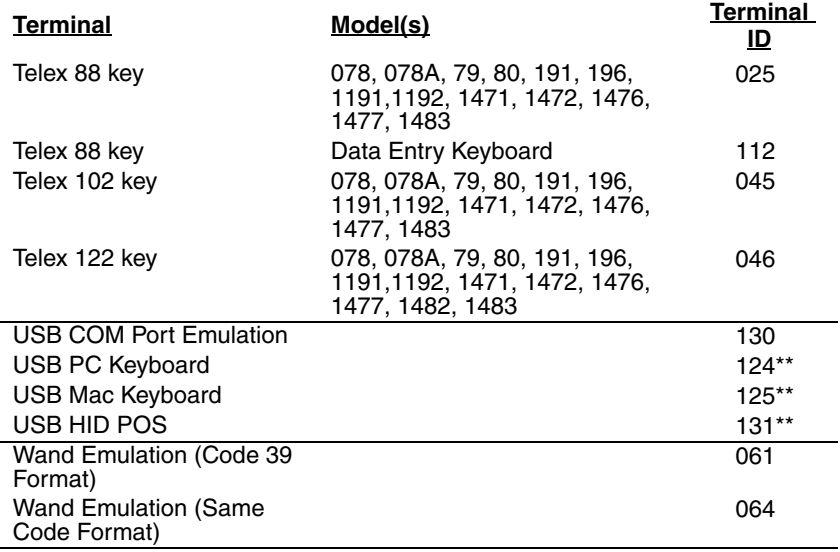

<span id="page-39-0"></span>

\* Default for IT2020-5A models \*\*It is best to use the Plug and Play bar codes, beginning on [page 2-1](#page-30-0) to program these interfaces, rather than scanning the terminal ID listed in this table.

# *Keyboard Country*

Scan the appropriate country code below to program the keyboard for your country. As a general rule, the following characters are supported, but need special care for countries other than the United States:  $\circledcirc$  | \$ # { } [ ] = / ' \ < > ~

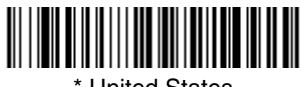

\* United States

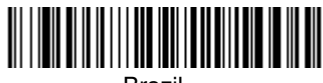

Brazil

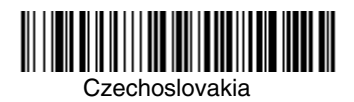

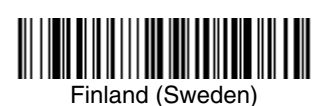

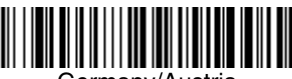

Germany/Austria

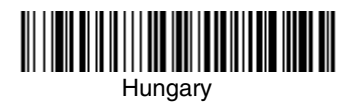

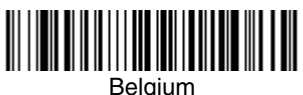

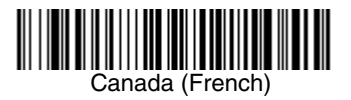

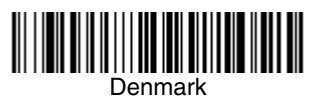

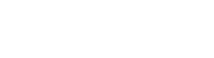

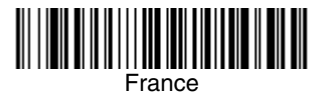

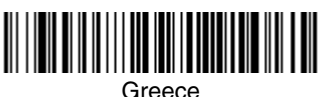

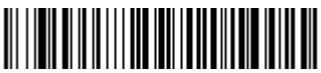

Israel (Hebrew)

*Keyboard Country (continued)*

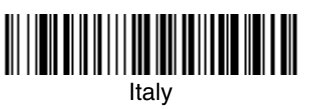

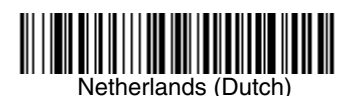

**Poland** 

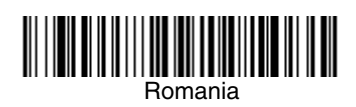

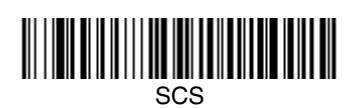

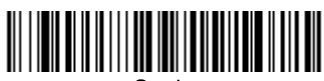

Spain

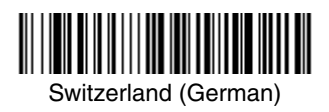

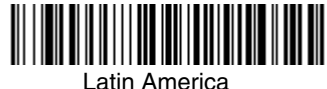

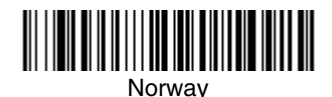

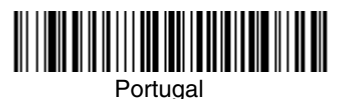

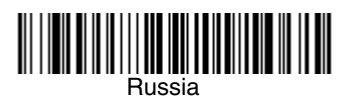

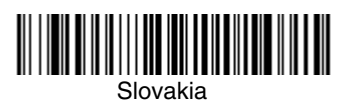

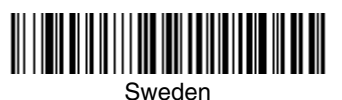

# *Keyboard Country (continued)*

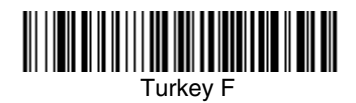

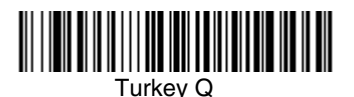

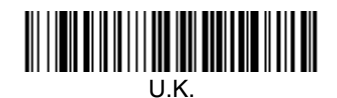

# *Keyboard Style*

This programs keyboard styles, such as Caps Lock and Shift Lock. Default  $=$ Regular.

**Regular** is used when you normally have the Caps Lock key off.

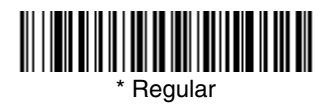

**Caps Lock** is used when you normally have the Caps Lock key on.

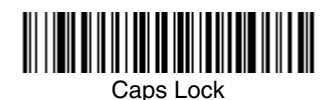

**Shift Lock** is used when you normally have the Shift Lock key on (not common to U.S. keyboards).

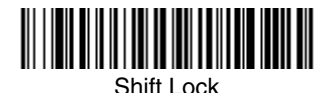

**Automatic Caps Lock** is used if you change the Caps Lock key on and off. The software tracks and reflects if you have Caps Lock on or off (AT and PS/2 only). This selection can only be used with systems that have an LED which notes the Caps Lock status.

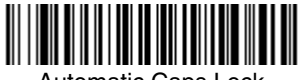

Automatic Caps Lock

**Autocaps via NumLock** bar code should be scanned in countries (e.g., Germany, France) where the Caps Lock key cannot be used to toggle Caps Lock. The NumLock option works similarly to the regular Auotcaps, but uses the NumLock key to retrieve the current state of the Caps Lock.

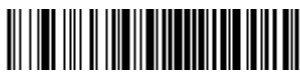

Autocaps via NumLock

**Emulate External Keyboard** should be scanned if you do not have an external keyboard (IBM AT or equivalent).

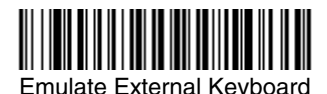

Note: After scanning the Emulate External Keyboard bar code, you must power cycle your computer.

## *Keyboard Modifiers*

This modifies special keyboard features, such as CTRL+ ASCII codes and Turbo Mode.

**Control + ASCII Mode On:** The imager sends key combinations for ASCII control characters for values 00-1F. Refer to [Keyboard Function](#page-180-0)  [Relationships, page 10-1](#page-180-0) for CTRL+ ASCII Values. Default =  $Off$ 

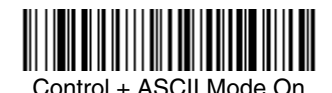

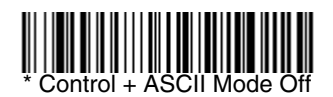

**Turbo Mode:** The imager sends characters to a terminal faster. If the terminal drops characters, do not use Turbo Mode. Default =  $Off$ 

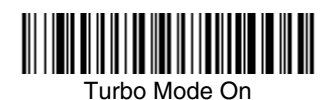

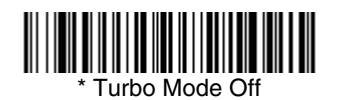

**Numeric Keypad Mode:** Sends numeric characters as if entered from a numeric keypad. Default = Off

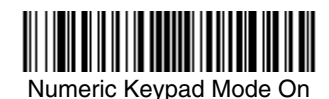

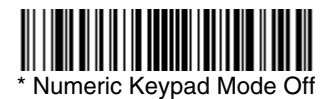

**Automatic Direct Connect Mode:** This selection can be used if you have an IBM AT style terminal and the system is dropping characters. Default = Off

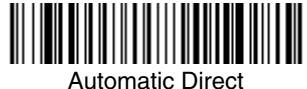

Connect Mode On

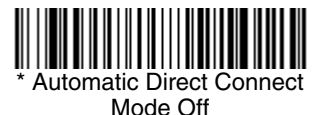

#### *RS-232 Baud Rate*

Baud Rate sends the data from the imager to the terminal at the specified rate. The host terminal must be set for the same baud rate as the imager. Default = 115,200.

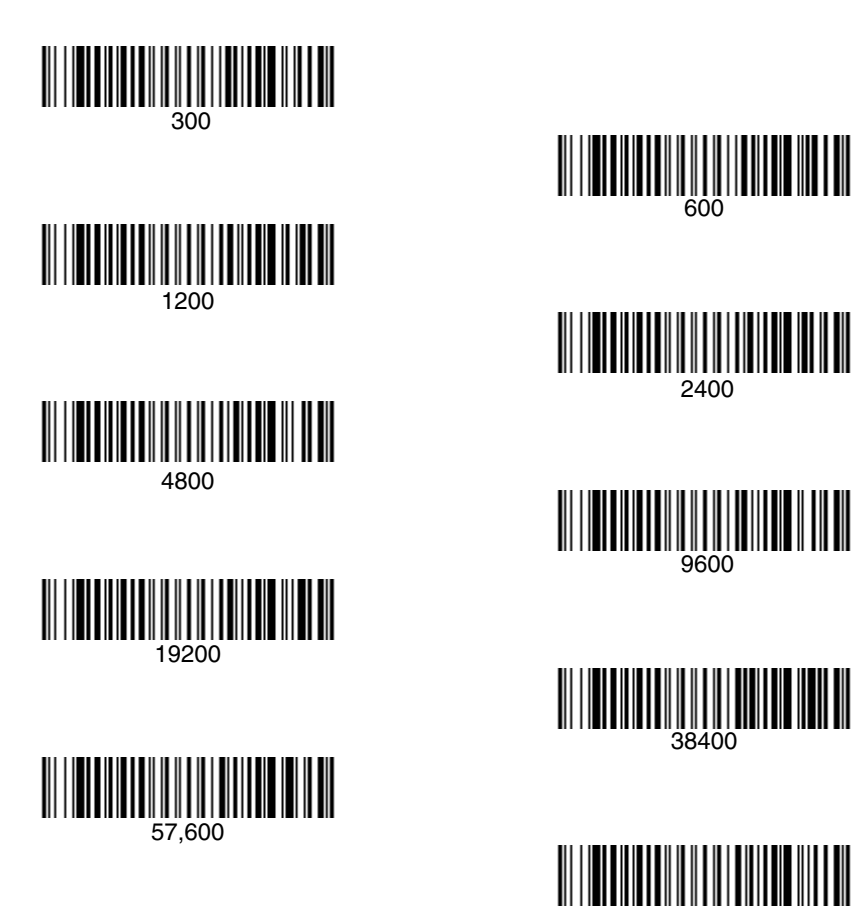

115,200

#### *RS-232 Word Length: Data Bits, Stop Bits, and Parity*

**Data Bits** sets the word length at 7 or 8 bits of data per character. If an application requires only ASCII Hex characters 0 through 7F decimal (text, digits, and punctuation), select 7 data bits. For applications which require use of the full ASCII set, select 8 data bits per character. Default =  $8$ .

**Stop Bits** sets the stop bits at 1 or 2. Default = 1.

**Parity** provides a means of checking character bit patterns for validity.  $Default = None$ .

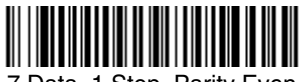

7 Data, 1 Stop, Parity Even

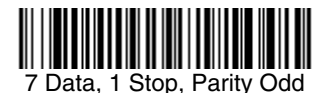

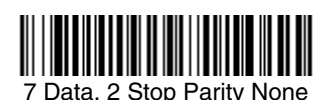

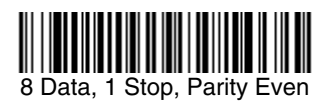

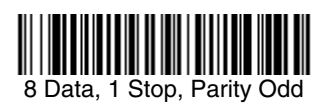

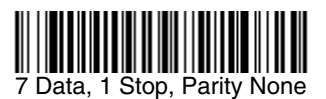

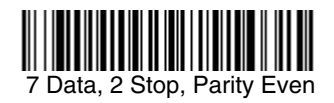

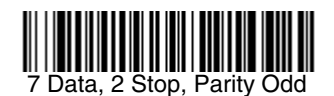

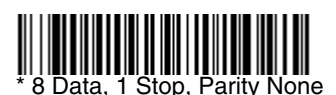

#### *RS-232 Receiver Time-Out*

The unit stays awake to receive data until the RS-232 Receiver Time-Out expires. A manual or serial trigger resets the time-out. When an RS-232 receiver is sleeping, a character may be sent to wake up the receiver and reset the time-out. A transaction on the CTS line will also wake up the receiver. The receiver takes 300 milliseconds to completely come up. Change the RS-232 receiver time-out by scanning the bar code below, then scanning digits from the inside back cover of this manual, then scanning **Save**. The range is 0 to 300 seconds. Default =  $0$  seconds (no time-out - always on).

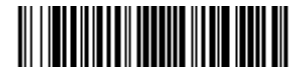

RS-232 Receiver Time-Out

#### *RS-232 Handshaking*

RS-232 Handshaking allows control of data transmission from the imager using software commands from the host device. CTS/RTS operates in mode 2. When this feature is turned **Off**, no data flow control is used. When Data Flow Control is turned **On**, the host device suspends transmission by sending the XOFF character (DC3, hex 13) to the imager. To resume transmission, the host sends the XON character (DC1, hex 11). Data transmission continues where it left off when XOFF was sent. Default =  $RTS/CTS$ , XON/XOFF and ACK/NAK Off.

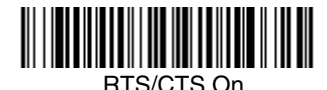

RTS/CTS Off

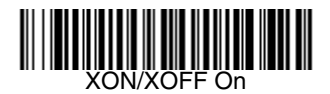

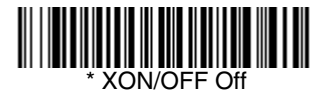

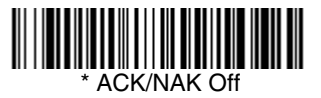

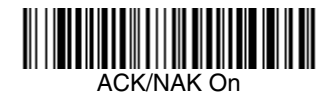

#### *Host ACK Selection*

Some applications require that the host terminal (or server) approve or reject incoming bar code data and notify the operator of these actions. These applications require that the host maintain control over the response indicators emitted from the source imager. Turning the Host ACK selection on, configures the cordless system imagers to respond to commands from the host system.

The following criteria must be met for the Host ACK to work correctly:

- The cordless system must be configured for "Host Port RS-232" (Terminal ID  $= 000$
- RTS/CTS is defaulted off. You must enable it if the host system requires it.
- Host ACK must be enabled [\(page 2-20\)](#page-49-0).
- System performance degrades when using Host ACK at rates lower than 9600.
- The host terminal software must be capable of interpreting the bar code data, make decisions based on the data content, and send out appropriate escape commands to the source imager.

Escape commands are addressed to the source imager via "Application Work Groups." Once a command is sent, all imagers in a group respond to that command. Because of this situation, **it is recommended that each imager is assigned to its own group in host ACK mode**.

The commands to which the imager responds are listed on [page 2-21.](#page-50-0) The **<ESC>** is a **1B** in hex. A typical command string is **y <ESC> x,** where "y" is the application work group number, "<ESC> x" is the escape command, and the comma is the terminator.

Commands may be strung together to create custom response sequences. An example of a command string is listed below.

#### **0<ESC>4<ESC>5<ESC>6,**

The above example will make an imager in application work group zero beep low**,** medium, high.

Once Host ACK is enabled, the system works as follows:

- The imager reads a code and sends data to the base/host system. No audible or visual indication is emitted until you receive an escape command. The imager read illumination goes out upon a successful read.
- Imager is suspended until 1) a valid escape string is received from the host system (via the base) or 2) the imager "times out."
- Once condition 1 or 2 above has been met, the imager is ready to scan again, and the process repeats.

Time out is indicated by three rapid beeps at the same pitch. A time out occurs if the source imager does not receive a valid escape command in 10 seconds. If a time out occurs, the operator should check the host system to understand why a response to the imager was not received.

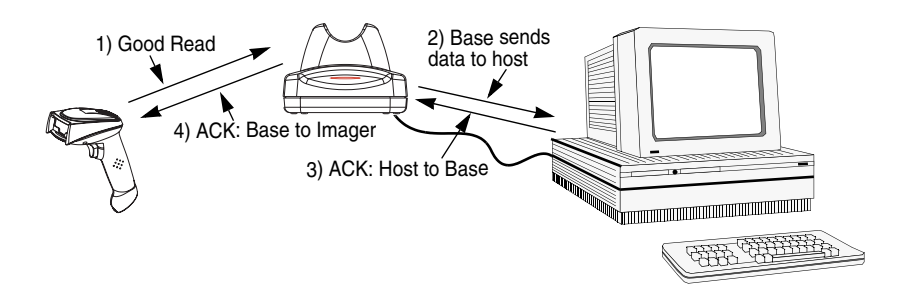

#### <span id="page-49-0"></span>*Host ACK Enable*

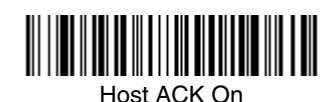

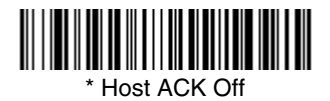

## <span id="page-50-0"></span>*IT2020-5 Host Escape Commands*

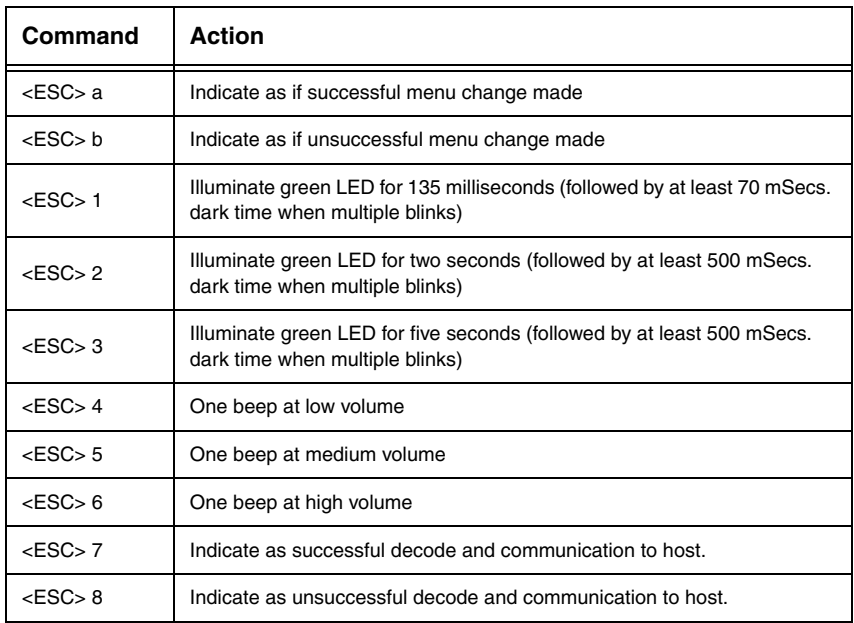

## *Wand Emulation*

#### *Wand Emulation Connection*

The Wand Emulation Connection bar codes should be used if you want to change the terminal ID only, without changing any other imager settings. We recommend using Wand Emulation Plug & Play bar codes to program your imager to emulate a wand reader. The Wand Emulation Plug & Play bar codes change other parameters, in addition to changing the terminal ID. Please refer to [Wand Emulation Plug & Play](#page-31-0) on page 2-2 for further information.

In Wand Emulation mode, the imager decodes the bar code then sends data in the same format as a wand imager. The Code 39 Format converts all symbologies to Code 39.

The Same Code Format transmits UPC, EAN, Code 128 and Interleaved 2 of 5 without any changes, but converts all other symbologies to Code 39. 2D symbologies are converted to Code 128.

The **Code 39 Format** bar code below sets the terminal ID to 61, and the **Same Code Format** bar code sets the terminal ID to 64. Default = Code 39 Format.

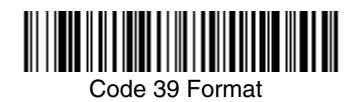

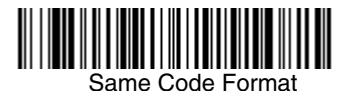

### *Wand Emulation Data Block Size*

This transmits the data in smaller blocks to prevent buffer overflow. Default =  $40$ .

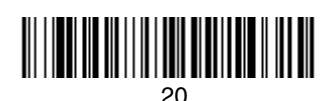

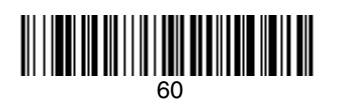

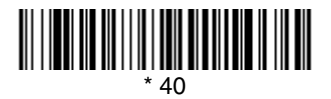

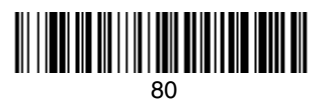

### *Wand Emulation Delay Between Blocks*

This sets the delay time between data blocks. Default =  $50$ ms.

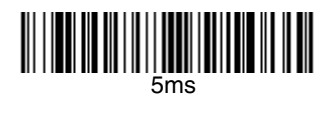

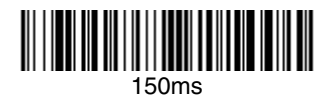

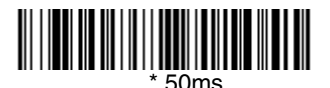

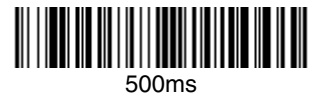

### *Wand Emulation Overall Checksum*

When this option is turned on, a computed check character is added at the end of the entire message. The check character is the character which when Exclusive-OR'd with every preceding character of the message yields a result of 0x00 (00H). *Default = Off.* 

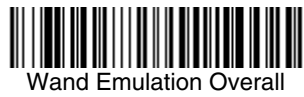

Checksum On

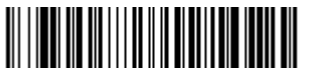

Wand Emulation Overall Checksum Off

### *Wand Emulation Transmission Rate*

The Transmission Rate is limited by the terminal's ability to receive data without dropping characters. Default = 25 inches/second.

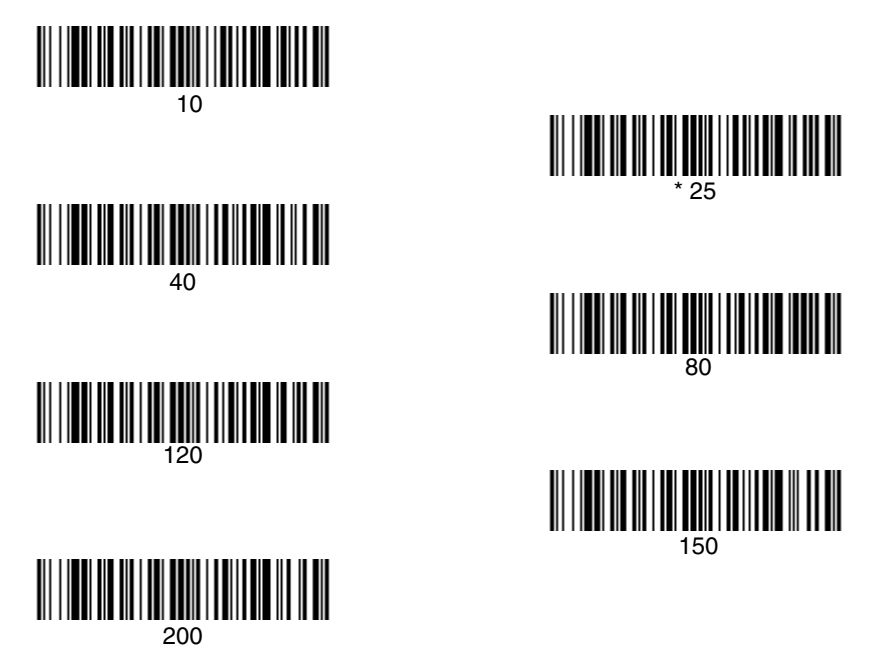

## *Wand Emulation Polarity*

The Polarity can be sent as standard with black bars high, or reversed with white bars high. Default = Black High.

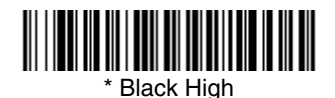

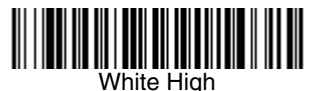

#### *Wand Emulation Idle*

The idle describes the state of the imager when no data is being transmitted. When in Wand Emulation mode, you must set the imager's idle state to match the idle state for the device to which the imager is connected. Default = Idle High.

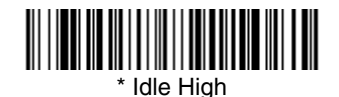

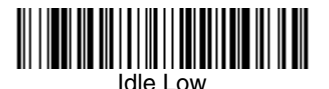

*[IMAGETEAM™ 2020/4620](#page-0-0) [System Manual](#page-0-1) 2 - 25*

## *Cordless Base*

The cordless base provides the link between the cordless imager and the host system. The base contains an interface assembly and an RF communication module. The RF communication module performs the data exchange between the cordless imager and the interface assembly. The control assembly coordinates the central interface activities including: transmitting/receiving commands and data to/from the host system, performing software activities (parameter menuing, visual indicator support, power-on diagnostics), and data translation required for the host system.

The base also is the imager's battery charger. Refer to ["Base Charge Mode"](#page-58-0) on [page 3-3](#page-58-0) for additional information.

### *RF (Radio Frequency) Module Operation*

The cordless system uses a state-of-the-art two-way Bluetooth radio to transmit and receive data between the imager and the base. Designed for point-to-point and multipoint-to-single point applications, the radio operates using a license free ISM band, which sends relatively small data packets at a fast data rate over a radio signal with randomly changing frequencies, makes the cordless system highly responsive to a wide variety of data collection applications and resistant to noisy RF environments. Bluetooth Class 2 power level provides range of 33 feet (10m) depending on the environment.

#### *Cordless Imager*

The cordless imager enables fast and accurate bar code scanning using a noncontact area imager.

The imager is comprised of an area imager, a decode/control assembly, and an RF communication module. The scan engine performs the bar code image illumination and sensing. The decode/control assembly coordinates the central communication activities including: capturing and decoding the bar code image data, performing software activities (parameter menuing, visual indicator support, low battery indication), and data translation required for the host system. The RF communication module performs the data exchange between the imager and the base.

### *System Conditions*

The components of the cordless system interact in specific ways as you associate an imager to a base, as you move an imager out of range, bring an imager back in range, or swap imagers between two cordless systems. The following information explains the cordless system operating conditions.

#### *Linking Process*

Once an imager is placed into the base, the imager's battery charge status is checked, and software automatically detects the imager and links it to the base depending on the selected link mode.

#### *Imager Is Out of Range*

The cordless imager is in communication with its base, even when it is not transmitting bar code data. Whenever the imager can't communicate with the base for a few seconds, it is out of range. If the imager is out of range and you scan a bar code, the imager issues a triple beep indicating no communication with the base. In addition, your imager and base can sound an alarm if programmed to emit an alarm. Refer to ["Out-of-Range Alarm"](#page-67-0) on page 3-12.

#### *Imager Is Moved Back Into Range*

The imager re-links if the imager or the base have been reset or out of range. If the imager re-links, you will hear a single chirp when the re-linking process (uploading of the parameter table) is complete.

#### *Out of Range and Back into Range with Data Accumulation Mode On*

The imager may store a number of symbols (approximately 500 UPC symbols, others may vary) when out of range and then send them to the base when back in range. You will not hear a communication error beep in this mode, but you will hear a short buzz when you pull the trigger if the radio communication is not working. Once the radio connection is made, the imager produces a series of beeps while the data is being transferred to the base.

# <span id="page-58-0"></span>*Base Charge Mode*

In order for the battery to be charged, there must be enough voltage for the circuitry to work. There are three conditions during which power can be supplied to the base:

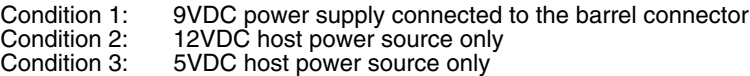

The chart below describes each selection by condition.

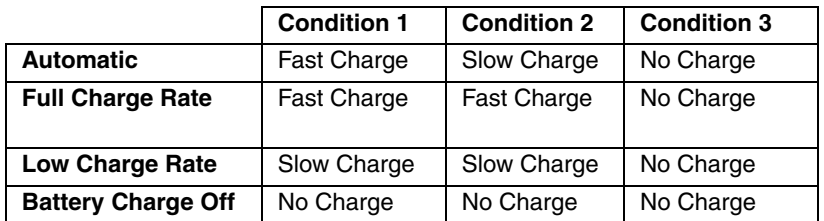

Using a slow charge rate draws less current (power) from the input power source when the battery is mostly discharged.

Scan the appropriate bar code for your application. Default = Automatic.

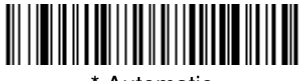

\* Automatic

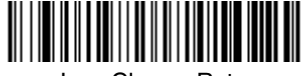

Low Charge Rate

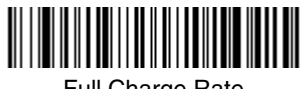

**Full Charge Rate** 

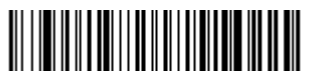

Battery Charge Off

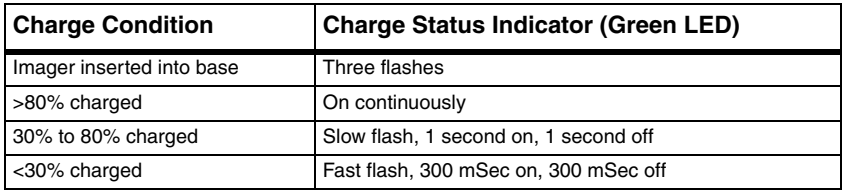

Note: Charging only occurs with external power applied to the IT2020 or 12 volt Host power.

### *Beeper and LED Sequences and Meaning*

The IT4620 contains LEDs on the top of the unit to indicate its power up, communication, and battery status. Simply stated, red LED = error; green LED = success of any type. The unit's audible indicators have meaning as well:  $3$  beeps = error; 2 beeps = menu change; 1 beep = all other successes.

The table below lists the indication and cause of the LED illumination and beeps for the IT4620.

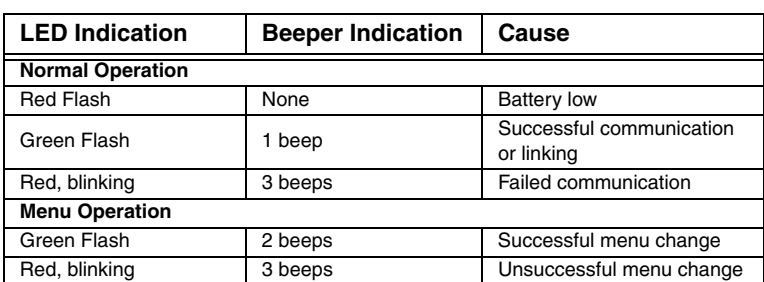

#### *IT4620 LED Sequences and Meaning*

#### *IT2020 LED Sequences and Meaning*

The base contains a red LED that indicates the status of the unit and verifies its communication with the host system and a green LED that indicates imager battery charge condition.

The tables below list the indication and cause of the LED illumination and beeps for the IT2020.

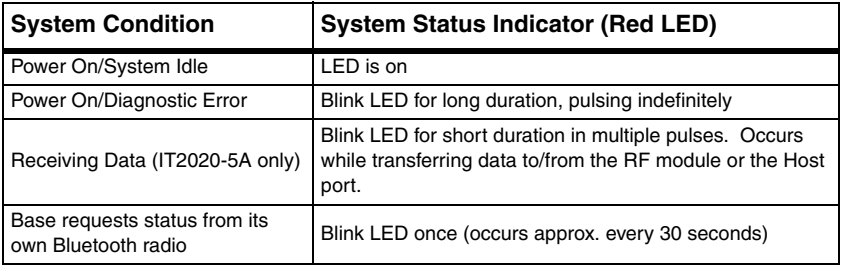

### <span id="page-60-1"></span><span id="page-60-0"></span>*Imager Modes*

The IT4620 is capable of working in single imager mode, multiple imager mode, or with Blutetooth devices, other than the IT2020-5A base.

#### *Unlinking the Imager*

If the base has an imager linked to it, that imager must be unlinked before a new imager can be linked. Once the previous imager is unlinked, it will no longer communicate with the base. To unlink an imager from the base, scan the Unlink Imager bar code below.

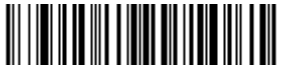

Unlink Imager

## <span id="page-60-2"></span>*Single Imager Operation*

There are two link modes to accommodate different applications: Locked Link Mode and Open Link Mode. Scan the appropriate bar codes included in the Open Link and Locked Link Mode explanations that follow to switch from one mode to another. Default =  $Locked$  Link Mode.

#### *Locked Link Mode - Single Imager*

If you link an imager to a base using the Locked Link Mode, other imagers are blocked from being linked if they are inadvertently placed into the base. If you do place a different imager into the base, it will charge the imager, but the imager will not be linked.

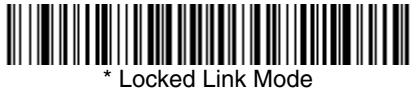

(Single Imager)

To use a different imager, you need to unlink the original imager by scanning the Unlink Imager bar code. (See ["Imager Modes"](#page-60-1) on page 3-5.)

#### *Open Link Mode - Single Imager*

When newly shipped or defaulted to factory settings, the base and imager are not linked. By placing an imager into the base, they establish a link. Placing a different imager into the base establishes a new link and the old imager is unlinked. Each time an imager is placed into the base, it becomes the linked imager; the old imager is unlinked.

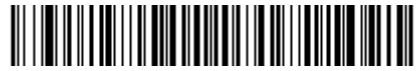

Open Link Mode (Single Imager)

#### *Override Locked Imager*

If you need to replace a broken or lost imager that is linked to a base, scan the Override Locked Imager bar code below with a new imager and place that imager in the base. The locked link will be overridden; the broken or lost imager's link with the base will be removed, and the new imager will be linked.

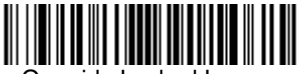

Override Locked Imager

(Single Imager)

## <span id="page-61-0"></span>*Multiple Imager Operation*

To put the imager in multiple imager mode, scan the bar code below. Once you scan this bar code, the imager is unlinked from the base and must be placed into the base to re-link.

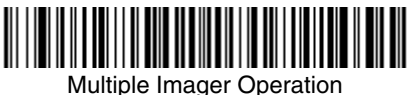

Note: Multiple Imager Operation Mode allows you to link up to 7 imagers to one base. You cannot join an eighth imager until you unlink one of the 7 imagers or take an imager out of range.

## *Imager Name*

You are able to assign a name to each imager you are using. It will be helpful to name the imagers if you have multiple imagers linked to one base so that you will be able to control the imager receiving imaging commands sent from the base.

The default name for an IT4620 is "IT4620". If you have more than one IT4620 linked to a base, the first imager that is linked to the base receives commands addressed using this name. If you wish to change the name, you may change it via a serial command (refer to ["Menu Command Syntax"](#page-192-0) on page 12-1) or via a bar code command. To change the name serially, unlink all except one of the IT4620s from the base. Send ":IT4620:BT\_NAMname.", where name is the new imager name. If you wish to change the name of additional IT4620s, re-link them one at a time and repeat the ":IT4620:BT\_NAMname." command for each imager.

If you wanted set up your imagers with names 0001-0007, you may scan the bar codes below.Scan the Reset bar code after each name change and wait for the scanner to re-link to the base before scanning the next bar code to name the next imager.

<span id="page-62-0"></span>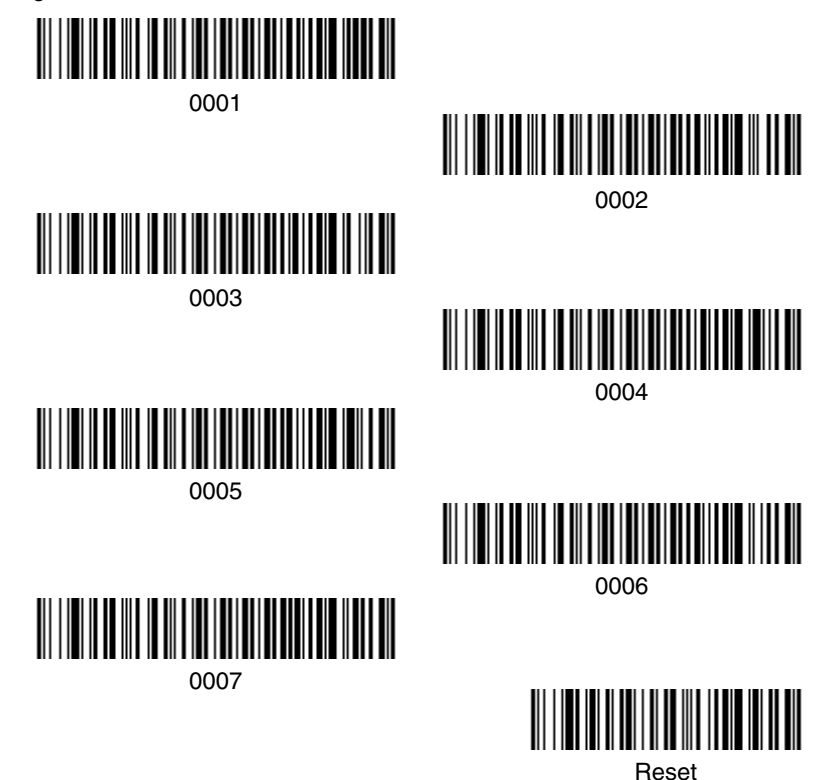

Alternatively, you may change the name with a bar code command if you cannot send serial commands to the base. One way to do this is to scan the bar code below and scan a number for the imager name. For example, if you had 7 imagers to one base, scan the bar code below with the first imager, scan the **1**  bar code on the [Programming Chart](#page-245-0) inside the back cover of this manual and scan **Save**. Then scan the **Reset** bar code and wait for the scanner to re-link to the base before scanning the next bar code. Repeat that process for imager number 2 , 3, 4 etc.

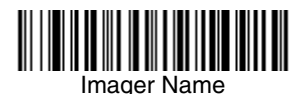

If you want to assign an alphabetic name to the imager, create a Code 128 bar code containing "~BT\_NAMname." followed by a FNC3 character (hexidecimal 83), where name is the new imager name. Scan the Reset bar code ([page 3-7](#page-62-0) or on the [Programming Chart](#page-245-0) inside the back cover of this manual). You may use Barcode Builder, which is included with Quick\*View. Refer to [Quick\\*View](#page-190-0) on [page 11-5](#page-190-0) for instructions about downloading Quick\*View from the Hand Held Products website: [www.handheld.com](http://www.handheld.com).

# *Imager Report*

Scan the bar code below to generate a report for the connected imagers. The report indicates the port, work group, imager name, and address.

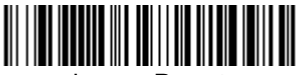

Imager Report

# *Application Work Groups*

Your cordless system can have up to seven imagers linked to one base. You can also have up to seven work groups. If you want to have all of the imagers' settings programmed alike, you don't need to use more than one work group. If you want each imager to have unique settings (e.g., beeper volume, prefix/suffix, data formatter), then you may program each imager to its own unique work group and may program each imager independently. Visual Menu 2003 [\(page 11-3\)](#page-188-0) makes it easy for you to program your system for use with multiple scanners and multiple work groups.

The imager keeps a copy of the menu settings it is using. Whenever the imager is connected or reconnected to a base, the imager is updated with the latest settings from the base for its work group. The imager also receives menu setting changes processed by the base. If an imager is removed from one base and placed into another base, it will be updated with the new base settings for whatever work group that the imager was previously assigned. For example, if the imager was in work group 1 linked to the first base, it will be placed in work group 1 in the second base with the associated settings.

### *Application Work Group Selection*

This programming selection allows you to assign an imager to a work group by scanning the bar code below. You may then program the settings (e.g., beeper volume, prefix/suffix, data formatter) that your application requires.

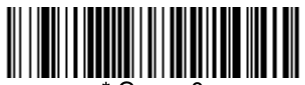

\* Group 0

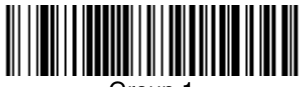

Group 1

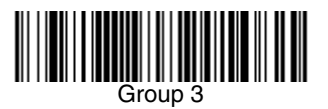

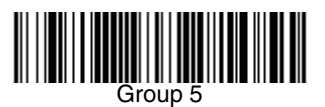

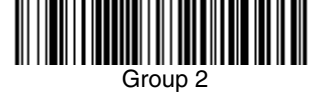

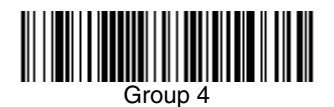

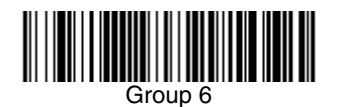

# *Resetting the Standard Product Default Settings: All Application Work Groups*

The following bar code defaults all of the work groups to the factory settings.

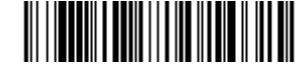

Standard Product Default Settings:

All Application Groups

The [Menu Commands](#page-197-0) starting on [page 12-6](#page-197-0) list the standard product default settings for each of the commands (indicated by an asterisk (\*) on the programming pages).

### *Resetting the Standard Product Default Settings:*

### *Current Application Work Group*

If you aren't sure what programming options are in your imager, or you've changed some options and want the standard product default settings restored, scan the **Standard Product Default Settings: Current Application Group** bar code below.

The [Menu Commands](#page-197-0) starting on [page 12-6](#page-197-0) list the factory default settings for each of the commands (indicated by an asterisk (\*) on the programming pages).

Note: Scanning this bar code also causes both the imager and the base to perform a reset and become unlinked. Refer to ["Imager Modes"](#page-60-1) on [page](#page-60-1) 3-5 for additional information.

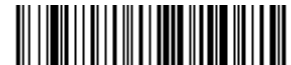

Standard Product Default Settings: Current Application Group

Note: If your imager is in multiple imager mode and you scan either the current or all application group default bar code, you will hear up to 30 seconds of beeping while all imagers are re-linked from the base and the settings are defaulted to \* settings. The default interface is keyboard wedge and the default imager mode is single imager locked link mode.

## *Using the Imager with Bluetooth Devices*

The IT4620 imager may be used either with the IT2020-5A base or with other Bluetooth devices. Scanning the Non-Base Bluetooth Connection bar code below allows the imager to be used with other Bluetooth devices (e.g., PDA, PC - Bluetooth USB Adapter). After you scan the bar code below, follow the instructions supplied with your Bluetooth device to locate the imager and connect to it. If you go out of range with your imager, the imager automatically reconnects to the Bluetooth device. If you want to re-link to the IT2020-5A base, refer to ["Single Imager Operation"](#page-60-2) on page 3-5 or ["Multiple Imager Operation"](#page-61-0) on [page 3-6](#page-61-0).

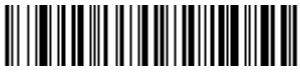

Non-Base BT Connection

#### *Changing Bluetooth PIN Code*

Some devices require a PIN code as part of the Bluetooth security features. Your imager's default PIN is 1234, which you may need to enter the first time you connect to your PDA or PC. The PIN code must be numeric and between 1 and 16 characters. To change the PIN, scan the bar code below and then scan the appropriate numeric bar codes from the [Programming Chart](#page-245-0) inside the back cover of this manual. Scan **Save** to save your selection.

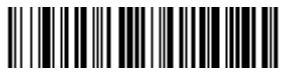

Bluetooth PIN

# <span id="page-67-0"></span>*Out-of-Range Alarm*

#### *Duration*

If your imager is out range of the base, an alarm sounds from both your base and imager. To activate the alarm options for the imager or the base and to set the alarm duration, scan the appropriate bar code below and then set the time-out duration (from 0-3000 seconds) by scanning digits on the [Programming Chart](#page-245-0) inside the back cover, then scanning **Save**. Default = 0 sec (no alarm).

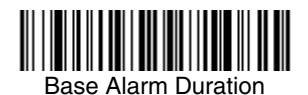

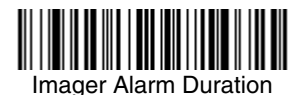

Note: If you are out of range when you scan a bar code, you will receive an error beep even if you do not have the alarm set. You receive the error beep since the data could not be communicated to the base or the host.

#### *Alarm Sound Type*

If you have set the out-of-range alarm enabled, you may change the alarm type for the imager or base by scanning the appropriate bar code below and then scanning a digit (0-7) bar code and the **Save** bar code on the [Programming Chart](#page-245-0) inside the back cover of this manual. Default  $= 0$ . Set the sound type to fit your application.

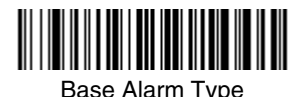

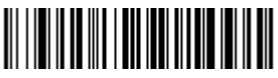

Imager Alarm Type

# *Data Accumulation Mode*

Scan the bar codes below to turn data accumulation (batch) mode on and off. If data accumulation mode is on, bar code data is stored when the imager is out of range of the base and transmitted once the imager is back in range.

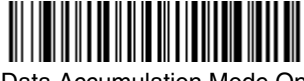

Data Accumulation Mode On

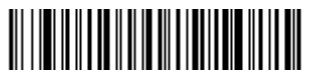

\* Data Accumulation Mode Off

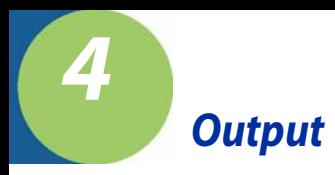

# *Good Read Indicators*

### *Beeper – Good Read*

The beeper may be programmed **On** or **Off** in response to a good read. Turning this option off, only turns off the beeper response to a good read indication. All error and menu beeps are still audible. Default = On.

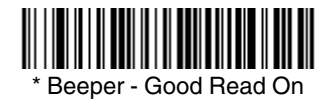

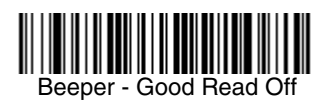

#### *Beeper Volume – Good Read*

The beeper volume codes modify the volume of the beep the imager emits on a good read. Default = Medium.

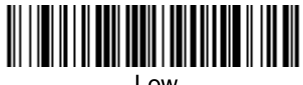

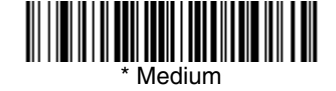

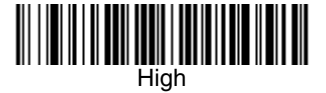

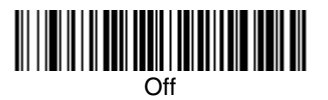

### *Beeper Pitch – Good Read*

The beeper pitch codes modify the pitch (frequency) of the beep the imager emits on a good read. Default = Medium.

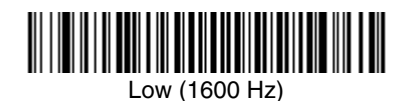

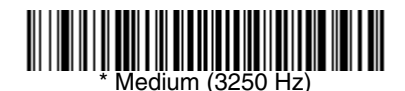

High (4200 Hz)

# *Beeper Duration – Good Read*

The beeper duration codes modify the length of the beep the imager emits on a good read. Default = Normal.

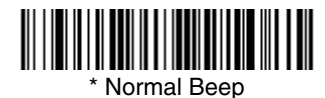

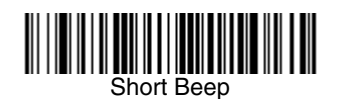

### *LED – Good Read*

The LED indicator can be programmed **On** or **Off** in response to a good read.  $Deltault = On$ .

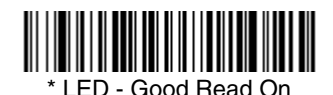

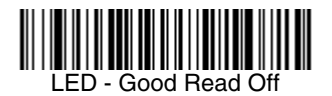
## *Number of Beeps – Good Read*

The number of beeps of a good read can be programmed from 1 - 9. The same number of beeps will be applied to the beeper and LED in response to a good read. For example, if you program this option to have five beeps, there will be five beeps and five LED flashes in response to a good read. The beeps and LED flashes are in sync with one another. To change the number of beeps, scan the bar code below and then scan a digit (1-9) bar code and the **Save** bar code on the [Programming Chart](#page-246-0) inside the back cover of this manual. Default = One.

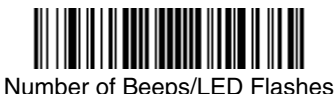

## *Good Read Delay*

This sets the minimum amount of time before the imager can read another bar code. Default =  $0$  ms (No Delay).

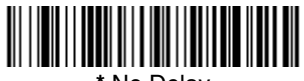

**\*** No Delay

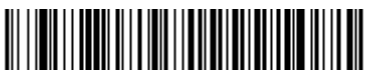

Medium Delay (1,000 ms)

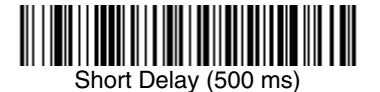

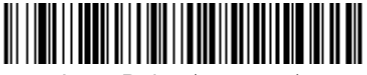

Long Delay (1,500 ms)

# *User-Specified Good Read Delay*

If you want to set your own length for the good read delay, scan the bar code below, then set the delay (from 0-30,000 milliseconds) by scanning digits from the inside back cover, then scanning **Save**.

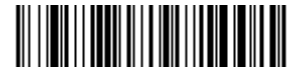

User-Specified Good Read Delay

# *Serial Trigger Modes*

### *Manual/Serial Trigger, Low Power*

You can activate the imager either by pressing the trigger, or using a serial trigger command (see [Trigger Commands](#page-195-0) on page 12-4). When in manual trigger mode, the imager scans until a bar code is read, or until the trigger is released.

When in serial mode, the imager scans until a bar code has been read or until the deactivate command is sent. In serial mode, the imager can also be set to turn itself off after a specified time has elapsed (see [Read Time-Out \(Serial](#page-73-0)  [Trigger Mode\),](#page-73-0) which follows).

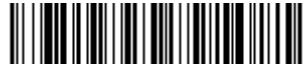

Manual/Serial Trigger

### <span id="page-73-0"></span>**Read Time-Out (Serial Trigger Mode)**

Use this selection to set a time-out (in milliseconds) of the imager's trigger when using serial commands to trigger the imager. Once the imager has timed out, you can activate the imager either by pressing the trigger or using a serial trigger command. After scanning the **Read Time-Out** bar code, set the time-out duration (from 0-300,000 milliseconds) by scanning digits on the [Programming](#page-245-0)  [Chart](#page-245-0) inside the back cover, then scanning **Save**. Default = 300,000 ms.

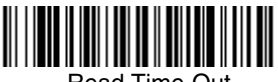

Read Time-Out

### **Imager Power Time-Out Timer**

Note: The Imager Power Time-out Timer option only applies to Manual/Serial Trigger.

When there is no activity within a specified time period, the imager enters low power mode. Scan the appropriate Imager Power Time-Out bar code to change the time-out duration (in seconds).

Note: Scanning zero (0) is the equivalent of setting no time-out.

If there are no trigger pulls during the "imager power time-out timer" interval, the imager goes into power down mode. Whenever the trigger is enabled, the "imager power time-out timer" is reset. If the imager is placed in the IT2020-5A cradle and the battery is in the process of being charged, the imager will not go into power down mode.

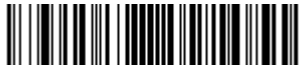

0 seconds

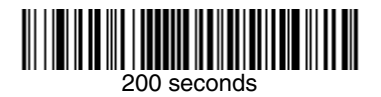

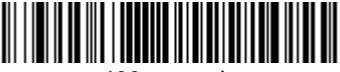

400 seconds

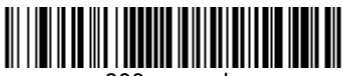

900 seconds

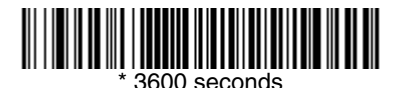

7200 seconds

Note: When the imager is in power down mode, pull the trigger to power the unit back up. There will be a set of power up beeps and a delay of up to a few seconds for the radio to join. The imager will then be ready to use.

## *Scan Stand Mode*

When a unit is in Scan Stand mode, it remains idle as long as it sees the Scan Stand symbol. (See **Scan Stand Symbol** that follows.) When a different code is presented, the imager is triggered to read the new code.

Note:The imager automatically adjusts the illumination LEDs to the lowest light level possible to maintain a good lock on the Scan Stand symbol. When a symbol is presented, the imager's light levels adjust to the saved setting [\(see](#page-78-0)  [LED Power Level on page 4-9\)](#page-78-0).

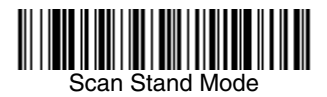

### *Scan Stand Symbol*

When a unit is in Scan Stand mode, the LEDs shine at the Scan Stand symbol on the base of the stand which tells it to remain idle. When the Scan Stand symbol is covered, the imager turns the LEDs on at the configured power level (Default High) and attempts to find and decode bar codes in its field of view.

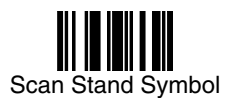

## <span id="page-75-0"></span>*Presentation Mode*

This programs the imager to work in Presentation Mode.

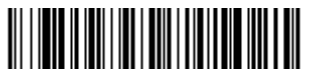

Presentation Mode

## *Presentation LED Behavior after Decode*

When an imager is in presentation mode, the LEDs remain on and continue scanning for a short time after a bar code is decoded. If you wish to turn the LEDs off immediately after a bar code is decoded, scan the **LEDs Off** bar code, below. Default = LEDs On.

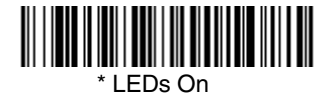

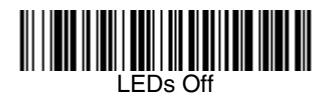

### *Presentation Sensitivity*

Presentation Sensitivity is a numeric range that increases or decreases the imager's reaction time to bar code presentation. To set the sensitivity, scan the **Sensitivity** bar code, then scan the degree of sensitivity (from 0-20) from the inside back cover, and **Save**. 0 is the most sensitive setting, and 20 is the least sensitive. Default = 1.

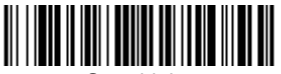

**Sensitivity** 

## *Hands Free Time-Out*

The Scan Stand and Presentation Modes are referred to as "hands free" modes. If the imager's trigger is pulled when using a hands free mode, the imager changes to manual trigger mode. You can set the time the imager should remain in manual trigger mode by setting the Hands Free Time-Out. Once the time-out value is reached, (if there have been no further trigger pulls) the imager reverts to the original hands free mode.

Scan the **Hands Free Time-Out** bar code, then scan the time-out duration (from 0-300,000 milliseconds) from the inside back cover, and **Save**. Default = 5,000 ms.

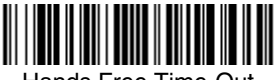

Hands Free Time-Out

# *Reread Delay*

This sets the time period before the imager can read the same bar code a second time. Setting a reread delay protects against accidental rereads of the same bar code. Longer delays are effective in minimizing accidental rereads at POS (point of sale). Use shorter delays in applications where repetitive bar code scanning is required. Default =  $Median$ .

Reread Delay only works when in [Presentation Mode \(see page 4-6\).](#page-75-0)

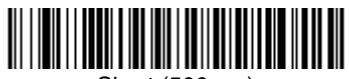

Short (500 ms)

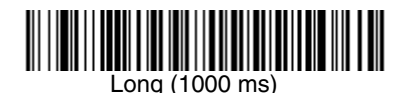

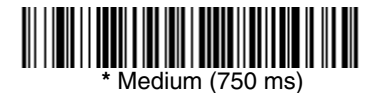

Extra Long (2000 ms)

# *User-Specified Reread Delay*

If you want to set your own length for the reread delay, scan the bar code below, then set the delay (from 0-30,000 milliseconds) by scanning digits from the inside back cover, then scanning **Save**.

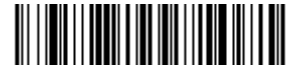

User-Specified Reread Delay

## <span id="page-78-0"></span>*LED Power Level*

This selection allows you to adjust LED and aimer brightness. **Off** is used when no illumination is needed. **Low** is used if low illumination is sufficient. **High** (the default) is the brightest setting.

If you have an aimer delay programmed [\(see Aimer Delay on page 4-10\),](#page-79-0) the aimer will be at 100% power during the delay, regardless of the LED Power Level.

Note: If you scan the **Off** bar code, both the aimer and illumination lights turn off, making it impossible to scan bar codes in low light. To turn the LED Power Level back on, move to a brightly lit area and scan either the **Low** or the **High** bar code below.

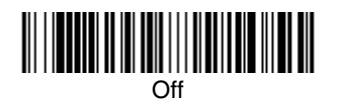

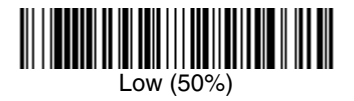

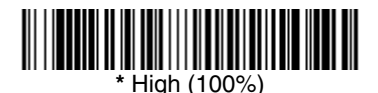

## *Illumination Lights*

If you want the illumination lights on while reading a bar code, scan the **Lights On** bar code, below. However, if you want to turn just the lights off, scan the **Lights Off** bar code.

Note: This setting does not affect the aimer light. The aiming light can be set using [Aimer Mode \(page 4-11\)](#page-80-0).

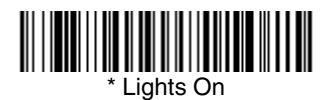

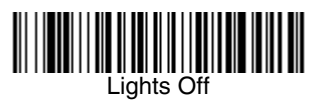

# <span id="page-79-0"></span>*Aimer Delay*

The aimer delay allows a delay time for the operator to aim the imager before the picture is taken. Use these codes to set the time between when the trigger is pulled and when the picture is taken. During the delay time, the aiming light will appear, but the LEDs won't turn on until the delay time is over.

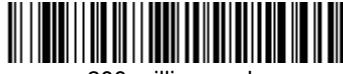

200 milliseconds

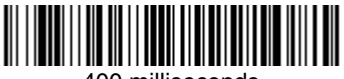

400 milliseconds

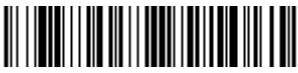

**\*** Off (no delay)

# *User-Specified Aimer Delay*

If you want to set your own length for the duration of the delay, scan the bar code below, then set the time-out by scanning digits (0 - 4,000 ms) from the [Programming Chart](#page-246-0) inside the back cover of this manual, then scan **Save**.

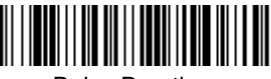

Delay Duration

## <span id="page-80-0"></span>*Aimer Mode*

This feature allows you to lower peak current during scanning by alternating the aimer and illumination LEDs. When the **Interlaced** bar code is scanned, the aimer and illumination LEDs are not allowed to be on at the same time. While this does limit peak current during scanning, the imager performance may be slower. When the **Concurrent** bar code is scanned, the aimer and illumination LEDs are allowed to light at the same time. Select **Off** if you don't want to use either aimer mode.

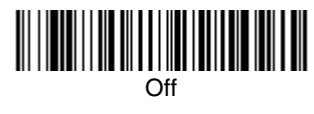

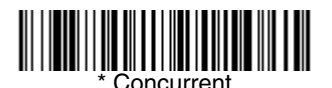

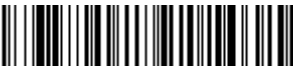

Interlaced

## *Centering*

Use Centering to narrow the imager's field of view to make sure the imager reads only those bar codes intended by the user. For instance, if multiple codes are placed closely together, centering will insure that only the desired codes are read. (Centering can be used in conjunction with [Aimer Delay, page 4-10,](#page-79-0) for the most error-free operation in applications where multiple codes are spaced closely together. Using the Aimer Delay and Centering features, the imager can emulate the operation of older systems, such as linear laser bar code imagers.)

In the example below, the gray area is the full imager field of view and the white area is the centering window. Bar Code 1 will not be read, while Bar Code 2 will be.

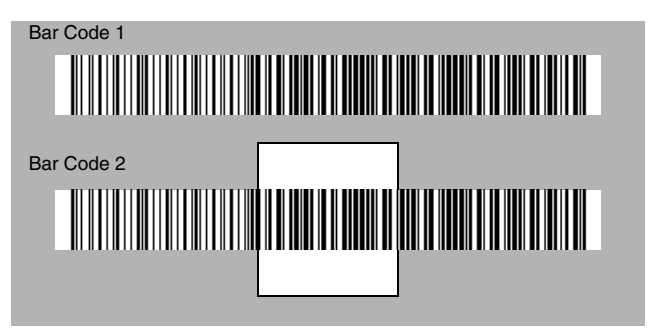

The default centering window is a 128x96 pixel area in the center of the imager's field of view. The following diagram illustrates the default top, bottom, left, and right pixel positions, measured from the top and the left side of the imager's field of view, which is 640 by 480 pixels.

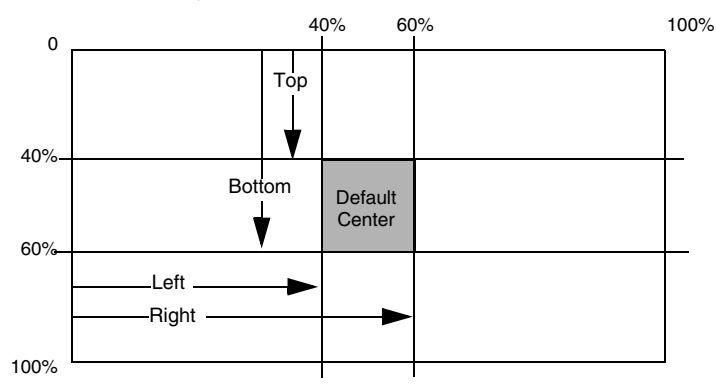

If a bar code is not within the predefined window, it will not be decoded or output by the imager. If centering is turned on by scanning **Centering On**, the imager only reads codes that intersect the centering window you specify using the **Top**, **Bottom**, **Left**, or **Right** bar codes.

Scan **Centering On**, then scan one of the following bar codes to change the top, bottom, left, or right of the centering window. Then scan the percent you want to shift the centering window using digits on the inside back cover of this manual. Scan **Save**. Default Centering = 40% for Top and Left, 60% for Bottom and

Right.

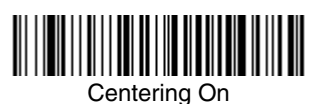

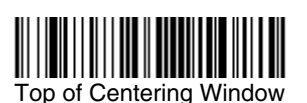

Left of Centering Window

**\*** Centering Off

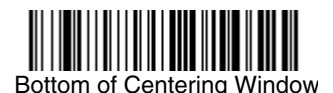

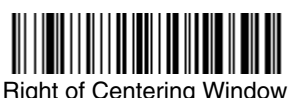

*4 - 12 [IMAGETEAM™ 2020/4620](#page-0-0) [System Manual](#page-0-1)*

## *Decode Search Mode*

There are three selectable decode (scanning) modes:

**Full Omnidirectional** - Searches for bar code features beginning at the center of an image, and searches to the image's limits. This mode reads all symbologies (including OCR), in any orientation. The Full Omnidirectional search is very thorough which may slow performance time.

Note: This search mode is the default setting for the IT4620 imager.

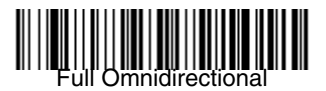

**Quick Omnidirectional** - This is an abbreviated search for bar code features around the center region of an image. This mode quickly reads all symbologies in any orientation. The Quick Omnidirectional mode may miss some off-center symbols, as well as larger Data Matrix and QR Code symbols.

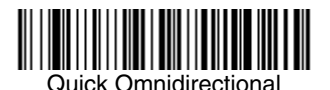

**Advanced Linear Decoding** - Performs quick horizontal linear scans in a center band of the image. This mode is *not* omnidirectional, but does quickly read linear and stacked bar codes. Advanced Linear Decoding cannot read 2D, OCR, or Postal symbols.

Note: This search mode is the default setting for the IT4620 point-and-shoot PDF imager.

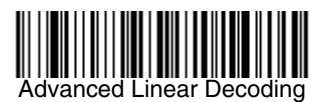

## *Output Sequence Overview*

#### **Require Output Sequence**

When turned off, the bar code data will be output to the host as the imager decodes it. When turned on, all output data must conform to an edited sequence or the imager will not transmit the output data to the host device.

Note: This selection is unavailable when the Multiple Symbols Selection is turned on.

#### **Output Sequence Editor**

This programming selection allows you to program the imager to output data (when scanning more than one symbol) in whatever order your application requires, regardless of the order in which the bar codes are scanned. Reading the **Default Sequence** symbol programs the imager to the Universal values, shown below. These are the defaults. Be **certain** you want to delete or clear all formats before you read the **Default Sequence** symbol.

Note: To make Output Sequence Editor selections, you'll need to know the code I.D., code length, and character match(es) your application requires. Use the Alphanumeric symbols (inside back cover) to read these options.

#### To Add an Output Sequence

- 1. Scan the **Enter Sequence** symbol (see [Multiple Symbols, page 4-17\)](#page-86-0).
- 2. **Code I.D.**

On the [Symbology Chart](#page-232-0) on page A-1, find the symbology to which you want to apply the output sequence format. Locate the Hex value for that symbology and scan the 2 digit hex value from the Programming Chart (inside back cover).

#### 3. **Length**

Specify what length (up to 9999 characters) of data output will be acceptable for this symbology. Scan the four digit data length from the Programming Chart. (Note: 50 characters is entered as 0050. 9999 is a universal number, indicating all lengths.) When calculating the length, you must count any programmed prefixes, suffixes, or formatted characters as part of the length (unless using 9999).

#### 4. **Character Match Sequences**

On the [ASCII Conversion Chart \(Code Page 1252\), page A-4,](#page-235-0) find the Hex value that represents the character(s) you want to match. Use the Programming Chart to read the alphanumeric combination that represents the ASCII characters. (99 is the Universal number, indicating all characters.)

#### 5. **End Output Sequence Editor**

Scan **F F** to enter an Output Sequence for an additional symbology, or **Save**  to save your entries.

#### **Other Programming Selections**

#### • **Discard**

This exits without saving any Output Sequence changes.

## <span id="page-84-0"></span>*Output Sequence Example*

In this example, you are scanning Code 93, Code 128, and Code 39 bar codes, but you want the imager to output Code 39 1st, Code 128 2nd, and Code 93 3rd, as shown below.

Note: Code 93 must be enabled to use this example.

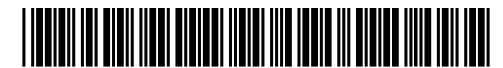

A - Code 39

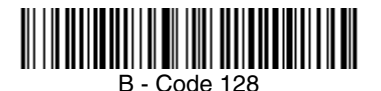

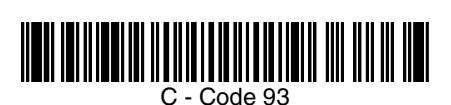

You would set up the sequence editor with the following command line:

#### **SEQBLK62999941FF6A999942FF69999943FF**

The breakdown of the command line is shown below:

SEQBLKsequence editor start command

- 62 code identifier for **Code 39**
- 9999 code length that must match for Code 39, 9999 = all lengths
- 41 start character match for Code 39, 41h = "A"
- FF termination string for first code
- 6A code identifier for **Code 128**

9999 code length that must match for Code 128, 9999 = all lengths

- 42 start character match for Code 128, 42h = "B"
- FF termination string for second code
- 69 code identifier for **Code 93**
- 9999 code length that must match for Code 93, 9999 = all lengths
- 43 start character match for Code 93, 43h = "C"
- FF termination string for third code

To program the previous example using specific lengths, you would have to count any programmed prefixes, suffixes, or formatted characters as part of the length. If you use the example on page  $4-15$ , but assume a  $\langle CR \rangle$  suffix and specific code lengths, you would use the following command line:

#### **SEQBLK62001241FF6A001342FF69001243FF**

The breakdown of the command line is shown below:

- SEQBLK sequence editor start command
- 62 code identifier for **Code 39**
- 0012  $A Code 39$  sample length (11) plus CR suffix (1) = 12
- 41 start character match for Code 39, 41h = "A"
- FF termination string for first code
- 6A code identifier for **Code 128**
- 0013 B Code 128 sample length (12) plus CR suffix  $(1) = 13$
- 42 start character match for Code 128, 42h = "B"
- FF termination string for second code
- 69 code identifier for **Code 93**
- 0012  $C -$  C  $\cdot$  Code 93 sample length (11) plus CR suffix (1) = 12
- 43 start character match for Code 93, 43h = "C"
- FF termination string for third code

## *Output Sequence Editor*

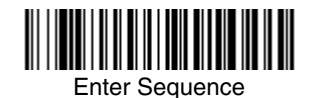

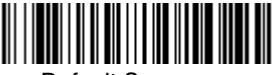

Default Sequence

## *Require Output Sequence*

When an output sequence is **Required**, all output data must conform to an edited sequence or the imager will not transmit the output data to the host device. When it's **On/Not Required**, the imager will attempt to get the output data to conform to an edited sequence, but if it cannot, the imager transmits all output data to the host device as is.

When the output sequence is **Off**, the bar code data is output to the host as the imager decodes it.

Note: This selection is unavailable when the Multiple Symbols Selection is turned on.

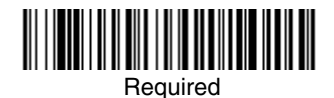

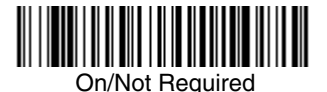

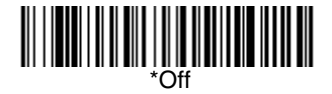

# <span id="page-86-0"></span>*Multiple Symbols*

When this programming selection is turned **On**, it allows you to read multiple symbols with a single pull of the imager's trigger. If you press and hold the trigger, aiming the imager at a series of symbols, it reads unique symbols once, beeping (if turned on) for each read. The imager attempts to find and decode new symbols as long as the trigger is pulled. When this programming selection is turned **Off**, the imager will only read the symbol closest to the aiming beam.

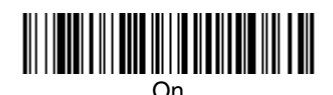

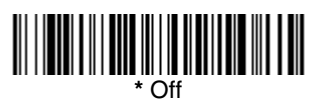

## *No Read*

With No Read turned **On**, the imager notifies you if a code cannot be read. If using a Quick\*View Scan Data Window, an "NR" appears when a code cannot be read. If No Read is turned **Off**, the "NR" will not appear.

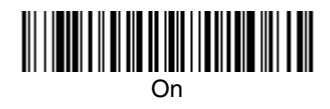

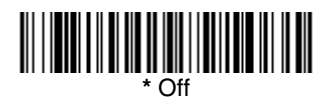

If you want a different notation than "NR," for example, "Error," or "Bad Code," you can edit the output message using the [Data Formatter \(page 6-5\)](#page-102-0). The hex code for the No Read symbol is 9C.

# *Print Weight*

Print Weight is used to adjust the way the imager reads Matrix symbols. If an imager will be seeing consistently heavily printed matrix symbols, then a print weight of 6 may improve the reading performance. For consistently light printing, a print weight of 2 may help. After scanning the **Set Print Weight** bar code, set the print weight (from 1-7) by scanning digits from the inside back cover, then scanning **Save**. Default = 4.

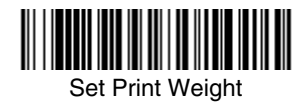

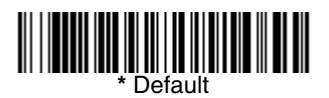

## *Video Reverse*

Video Reverse is used to allow the imager to read bar codes that are inverted. The "Off" bar code below is an example of this type of bar code. If additional menuing is required, Video Reverse must be disabled to read the menu bar codes and then re-enabled after menuing is completed.

Note: Images downloaded from the unit will not be reversed. This is a setting for decoding only.

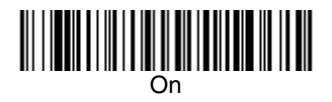

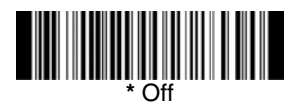

## *Working Orientation*

Some bar codes are direction-sensitive. For example, KIX codes and OCR can misread when scanned sideways or upside down. Use the working orientation settings if your direction-sensitive codes will not usually be presented upright to the imager. Default = Upright.

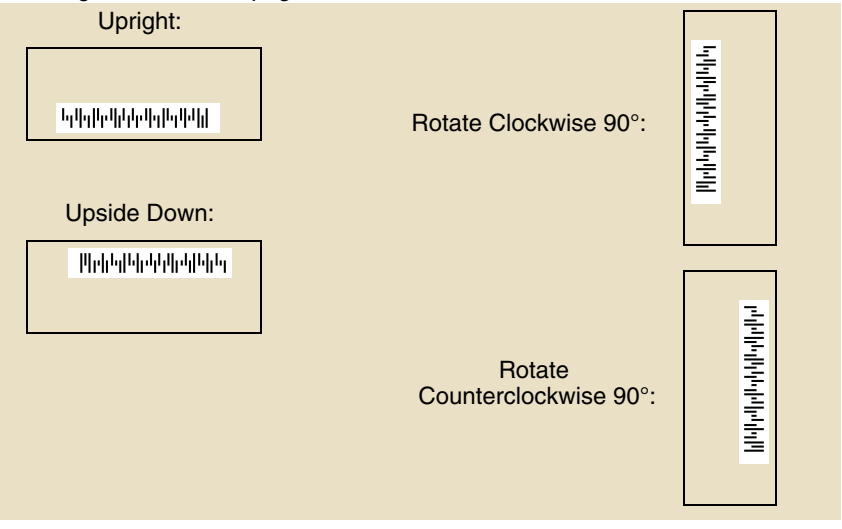

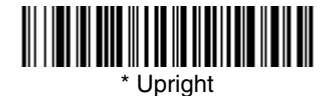

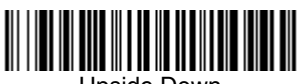

Upside Down

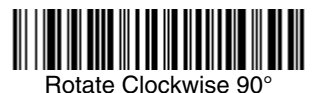

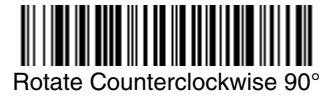

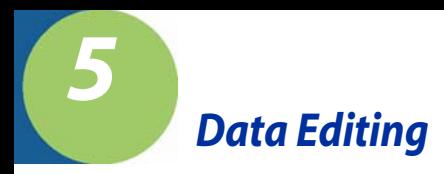

# *Prefix/Suffix Overview*

When a bar code is scanned, additional information is sent to the host computer along with the bar code data. This group of bar code data and additional, user-defined data is called a "message string." The selections in this section are used to build the user-defined data into the message string.

Prefix and Suffix characters are data characters that can be sent before and after scanned data. You can specify if they should be sent with all symbologies, or only with specific symbologies. The following illustration shows the breakdown of a message string:

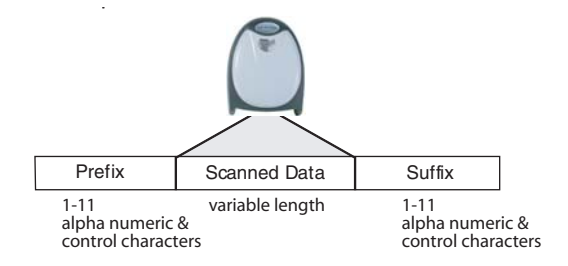

## *Points to Keep In Mind*

- It is not necessary to build a message string. The selections in this chapter are only used if you wish to alter the default settings. Default prefix  $=$  None. Default suffix = None.
- A prefix or suffix may be added or cleared from one symbology or all symbologies.
- You can add any prefix or suffix from the [ASCII Conversion Chart \(Code Page](#page-235-0)  1252) [on page A-4](#page-235-0), plus Code I.D. and AIM I.D.
- You can string together several entries for several symbologies at one time.
- Enter prefixes and suffixes in the order in which you want them to appear on the output.
- When setting up for specific symbologies (as opposed to all symbologies), the specific symbology ID value counts as an added prefix or suffix character.

### *To Add a Prefix or Suffix:*

- **Step 1.** Scan the **Add Prefix** or **Add Suffix** symbol ([page 5-4](#page-93-0)).
- **Step 2.** Determine the 2 digit Hex value from the Symbology Chart (included in [Appendix A\)](#page-232-1) for the symbology to which you want to apply the prefix or suffix. For example, for Code 128, Code ID is "j" and Hex ID is "6A".
- **Step 3.** Scan the 2 hex digits from the [Programming Chart](#page-246-0) inside the back cover of this manual or scan **9**, **9** for all symbologies.
- **Step 4.** Determine the hex value from the [ASCII Conversion Chart \(Code Page](#page-235-0)  1252) [on page A-4](#page-235-0), for the prefix or suffix you wish to enter.
- **Step 5.** Scan the 2 digit hex value from the [Programming Chart](#page-246-0) inside the back cover of this manual.
- **Step 6.** Repeat Steps 4 and 5 for every prefix or suffix character.
- **Step 7.** To add the Code I.D., scan **5**, **C**, **8**, **0**. To add AIM I.D., scan **5**, **C**, **8**, **1**. To add a backslash (\), scan **5**, **C**, **5**, **C**.
- Note: To add a backslash ( $\lambda$ ) as in Step 7, you must scan 5C twice once to create the leading backslash and then to create the backslash itself.
- **Step 8.** Scan **Save** to exit and save, or scan **Discard** to exit without saving.

Repeat Steps 1-6 to add a prefix or suffix for another symbology.

#### **Example: Add a Suffix to a specific symbology**

To send a CR (carriage return) Suffix for UPC only:

- **Step 1.** Scan **Add Suffix**.
- **Step 2.** Determine the 2 digit hex value from the Symbology Chart (included in [Appendix A\)](#page-232-1) for UPC.
- **Step 3.** Scan **6**, **3** from the [Programming Chart](#page-246-0) inside the back cover of this manual.
- **Step 4.** Determine the hex value from the [ASCII Conversion Chart \(Code Page](#page-235-0)  1252) [on page A-4](#page-235-0), for the CR (carriage return).
- **Step 5.** Scan **0**, **D** from the [Programming Chart](#page-246-0) inside the back cover of this manual.
- **Step 6.** Scan **Save**, or scan **Discard** to exit without saving.

## *To Clear One or All Prefixes or Suffixes:*

You can clear a single prefix or suffix, or clear all prefixes/suffixes for a symbology. When you Clear One Prefix (Suffix), the specific character you select is deleted from the symbology you want. When you Clear All Prefixes (Suffixes), all the prefixes or suffixes for a symbology are deleted.

#### **Step 1.** Scan the **Clear One Prefix** or **Clear One Suffix** symbol.

- **Step 2.** Determine the 2 digit Hex value from the Symbology Chart (included in [Appendix A\)](#page-232-1) for the symbology from which you want to clear the prefix or suffix.
- **Step 3.** Scan the 2 digit hex value from the [Programming Chart](#page-246-0) inside the back cover of this manual or scan **9**, **9** for all symbologies.

Your change is automatically saved.

## *To Add a Carriage Return Suffix to all Symbologies*

Scan the following bar code if you wish to add a carriage return suffix to all symbologies at once. This action first clears all current suffixes, then programs a carriage return suffix for all symbologies.

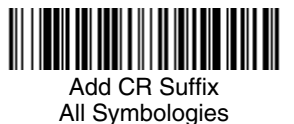

*[IMAGETEAM™ 2020/4620](#page-0-0) [System Manual](#page-0-1) 5 - 3*

# <span id="page-93-0"></span>*Prefix Selections*

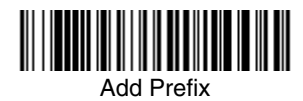

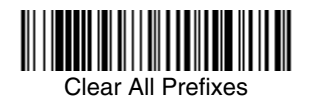

*Suffix Selections*

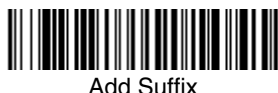

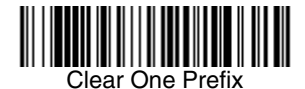

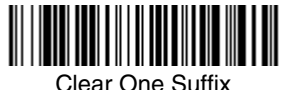

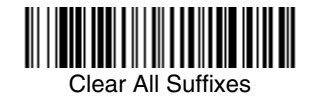

## *Function Code Transmit*

When this selection is enabled and function codes are contained within the scanned data, the imager transmits the function code to the terminal. Charts of these function codes are provided in [Supported Interface Keys](#page-182-0) starting on [page 10-3.](#page-182-0) When the imager is in keyboard wedge mode, the scan code is converted to a key code before it is transmitted. Default = Enable.

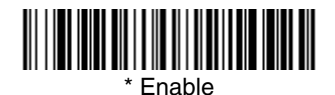

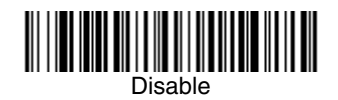

## *Intercharacter, Interfunction, and Intermessage Delays*

Some terminals drop information (characters) if data comes through too quickly. Intercharacter, interfunction, and intermessage delays slow the transmission of data, increasing data integrity.

Each delay is composed of a 5 millisecond step. You can program up to 99 steps (of 5 ms each) for a range of 0-495 ms.

### *Intercharacter Delay*

An intercharacter delay of up to 495 milliseconds may be placed between the transmission of each character of scanned data. Scan the **Intercharacter Delay** bar code below, then scan the number of milliseconds and the **SAVE** bar code using the [Programming Chart](#page-246-0) inside the back cover of this manual.

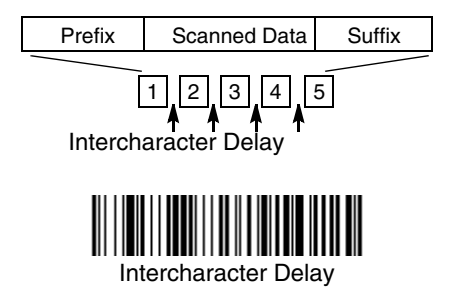

To remove this delay, scan the **Intercharacter Delay** bar code, then set the number of steps to 0. Scan the **SAVE** bar code using the [Programming Chart](#page-246-0) inside the back cover of this manual.

Note: Intercharacter delays are not supported in USB serial emulation.

## *User Specified Intercharacter Delay*

An intercharacter delay of up to 495 milliseconds may be placed after the transmission of a particular character of scanned data. Scan the **Delay Length**  bar code below, then scan the number of milliseconds and the **SAVE** bar code using the [Programming Chart](#page-246-0) inside the back cover of this manual.

Next, scan the **Character to Trigger Delay** bar code, then the 2-digit hex value for the ASCII character that will trigger the delay [ASCII Conversion Chart \(Code](#page-235-0)  Page 1252) [on page A-4](#page-235-0).

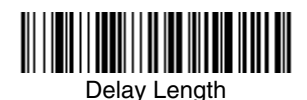

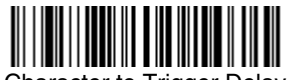

Character to Trigger Delay

To remove this delay, scan the **Delay Length** bar code, and set the number of steps to 0. Scan the **SAVE** bar code using the [Programming Chart](#page-246-0) inside the back cover of this manual.

### *Interfunction Delay*

An interfunction delay of up to 495 milliseconds may be placed between the transmission of each segment of the message string. Scan the **Interfunction Delay** bar code below, then scan the number of milliseconds and the **SAVE** bar code using the [Programming Chart](#page-246-0) inside the back cover of this manual.

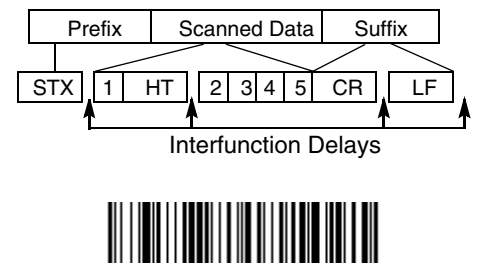

Interfunction Delay

To remove this delay, scan the **Interfunction Delay** bar code, then set the number of steps to 0. Scan the **SAVE** bar code using the [Programming Chart](#page-246-0) inside the back cover of this manual.

### *Intermessage Delay*

An intermessage delay of up to 495 milliseconds may be placed between each scan transmission. Scan the **Intermessage Delay** bar code below, then scan the number of milliseconds and the **SAVE** bar code using the [Programming](#page-246-0)  [Chart](#page-246-0) inside the back cover of this manual.

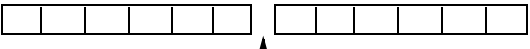

1st Scan Transmission 1 2nd Scan Transmission Intermessage Delay

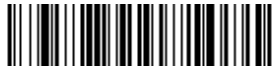

Intermessage Delay

To remove this delay, scan the **Intermessage Delay** bar code, then set the number of steps to 0. Scan the **SAVE** bar code using the [Programming Chart](#page-246-0) inside the back cover of this manual.

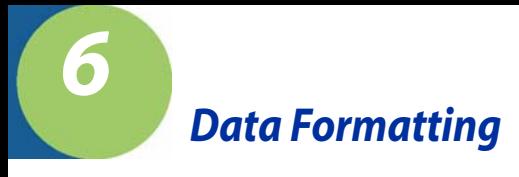

## *Data Format Editor Introduction*

You may use the Data Format Editor to change the imager's output. For example, you can use the Data Format Editor to insert characters at certain points in bar code data as it is scanned. The selections in the following pages are used only if you wish to alter the output. Default Data Format setting  $=$  None.

Normally, when you scan a bar code, it gets outputted automatically; however when you do a format, you must use a "send" command [\(see Send Commands](#page-99-0) [on page 6-2\)](#page-99-0) within the format program to output data.

Multiple formats may be programmed into the imager. They are stacked in the order in which they are entered. However, the following list presents the order in which formats are applied:

- 1. Specific Term ID, Actual Code ID, Actual Length
- 2. Specific Term ID, Actual Code ID, Universal Length
- 3. Specific Term ID, Universal Code ID, Actual Length
- 4. Specific Term ID, Universal Code ID, Universal Length
- 5. Universal Term ID, Actual Code ID, Actual Length
- 6. Universal Term ID, Actual Code ID, Universal Length
- 7. Universal Term ID, Universal Code ID, Actual Length
- 8. Universal Term ID, Universal Code ID, Universal Length

If you have changed data format settings, and wish to clear all formats and return to the factory defaults, scan the **Default Data Format** code on [page 6-5](#page-102-2).

### <span id="page-98-0"></span>*To Add a Data Format*

**Step 1.** Scan the **Enter Data Format** symbol [\(page 6-5\)](#page-102-1).

#### **Step 2. Primary/Alternate Format**

Determine if this will be your primary data format, or one of 3 alternate formats. (Alternate formats allow you "single shot" capability to scan one bar code using a different data format. After the one bar code has been read, the imager reverts to the primary data format. See [page 6-](#page-103-0) [6.](#page-103-0)) If you are programming the primary format, scan **0** using the [Pro](#page-246-0)[gramming Chart](#page-246-0) inside the back cover of this manual. If you are programming an alternate format, scan **1**, **2**, or **3**, depending on the alternate format you are programming.

#### **Step 3. Terminal Type**

Refer to [Supported Terminals \(page 2-9\)](#page-38-0) and locate the Terminal ID number for your PC. Scan three numeric bar codes on the inside back cover to program the imager for your terminal ID (you must enter 3 digits). For example, scan **0 0 3** for an AT wedge.

Note: The wildcard for all terminal types is 099.

#### **Step 4. Code I.D.**

In [Appendix A,](#page-232-1) find the symbology to which you want to apply the data format. Locate the Hex value for that symbology and scan the 2 digit hex value from the [Programming Chart](#page-246-0) inside the back cover of this manual.

#### **Step 5. Length**

Specify what length (up to 9999 characters) of data will be acceptable for this symbology. Scan the four digit data length from the [Program](#page-246-0)[ming Chart](#page-246-0) inside the back cover of this manual. (Note: 50 characters is entered as 0050. 9999 is a universal number, indicating all lengths.)

#### **Step 6. Editor Commands**

Refer to [Data Format Editor Commands \(page 6-2\).](#page-99-1) Scan the symbols that represent the command you want to enter. 94 alphanumeric characters may be entered for each symbology data format.

**Step 7.** Scan **Save** from the [Programming Chart](#page-246-0) inside the back cover of this manual to save your entries.

### *Other Programming Selections*

#### • **Clear One Data Format**

This deletes one data format for one symbology. If you are clearing the primary format, scan **0** from the [Programming Chart](#page-246-0) inside the back cover of this manual. If you are clearing an alternate format, scan **1**, **2**, or **3**, depending on the alternate format you are clearing. Scan the Terminal Type and Code I.D. [\(see Supported Terminals on page 2-9\),](#page-38-0) and the bar code data length for the specific data format that you want to delete. All other formats remain unaffected.

- **Save** from the [Programming Chart](#page-246-0) inside the back cover of this manual This exits, saving any Data Format changes.
- **Discard** from the [Programming Chart](#page-246-0) inside the back cover of this manual This exits without saving any Data Format changes.

### <span id="page-99-1"></span>*Data Format Editor Commands*

#### <span id="page-99-0"></span>**Send Commands**

- F1 Send all characters followed by "xx" key or function code, starting from current cursor position. **Syntax =**  $F1xx$  (xx stands for the hex value for an ASCII code, see [ASCII Conversion Chart \(Code Page 1252\)](#page-235-0) on page A-4.)
- F2 Send "nn" characters followed by "xx" key or function code, starting from current cursor position. **Syntax = F2nnxx** (nn stands for the numeric value (00-99) for the number of characters and xx stands for the hex value for an ASCII code. See [ASCII Conversion Chart \(Code Page 1252\)](#page-235-0) on page A-4.)
- F3 Send up to but not including "ss" character (Search and Send) starting from current cursor position, leaving cursor pointing to "ss" character followed by "xx" key or function code. **Syntax = F3ssxx** (ss and xx both stand for the

hex values for ASCII codes, see [ASCII Conversion Chart \(Code Page](#page-235-0)  1252) [on page A-4](#page-235-0).)

- F4 Send "xx" character "nn" times (Insert) leaving cursor in current cursor position. **Syntax = F4xxnn** (xx stands for the hex value for an ASCII code, see [ASCII Conversion Chart \(Code Page 1252\)](#page-235-0) on page A-4, and nn is the numeric value (00-99) for the number of times it should be sent.)
- E9 Send all but the last "nn" characters, starting from the current cursor position. **Syntax = E9nn** (nn is the numeric value (00-99) for the number of characters that will not be sent at the end of the message.)

### **Move Commands**

- F5 Move the cursor ahead "nn" characters from current cursor position. **Syntax = F5nn** (nn stands for the numeric value (00-99) for the number of characters the cursor should be moved ahead.)
- F6 Move the cursor back "nn" characters from current cursor position. **Syntax = F6nn** (nn stands for the numeric value (00-99) for the number of characters the cursor should be moved back.)
- F7 Move the cursor to the beginning of the data string. **Syntax** =  $F7$ .
- EA Move the cursor to the end of the data string. **Syntax = EA**

### **Search Commands**

- F8 Search ahead for "xx" character from current cursor position, leaving cursor pointing to "xx" character. **Syntax = F8xx** (xx stands for the hex value for an ASCII code, see [ASCII Conversion Chart \(Code Page 1252\)](#page-235-0) on page A-[4.](#page-235-0))
- F9 Search back for "xx" character from current cursor position, leaving cursor pointing to "xx" character. **Syntax = F9xx** (xx stands for the hex value for an ASCII code, see [ASCII Conversion Chart \(Code Page 1252\)](#page-235-0) on page A-[4.](#page-235-0))
- E6 Search ahead for the first non "xx" character from the current cursor position, leaving cursor pointing to non "xx" character. **Syntax = E6xx** (xx stands for the hex value for an ASCII code, see [ASCII Conversion Chart](#page-235-0)  [\(Code Page 1252\)](#page-235-0) on page A-4.
- E7 Search back for the first non "xx" character from the current cursor position, leaving cursor pointing to non "xx" character. **Syntax = E7xx** (xx stands for the hex value for an ASCII code, see [ASCII Conversion Chart \(Code Page](#page-235-0)  1252) [on page A-4](#page-235-0).)

### **Miscellaneous Commands**

- FB Suppress all occurrences of up to 15 different characters, starting at the current cursor position, as the cursor is advanced by other commands. When the FC command is encountered, the suppress function is terminated. The cursor is not moved by the FB command. **Syntax = FBnnxxyy . .zz** where nn is a count of the number of suppressed characters in the list and xxyy .. zz is the list of characters to be suppressed. (xx stands for the hex value for an ASCII code, see [ASCII Conversion Chart \(Code Page 1252\)](#page-235-0) on page A-[4.](#page-235-0))
- FC Disables suppress filter and clear all suppressed characters. **Syntax = FC**.
- E4 Replaces up to 15 characters in the data string with user specified characters. Replacement continues until the E5 command is encountered. **Syntax = E4nnxx1xx2yy1yy2...zz1zz2** where nn is the total count of both characters to be replaced plus replacement characters;  $xx_1$  defines characters to be replaced and  $xx<sub>2</sub>$  defines replacement characters, continuing through  $zz_1$  and  $zz_2$ .
- E5 Terminates character replacement. **Syntax = E5**.
- FE Compare character in current cursor position to the character "xx." If characters are equal, increment cursor. If characters are not equal, no format match. **Syntax = FExx** (xx stands for the hex value for an ASCII code, see [ASCII Conversion Chart \(Code Page 1252\)](#page-235-0) on page A-4.)
- EC Check to make sure there is an ASCII number at the current cursor position. If character is not numeric, format is aborted. **Syntax = EC**.
- ED Check to make sure there is a non-numeric ASCII character at the current cursor position. If character is numeric, format is aborted. **Syntax = ED**.

## <span id="page-102-1"></span>*Data Format Editor*

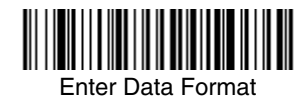

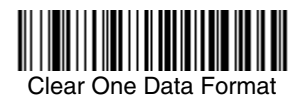

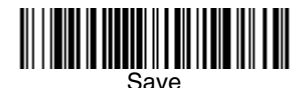

<span id="page-102-2"></span>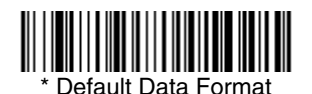

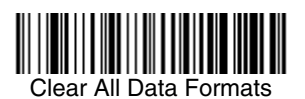

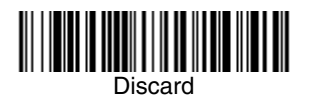

### <span id="page-102-0"></span>*Data Formatter*

When Data Formatter is turned off, the bar code data is output to the host as read (including prefixes and suffixes). Choose one of the following options. Default = Data Formatter On, but Not Required.

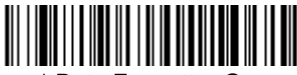

\* Data Formatter On, but Not Required

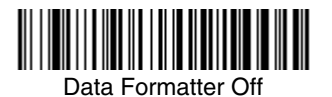

When Data Formatter is required, all input data must conform to an edited format or the imager does not transmit the input data to the host device.

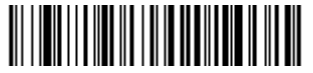

Data Format On, Format Required

### <span id="page-103-0"></span>*Alternate Data Formats*

Alternate formats allow you "single shot" capability to scan one bar code using a different data format than your primary format. When data formats are programmed (see [page 6-1](#page-98-0)), you must input whether you are programming the primary format, or an alternate format numbered 1, 2, or 3.

An alternate format is initiated by scanning one of the 3 alternate format bar codes below. The imager will scan the next bar code, formatting the data with the selected alternate format, then revert immediately to the primary format.

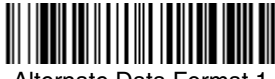

Alternate Data Format 1

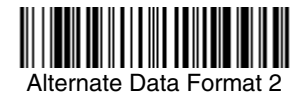

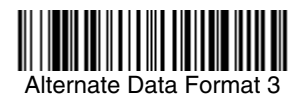

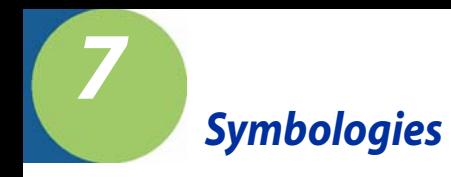

This programming section contains the following menu selections. Refer to [Chapter 12](#page-192-0) for settings and defaults.

- 
- 
- 
- [British Post](#page-145-0)  **[Korea Post](#page-148-0)**
- [Canadian Post](#page-145-1) [Matrix 2 of 5](#page-118-0)
- [China Post](#page-147-0)  **[MaxiCode](#page-151-0)**
- 
- [Codablock F](#page-137-0) [MSI](#page-132-0)
- [Code 11](#page-119-0) [PDF417](#page-140-0)
- 
- 
- 
- [Code 39](#page-109-0) [Postnet](#page-144-0)
- 
- 
- 
- [EAN/JAN-13](#page-128-0) [RSS-14](#page-134-1)
- 
- [EAN•UCC Composite Codes](#page-141-0) [Telepen](#page-121-0)
- [IATA Code 2 of 5](#page-117-0) [UPC-A](#page-122-0)
- [All Symbologies](#page-105-0) [Interleaved 2 of 5](#page-113-0)
- [Australian Post](#page-146-0) [Japanese Post](#page-146-1)
- [Aztec Code](#page-152-0) Kix (Netherlands) [Post](#page-146-2)
	-
	-
	-
- [Codabar](#page-106-0) [MicroPDF417](#page-141-1)
	-
	-
- [Code 128](#page-120-0) [Planet Code](#page-145-2)
- [Code 16K](#page-138-0) [Plessey Code](#page-133-0)
- [Code 2 of 5](#page-116-0) [PosiCode A and B](#page-136-0)
	-
- [Code 49](#page-139-0) [QR Code](#page-149-0)
- [Code 93](#page-115-0) [RSS Expanded](#page-135-0)
- [Data Matrix](#page-150-0) [RSS Limited](#page-134-0)
	-
- [EAN/JAN-8](#page-130-0) TCIF Linked Code 39 [\(TLC39\)](#page-143-0)
	-
	-
	- [UPC-A/EAN-13 with](#page-124-0)  [Extended Coupon](#page-124-0)  **[Code](#page-124-0)**

# <span id="page-105-0"></span>*All Symbologies*

If you want to decode all the symbologies allowable for your imager, scan the **All Symbologies On** code. If on the other hand, you want to decode only a particular symbology, scan All Symbologies Off followed by the On symbol for that particular symbology.

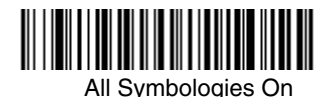

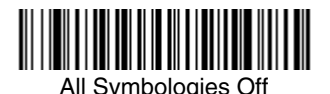

*Message Length Description*

You are able to set the valid reading length of some of the bar code symbologies. If the data length of the scanned bar code doesn't match the valid reading length, the imager will issue an error beep. You may wish to set the same value for minimum and maximum length to force the imager to read fixed length bar code data. This helps reduce the chances of a misread.

**EXAMPLE:** Decode only those bar codes with a count of 9-20 characters.<br>Min. length = 09 Max. length = 20

Max. length  $= 20$ 

**EXAMPLE:** Decode only those bar codes with a count of 15 characters.<br>Min. length = 15 Max. length = 15 Max. length  $= 15$ 

For a value other than the minimum and maximum message length defaults, scan the bar codes included in the explanation of the symbology, then scan the digit value of the message length and **Save** bar codes on the [Programming Chart](#page-246-0) inside the back cover of this manual. The minimum and maximum lengths and the defaults are included with the respective symbologies.

*Codabar*

<Default All Codabar Settings>

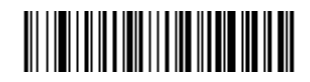

<span id="page-106-0"></span>*Codabar*

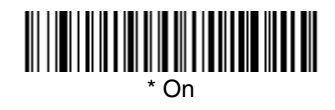

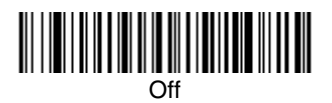

## *Codabar Start/Stop Characters*

Start/Stop characters identify the leading and trailing ends of the bar code. You may either transmit, or not transmit Start/Stop characters. Default = Don't Transmit.

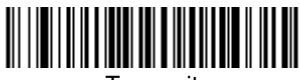

Transmit

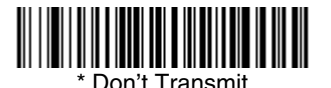

*[IMAGETEAM™ 2020/4620](#page-0-0) [System Manual](#page-0-1) 7 - 3*

## *Codabar Check Character*

Codabar check characters are created using different "modulos." You can program the imager to read only Codabar bar codes with Modulo 16 check  $charcters.$  Default = No Check Character.

**No Check Character** indicates that the imager reads and transmits bar code data with or without a check character.

When Check Character is set to **Validate and Transmit**, the imager will only read Codabar bar codes printed with a check character, and will transmit this character at the end of the scanned data.

When Check Character is set to **Validate, but Don't Transmit**, the unit will only read Codabar bar codes printed **with** a check character, but will not transmit the check character with the scanned data.

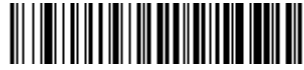

\* No Check Character

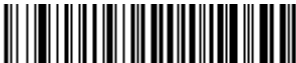

Validate Modulo 16 and Transmit

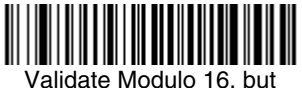

Don't Transmit
#### *Codabar Concatenation*

Codabar supports symbol concatenation. When you enable concatenation, the imager looks for a Codabar symbol having a "D" start character, adjacent to a symbol having a "D" stop character. In this case the two messages are concatenated into one with the "D" characters omitted. Default  $=$  On.

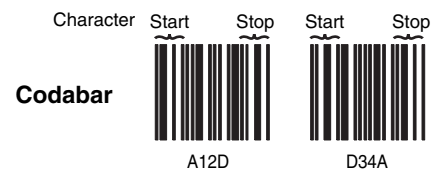

Select Require to prevent the imager from decoding a single "D" Codabar symbol without its companion. This selection has no effect on Codabar symbols without Stop/Start D characters.

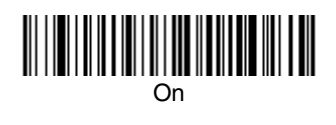

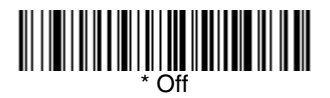

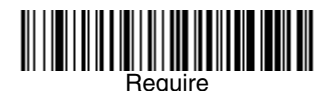

#### *Codabar Message Length*

Scan the bar codes below to change the message length. Refer to [Message](#page-105-0)  [Length Description \(page 7-2\)](#page-105-0) for additional information. Minimum and Maximum lengths = 2-60. Minimum Default = 4, Maximum Default = 60.

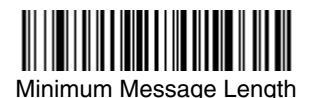

*Code 39*

< Default All Code 39 Settings >

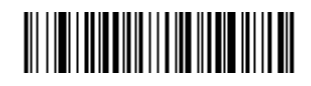

*Code 39*

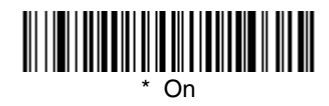

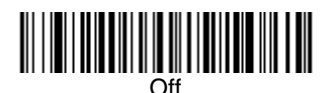

#### *Code 39 Start/Stop Characters*

Start/Stop characters identify the leading and trailing ends of the bar code. You may either transmit, or not transmit Start/Stop characters. Default = Don't Transmit.

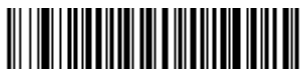

Transmit

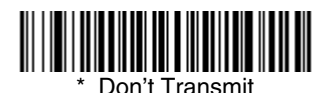

*7 - 6 [IMAGETEAM™ 2020/4620](#page-0-0) [System Manual](#page-0-1)*

#### *Code 39 Check Character*

**No Check Character** indicates that the imager reads and transmits bar code data with or without a check character.

When Check Character is set to **Validate, but Don't Transmit**, the unit only reads Code 39 bar codes printed with a check character, but will not transmit the check character with the scanned data.

When Check Character is set to **Validate and Transmit**, the imager only reads Code 39 bar codes printed with a check character, and will transmit this character at the end of the scanned data. Default  $=$  No Check Character.

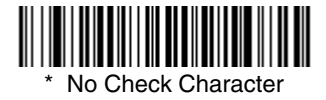

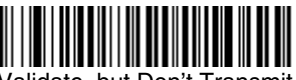

Validate, but Don't Transmit

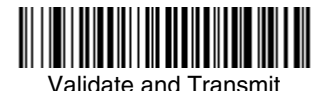

## *Code 39 Message Length*

Scan the bar codes below to change the message length. Refer to [Message](#page-105-0)  [Length Description \(page 7-2\)](#page-105-0) for additional information. Minimum and Maximum lengths = 0-48. Minimum Default = 0, Maximum Default = 48.

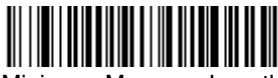

Minimum Message Length

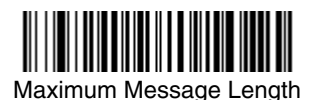

*[IMAGETEAM™ 2020/4620](#page-0-0) [System Manual](#page-0-1) 7 - 7*

#### *Code 39 Append*

This function allows the imager to append the data from several Code 39 bar codes together before transmitting them to the host computer. When this function is enabled, the imager stores those Code 39 bar codes that start with a space (excluding the start and stop symbols), and does not immediately transmit the data. The imager stores the data in the order in which the bar codes are read, deleting the first space from each. The imager transmits the appended data when it reads a Code 39 bar code that starts with a character other than a space.  $Default = Off$ .

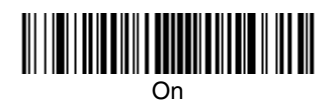

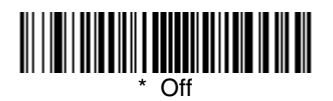

#### <span id="page-111-0"></span>*Code 32 Pharmaceutical (PARAF)*

Code 32 Pharmaceutical is a form of the Code 39 symbology used by Italian pharmacies. This symbology is also known as PARAF.

Note: Trioptic Code [\(page 7-34](#page-137-0)) must be turned off while scanning Code 32 Pharmaceutical codes.

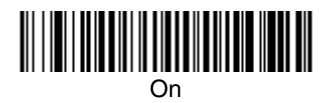

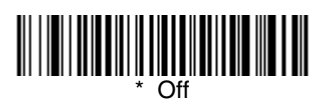

#### *Full ASCII*

If Full ASCII Code 39 decoding is enabled, certain character pairs within the bar code symbol will be interpreted as a single character. For example: \$V will be decoded as the ASCII character SYN, and /C will be decoded as the ASCII character  $#$ . Default = Off.

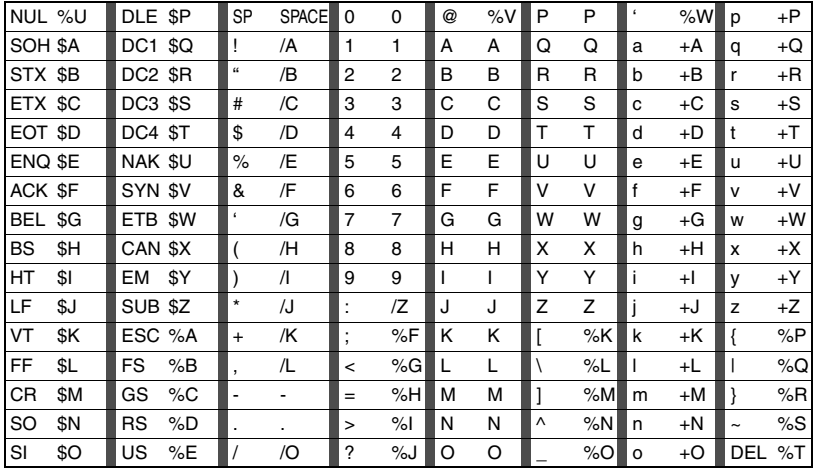

Character pairs /M and /N decode as a minus sign and period respectively. Character pairs /P through /Y decode as 0 through 9.

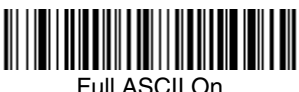

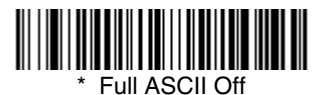

#### *Code 39 Code Page*

Code pages define the mapping of character codes to characters. If the data received does not display with the proper characters, it may be because the bar code being scanned was created using a code page that is different from the one the host program is expecting. If this is the case, scan the bar code below, select the code page with which the bar codes were created [\(see Code Page Mapping](#page-237-0)  [of Printed Bar Codes on page A-6\)](#page-237-0), and scan the value and the **Save** bar code from the [Programming Chart](#page-246-0) on the inside the back cover of this manual. The data characters should then appear properly.

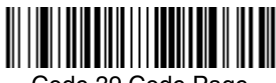

Code 39 Code Page

*Interleaved 2 of 5*

< Default All Interleaved 2 of 5 Settings >

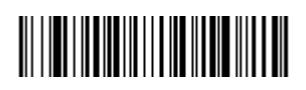

*Interleaved 2 of 5*

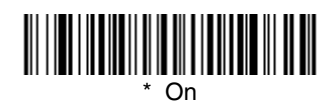

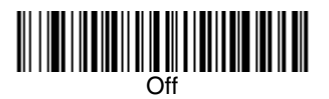

#### *Check Digit*

**No Check Digit** indicates that the imager reads and transmits bar code data with or without a check digit.

When Check Digit is set to **Validate, but Don't Transmit**, the unit only reads Interleaved 2 of 5 bar codes printed with a check digit, but will not transmit the check digit with the scanned data.

When Check Digit is set to **Validate and Transmit**, the imager only reads Interleaved 2 of 5 bar codes printed with a check digit, and will transmit this digit at the end of the scanned data. Default = No Check Digit.

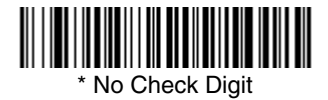

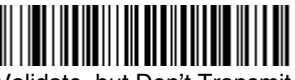

Validate, but Don't Transmit

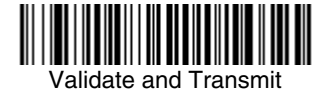

#### *Interleaved 2 of 5 Message Length*

Scan the bar codes below to change the message length. Refer to [Message](#page-105-0)  [Length Description \(page 7-2\)](#page-105-0) for additional information. Minimum and Maximum lengths =  $2-80$ . Minimum Default = 4, Maximum Default = 80.

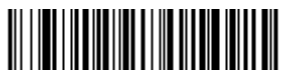

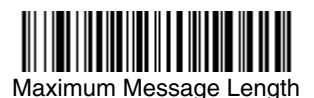

*Code 93*

< Default All Code 93 Settings >

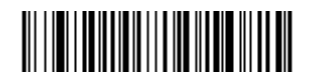

*Code 93*

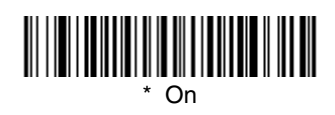

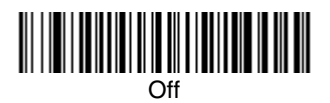

# *Code 93 Message Length*

Scan the bar codes below to change the message length. Refer to [Message](#page-105-0)  [Length Description \(page 7-2\)](#page-105-0) for additional information. Minimum and Maximum lengths = 0-80. Minimum Default = 0, Maximum Default = 80.

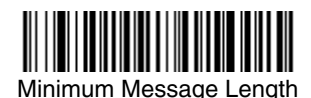

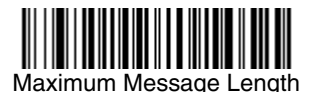

#### *Code 93 Code Page*

Code pages define the mapping of character codes to characters. If the data received does not display with the proper characters, it may be because the bar code being scanned was created using a code page that is different from the one the host program is expecting. If this is the case, scan the bar code below, select the code page with which the bar codes were created [\(see Code Page Mapping](#page-237-0)  [of Printed Bar Codes on page A-6\)](#page-237-0), and scan the value and the **Save** bar code from the [Programming Chart](#page-246-0) on the inside the back cover of this manual. The data characters should then appear properly.

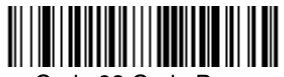

Code 93 Code Page

*Code 2 of 5*

<Default All Code 2 of 5 Settings>

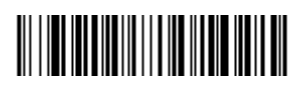

*Code 2 of 5*

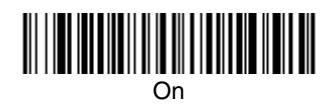

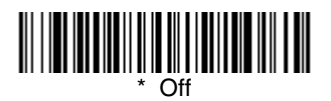

#### *Code 2 of 5 Message Length*

Scan the bar codes below to change the message length. Refer to [Message](#page-105-0)  [Length Description \(page 7-2\)](#page-105-0) for additional information. Minimum and Maximum lengths =  $1-48$ . Minimum Default = 4, Maximum Default = 48.

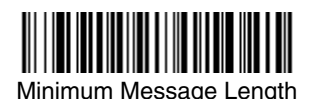

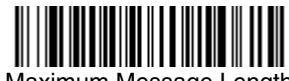

*IATA Code 2 of 5*

<Default All Code IATA 2 of 5 Settings>

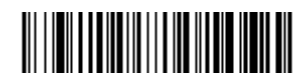

# *IATA Code 2 of 5*

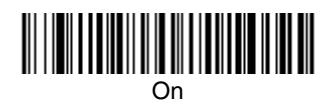

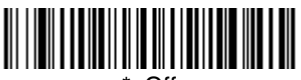

#### $\Omega$

## *IATA Code 2 of 5 Message Length*

Scan the bar codes below to change the message length. Refer to [Message](#page-105-0)  [Length Description \(page 7-2\)](#page-105-0) for additional information. Minimum and Maximum lengths = 1-48. Minimum Default = 4, Maximum Default = 48.

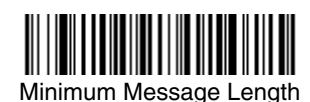

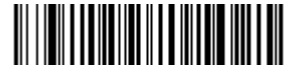

*Matrix 2 of 5*

<Default All Matrix 2 of 5 Settings>

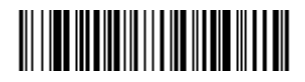

*Matrix 2 of 5*

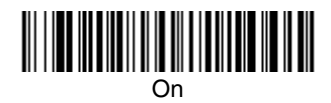

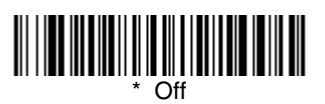

# *Matrix 2 of 5 Message Length*

Scan the bar codes below to change the message length. Refer to [Message](#page-105-0)  [Length Description \(page 7-2\)](#page-105-0) for additional information. Minimum and Maximum lengths = 1-80. Minimum Default = 4, Maximum Default = 80.

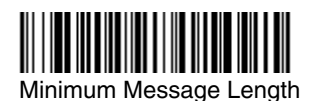

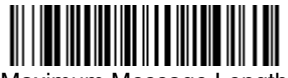

*Code 11*

<Default All Code 11 Settings>

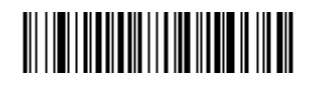

*Code 11*

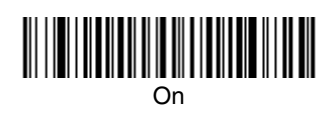

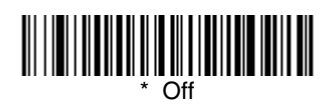

# *Check Digits Required*

This option sets whether 1 or 2 check digits are required with Code 11 bar codes. Default = Two Check Digits.

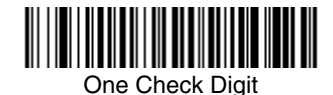

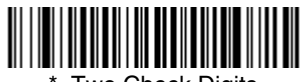

**Two Check Digits** 

# *Code 11 Message Length*

Scan the bar codes below to change the message length. Refer to [Message](#page-105-0)  [Length Description \(page 7-2\)](#page-105-0) for additional information. Minimum and Maximum lengths = 1-80. Minimum Default = 4, Maximum Default = 80.

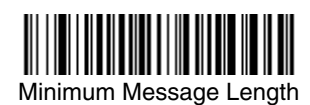

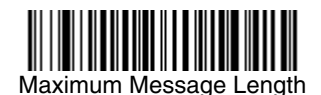

*Code 128*

<Default All Code 128 Settings>

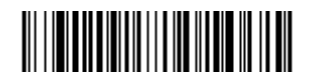

*Code 128*

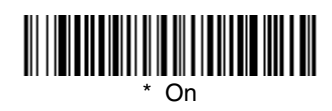

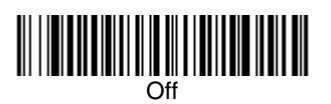

#### *ISBT 128 Concatenation*

In 1994 the International Society of Blood Transfusion (ISBT) ratified a standard for communicating critical blood information in a uniform manner. The use of ISBT formats requires a paid license. The ISBT 128 Application Specification describes 1) the critical data elements for labeling blood products, 2) the current recommendation to use Code 128 due to its high degree of security and its space-efficient design, 3) a variation of Code 128 that supports concatenation of neighboring symbols, and 4) the standard layout for bar codes on a blood product label. Use the bar codes below to turn concatenation on or off. Default  $=$ Off.

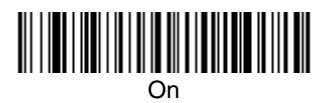

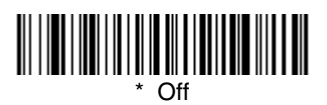

#### *Code 128 Message Length*

Scan the bar codes below to change the message length. Refer to [Message](#page-105-0)  [Length Description \(page 7-2\)](#page-105-0) for additional information. Minimum and Maximum lengths = 0-80. Minimum Default = 0, Maximum Default = 80.

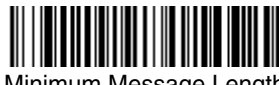

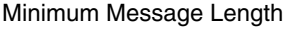

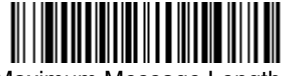

Maximum Message Length

#### *Code 128 Code Page*

Code pages define the mapping of character codes to characters. If the data received does not display with the proper characters, it may be because the bar code being scanned was created using a code page that is different from the one the host program is expecting. If this is the case, scan the bar code below, select the code page with which the bar codes were created [\(see Code Page Mapping](#page-237-0)  [of Printed Bar Codes on page A-6\)](#page-237-0), and scan the value and the **Save** bar code from the [Programming Chart](#page-246-0) on the inside the back cover of this manual. The data characters should then appear properly.

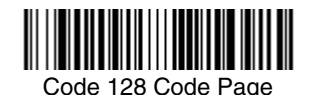

*Telepen*

<Default All Telepen Settings>

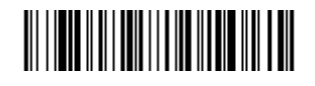

*Telepen*

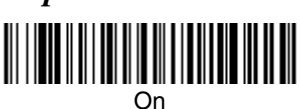

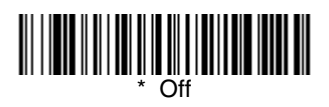

#### *Telepen Output*

Using AIM Telepen Output, the imager reads symbols with start/stop pattern 1 and decodes them as standard full ASCII (start/stop pattern 1). When Original Telepen Output is selected, the imager reads symbols with start/stop pattern 1 and decodes them as compressed numeric with optional full ASCII (start/stop pattern 2). Default =  $AIM$  Telepen Output.

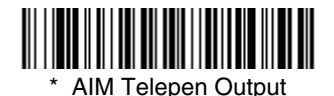

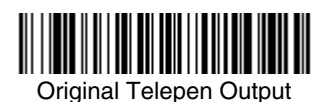

## *Telepen Message Length*

Scan the bar codes below to change the message length. Refer to [Message](#page-105-0)  [Length Description \(page 7-2\)](#page-105-0) for additional information. Minimum and Maximum lengths =  $1$ -60. Minimum Default = 1, Maximum Default = 60.

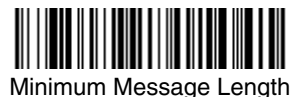

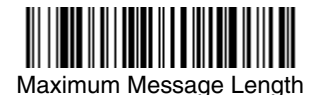

*UPC-A*

<Default All UPC-A Settings>

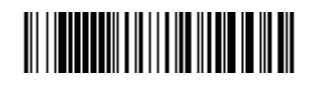

*UPC-A*

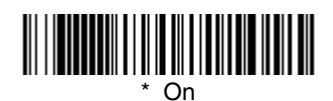

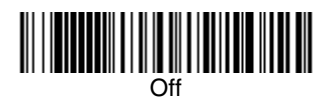

#### *UPC-A Check Digit*

This selection allows you to specify whether the check digit should be transmitted at the end of the scanned data or not. Default = On.

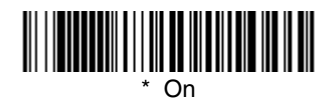

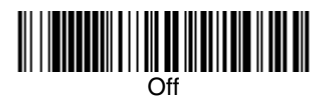

#### *UPC-A Number System*

The numeric system digit of a U.P.C. symbol is normally transmitted at the beginning of the scanned data, but the unit can be programmed so it will not transmit it. Default = On.

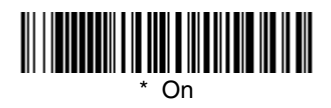

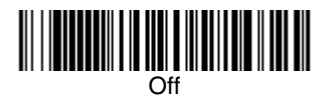

#### <span id="page-123-0"></span>*UPC-A Addenda*

This selection adds 2 or 5 digits to the end of all scanned UPC-A data. Default = Off for both 2 Digit and 5 Digit Addenda.

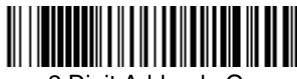

2 Digit Addenda On

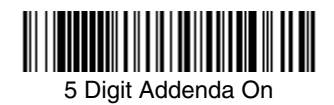

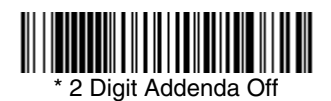

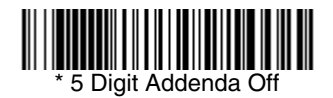

## *UPC-A Addenda Required*

When **Required** is scanned, the imager will only read UPC-A bar codes that have addenda. You must then turn on a 2 or 5 digit addenda listed on [page 7-](#page-123-0) [20](#page-123-0). Default = Not Required.

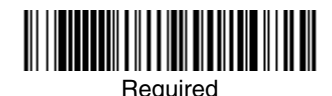

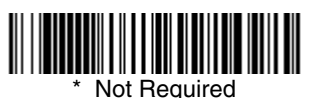

#### *UPC-A Addenda Separator*

When this feature is on, there is a space between the data from the bar code and the data from the addenda. When turned off, there is no space.  $Default = On.$ 

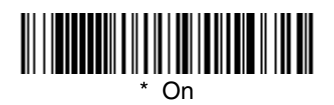

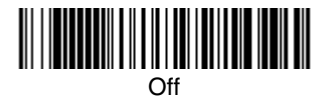

<span id="page-124-0"></span>*UPC-A/EAN-13 with Extended Coupon Code*

Use the following codes to enable or disable UPC-A **and** EAN-13 with Extended Coupon Code. Default =  $On$ .

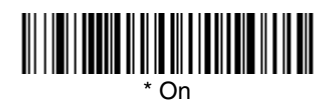

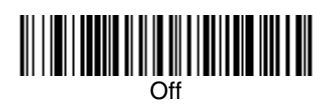

<span id="page-125-0"></span>*UPC-E0*

<Default All UPC-E Settings>

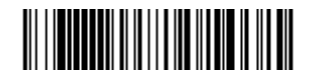

#### *UPC-E0*

Most U.P.C. bar codes lead with the 0 number system. For these codes, use the UPC-E0 selection. If you need to read codes that lead with the 1 number system, use [UPC-E1 \(page 7-24\)](#page-127-0). Default = On.

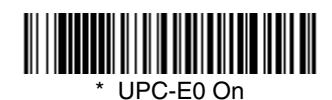

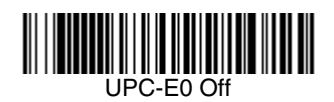

#### *UPC-E0 Expand*

UPC-E Expand expands the UPC-E code to the 12 digit, UPC-A format.<br>Default = Off.

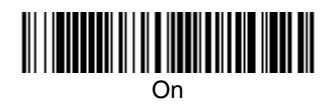

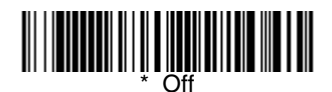

#### *UPC-E0 Addenda Required*

When Addenda Required is set to on, the imager will only read UPC-E bar codes that have addenda. Default = Not Required.

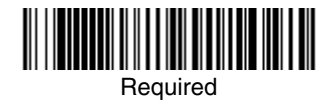

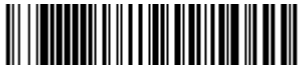

Not Required

## *UPC-E0 Addenda Separator*

When this feature is on, there is a space between the data from the bar code and the data from the addenda. When turned off, there is no space.  $Deltault = On$ .

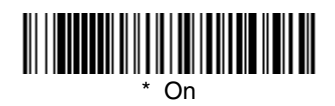

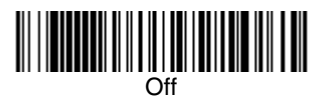

#### *UPC-E0 Check Digit*

Check Digit specifies whether the check digit should be transmitted at the end of the scanned data or not. Default =  $On$ .

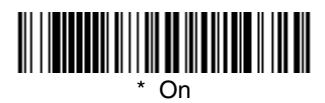

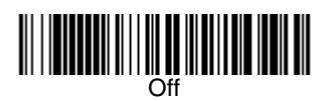

#### *UPC-E0 Number System*

The numeric system digit of a U.P.C. symbol is normally transmitted at the beginning of the scanned data, but the unit can be programmed so it will not transmit it. Default = On.

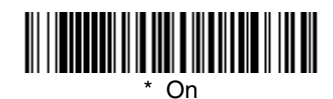

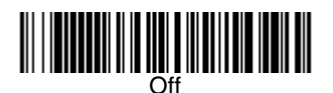

#### *UPC-E0 Addenda*

This selection adds 2 or 5 digits to the end of all scanned UPC-E data. Default = Off for both 2 Digit and 5 Digit Addenda.

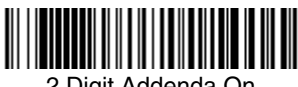

2 Digit Addenda On

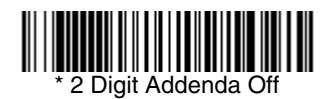

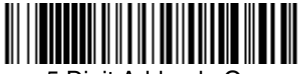

5 Digit Addenda On

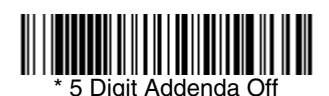

#### <span id="page-127-0"></span>*UPC-E1*

Most U.P.C. bar codes lead with the 0 number system. For these codes, use [UPC-E0 \(page 7-22\)](#page-125-0). If you need to read codes that lead with the 1 number system, use the UPC-E1 selection. *Default = Off.* 

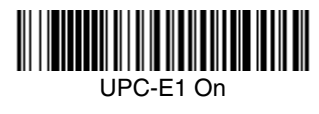

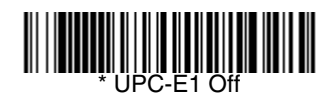

*EAN/JAN-13*

<Default All EAN/JAN Settings>

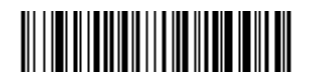

*EAN/JAN-13*

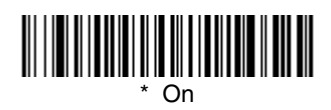

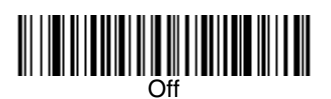

# *EAN/JAN-13 Check Digit*

This selection allows you to specify whether the check digit should be transmitted at the end of the scanned data or not. Default = On.

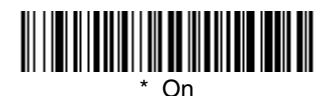

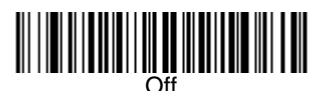

#### *EAN/JAN-13 Addenda*

This selection adds 2 or 5 digits to the end of all scanned EAN/JAN-13 data. Default = Off for both 2 Digit and 5 Digit Addenda.

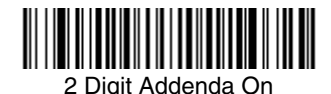

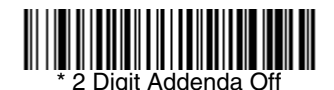

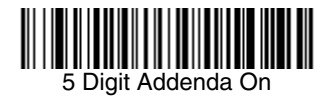

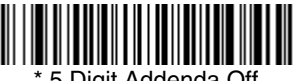

5 Digit Addenda Off

#### *EAN/JAN-13 Addenda Required*

When Addenda Required is set to on, the imager will only read EAN/JAN-13 bar codes that have addenda. Default  $=$  Not Required.

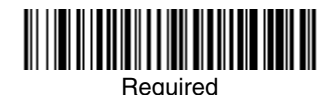

<u> Hillingin k</u> Not Required

#### *EAN/JAN-13 Addenda Separator*

When this feature is on, there is a space between the data from the bar code and the data from the addenda. When turned off, there is no space.  $Deltault = On$ 

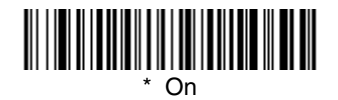

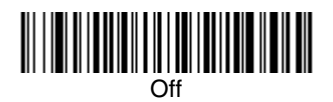

Note: If you want to enable or disable EAN13 with Extended Coupon Code, refer to [UPC-A/EAN-13 with Extended Coupon Code \(page 7-21\)](#page-124-0).

#### *ISBN Translate*

This selection causes EAN-13 Bookland symbols to be translated into their equivalent ISBN number format. Default  $=$  Off.

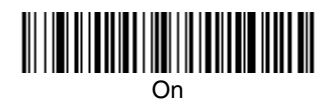

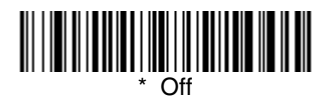

*EAN/JAN-8*

<Default All EAN/JAN-8 Settings>

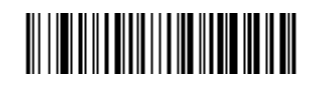

*EAN/JAN-8*

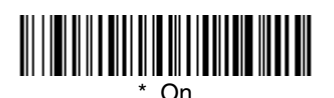

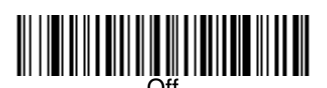

# *EAN/JAN-8 Check Digit*

This selection allows you to specify whether the check digit should be transmitted at the end of the scanned data or not. Default = On.

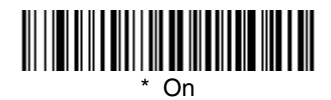

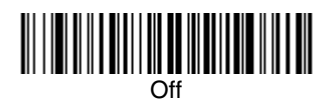

#### *EAN/JAN-8 Addenda*

This selection adds 2 or 5 digits to the end of all scanned EAN/JAN-8 data. Default = Off for both 2 Digit and 5 Digit Addenda.

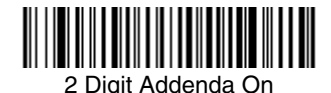

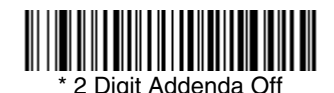

<u>|| || || || || || ||</u> 5 Digit Addenda On

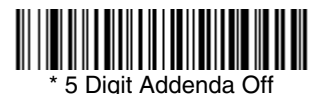

#### *EAN/JAN-8 Addenda Required*

When Addenda Required is set to on, the imager will only read EAN/JAN-8 bar codes that have addenda. Default = Not Required.

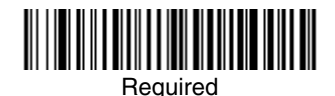

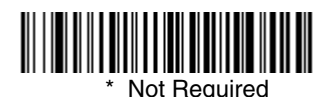

#### *EAN/JAN-8 Addenda Separator*

When this feature is on, there is a space between the data from the bar code and the data from the addenda. When turned off, there is no space.  $Default = On.$ 

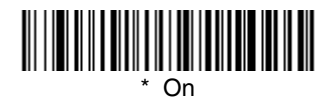

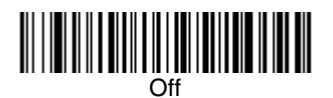

*MSI*

<Default All MSI Settings>

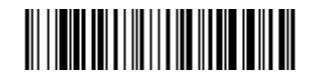

*MSI*

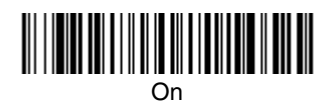

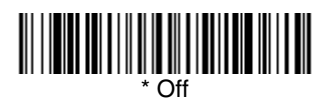

#### *MSI Check Character*

Different types of check characters are used with MSI bar codes. You can program the imager to read MSI bar codes with Type 10 check characters. Default = Validate Type 10, but Don't Transmit.

When Check Character is set to **Validate and Transmit**, the imager will only read MSI bar codes printed with the specified type check character, and will transmit this character at the end of the scanned data.

When Check Character is set to **Validate, but Don't Transmit**, the unit will only read MSI bar codes printed with the specified type check character, but will not transmit the check character with the scanned data.

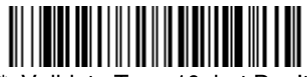

\* Validate Type 10, but Don't Transmit

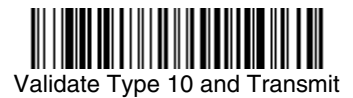

#### *MSI Message Length*

Scan the bar codes below to change the message length. Refer to [Message](#page-105-0)  [Length Description \(page 7-2\)](#page-105-0) for additional information. Minimum and Maximum lengths = 4-48. Minimum Default = 4, Maximum Default = 48.

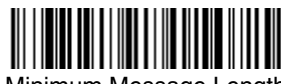

Minimum Message Length

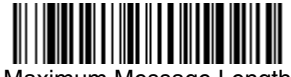

Maximum Message Length

*Plessey Code*

<Default All Plessey Code Settings>

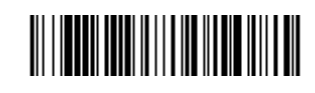

*Plessey Code*

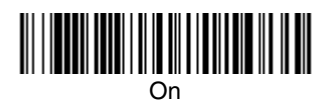

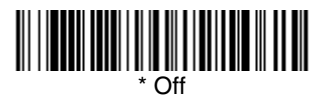

#### *Plessey Message Length*

Scan the bar codes below to change the message length. Refer to [Message](#page-105-0)  [Length Description \(page 7-2\)](#page-105-0) for additional information. Minimum and Maximum lengths  $= 4-48$ . Minimum Default = 4, Maximum Default = 48.

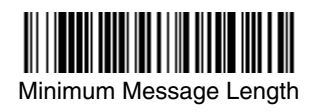

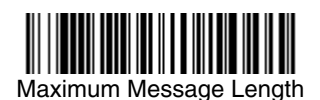

*RSS-14*

< Default All RSS-14 Settings >

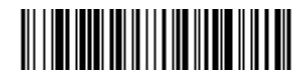

*RSS-14*

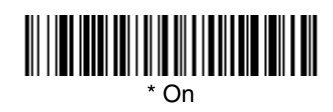

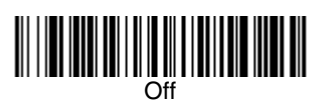

*RSS Limited*

< Default All RSS Limited Settings >

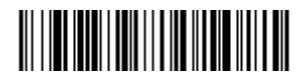

*RSS Limited*

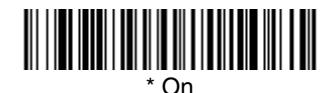

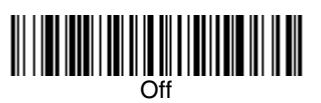

*RSS Expanded*

< Default All RSS Expanded Settings >

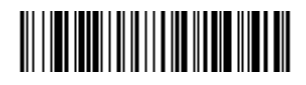

*RSS Expanded*

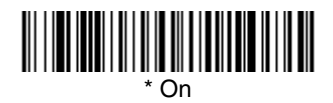

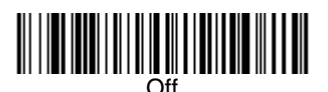

## *RSS Expanded Message Length*

Scan the bar codes below to change the message length. Refer to [Message](#page-105-0)  [Length Description \(page 7-2\)](#page-105-0) for additional information. Minimum and Maximum lengths = 4-74. Minimum Default = 4, Maximum Default = 74.

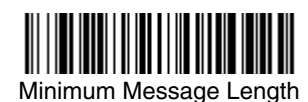

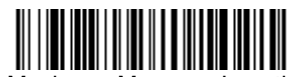

*PosiCode*

<Default All PosiCode Settings>

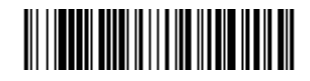

*PosiCode A and B*

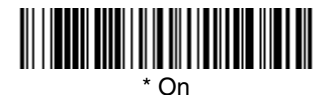

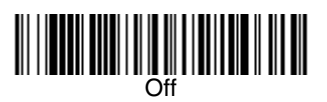

You have to have PosiCode A and B on to read any of the PosiCode symbologies.

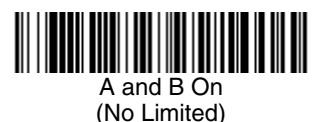

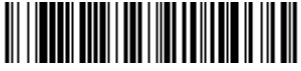

\* A and B and Limited B On (Limited A Off)

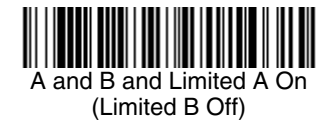

#### *PosiCode Message Length*

Scan the bar codes below to change the message length. Refer to [Message](#page-105-0)  [Length Description \(page 7-2\)](#page-105-0) for additional information. Minimum and Maximum lengths = 2-80. Minimum Default = 4, Maximum Default = 48.

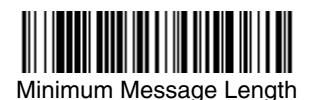

# <span id="page-137-0"></span>*Trioptic Code*

Note: If you are going to scan Code 32 Pharmaceutical codes [\(page 7-8\)](#page-111-0), Trioptic Code must be off.

Trioptic Code is used for labeling magnetic storage media.

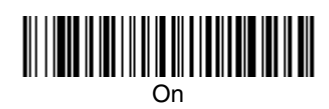

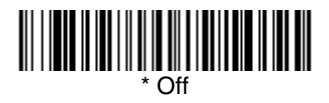

*Codablock F*

<Default All Codablock F Settings>

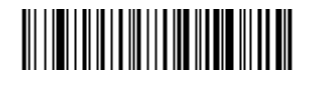

*Codablock F*

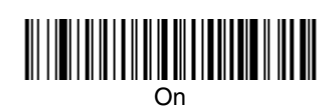

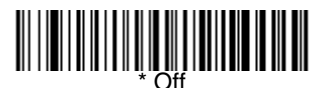

## *Codablock F Message Length*

Scan the bar codes below to change the message length. Refer to [Message](#page-105-0)  [Length Description \(page 7-2\)](#page-105-0) for additional information. Minimum and Maximum lengths = 1-2048. Minimum Default = 1, Maximum Default = 2048.

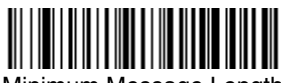

Minimum Message Length

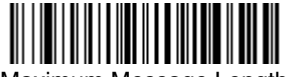

Maximum Message Length

*Code 16K*

<Default All Code 16K Settings>

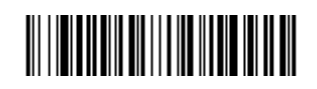

*Code 16K*

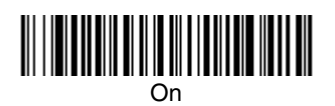

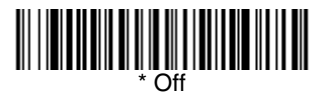

#### *Code 16K Message Length*

Scan the bar codes below to change the message length. Refer to [Message](#page-105-0)  [Length Description \(page 7-2\)](#page-105-0) for additional information. Minimum and Maximum lengths =  $0-160$ . Minimum Default = 1, Maximum Default = 160.

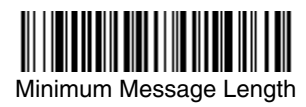

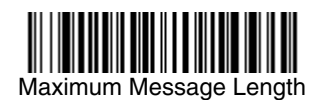

*Code 49*

<Default All Code 49 Settings>

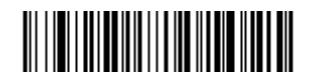

*Code 49*

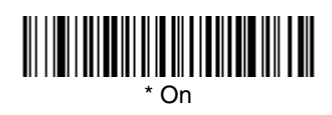

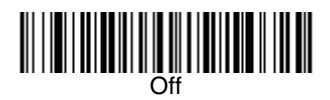

# *Code 49 Message Length*

Scan the bar codes below to change the message length. Refer to [Message](#page-105-0)  [Length Description \(page 7-2\)](#page-105-0) for additional information. Minimum and Maximum lengths = 1-81. Minimum Default = 1, Maximum Default = 81.

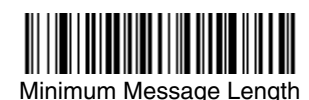

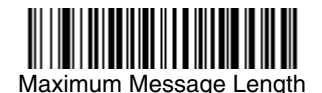

*PDF417*

< Default All PDF417 Settings >

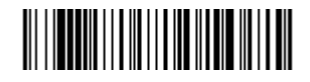

*PDF417* **\*** On

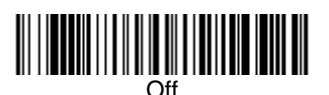

# *PDF417 Message Length*

Scan the bar codes below to change the message length. Refer to [Message](#page-105-0)  [Length Description \(page 7-2\)](#page-105-0) for additional information. Minimum and Maximum lengths = 1-2750. Minimum Default = 1, Maximum Default = 2750.

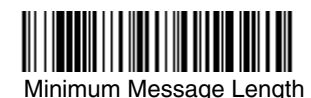

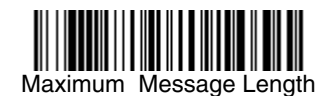

*MicroPDF417*

< Default All MicroPDF417 Settings >

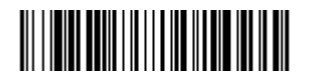

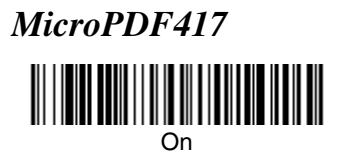

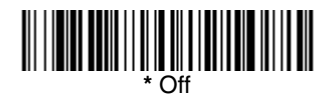

## *MicroPDF417 Message Length*

Scan the bar codes below to change the message length. Refer to [Message](#page-105-0)  [Length Description \(page 7-2\)](#page-105-0) for additional information. Minimum and  $Maximum$  lengths = 1-366. Minimum Default = 1, Maximum Default = 366.

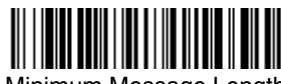

Minimum Message Length

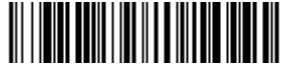

Maximum Message Length

# *EAN*•*UCC Composite Codes*

Linear codes are combined with a unique 2D composite component to form a new class called EAN•UCC Composite symbology. EAN•UCC Composite symbologies allow for the co-existence of symbologies already in use.

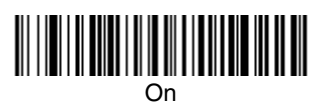

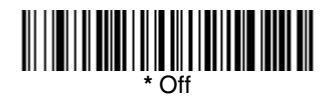

#### *UPC/EAN Version*

Scan the **UPC/EAN Version On** bar code to decode EAN•UCC Composite symbols that have a UPC or EAN linear component. (This does not affect EAN•UCC Composite symbols with a UCC/EAN-128 or RSS linear component.)

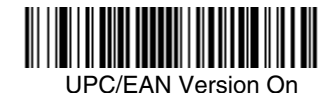

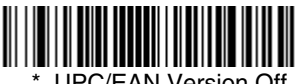

UPC/EAN Version Off

#### *EAN•UCC Composite Code Message Length*

Scan the bar codes below to change the message length. Refer to [Message](#page-105-0)  [Length Description \(page 7-2\)](#page-105-0) for additional information. Minimum and Maximum lengths = 1-2435. Minimum Default = 1, Maximum Default = 2435.

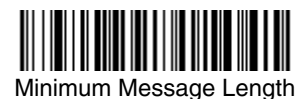

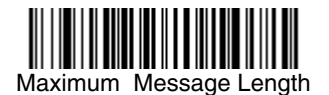

*[IMAGETEAM™ 2020/4620](#page-0-0) [System Manual](#page-0-1) 7 - 39*

# *EAN*•*UCC Emulation*

The imager can automatically format the output from any EAN•UCC data carrier to emulate what would be encoded in an equivalent UCC/EAN-128 or RSS and Composite symbol. EAN•UCC data carriers include UPC-A and UPC-E, EAN-13 and EAN-8, ITF-14, UCC/EAN-128, and EAN•UCC RSS and Composites. Data from 2D symbols such as Aztec Code, Data Matrix, or QR Code, which encode a leading FNC1, also invoke EAN•UCC emulation. If UCC/EAN-128 Emulation is selected, the AIM Symbology Identifier is reported as "]C1". If RSS Emulation is selected, the AIM Symbology Identifier is reported as "]e0." Any application that accepts EAN•UCC data can be simplified since it only needs to recognize one data carrier type. Default = No Emulation.

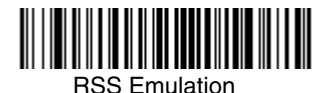

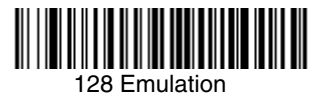

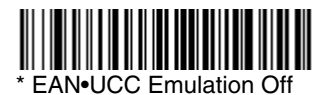

# *TCIF Linked Code 39 (TLC39)*

This code is a composite code since it has a Code 39 linear component and a MicroPDF417 stacked code component. All bar code readers are capable of reading the Code 39 linear component. The MicroPDF417 component can only be decoded if **TLC39 On** is selected. The linear component may be decoded as Code 39 even if TLC39 is off.

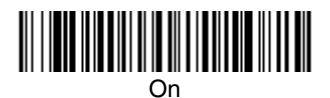

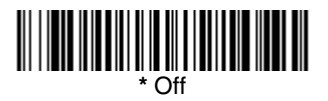
# *Postal Codes*

Note: For best performance when reading a postal symbology, all other postal symbologies should be turned off. The following postal codes can only be read by a 2D imager.

## *Postnet*

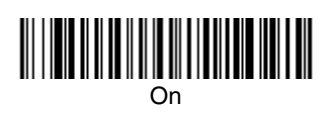

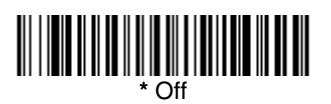

## *Postnet Check Digit*

This selection allows you to specify whether the check digit should be transmitted at the end of the scanned data.

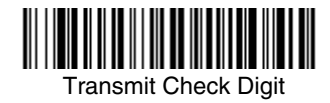

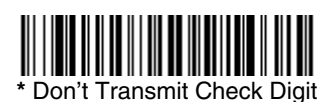

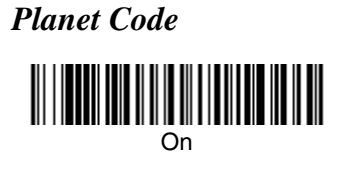

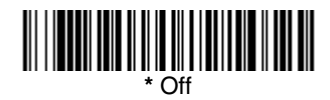

# *Planet Code Check Digit*

This selection allows you to specify whether the check digit should be transmitted at the end of the scanned data.

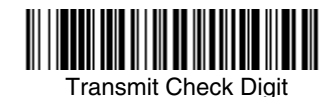

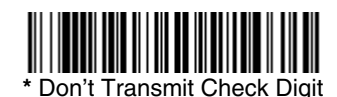

*British Post*

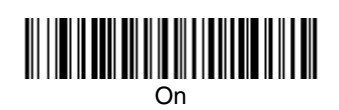

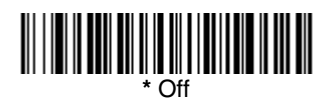

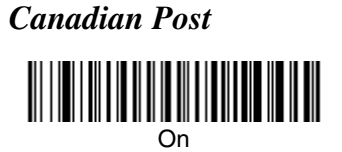

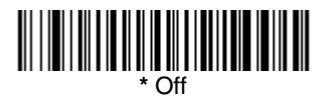

## *Kix (Netherlands) Post*

Note: Kix code can misread when scanned sideways or upside down. Use [Working Orientation,](#page-88-0) page 4-19, if your Kix codes will not usually be presented upright to the imager.

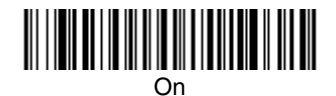

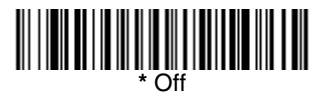

*Australian Post*

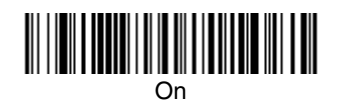

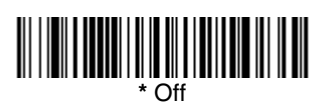

*Japanese Post*

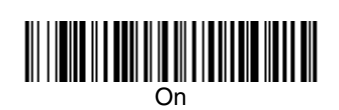

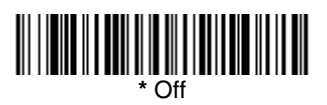

*China Post*

<Default All China Post Settings>

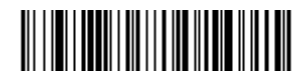

*China Post*

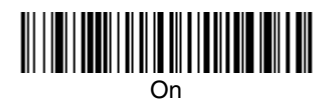

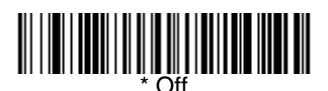

## *China Post Message Length*

Scan the bar codes below to change the message length. Refer to [Message](#page-105-0)  [Length Description \(page 7-2\)](#page-105-0) for additional information. Minimum and Maximum lengths =  $2-80$ . Minimum Default = 4, Maximum Default = 80.

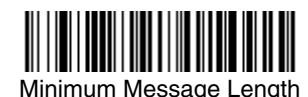

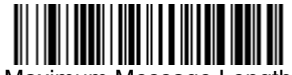

Maximum Message Length

*Korea Post*

<Default All Korea Post Settings>

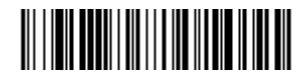

*Korea Post*

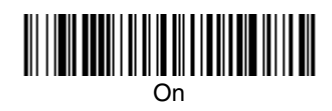

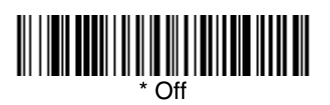

## *Korea Post Message Length*

Scan the bar codes below to change the message length. Refer to [Message](#page-105-0)  [Length Description \(page 7-2\)](#page-105-0) for additional information. Minimum and Maximum lengths = 2-80. Minimum Default = 4, Maximum Default = 48.

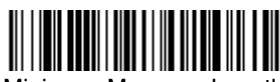

Minimum Message Length

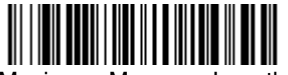

Maximum Message Length

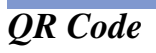

< Default All QR Code Settings >

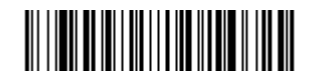

# *QR Code*

This selection applies to both QR Code and Micro QR Code.

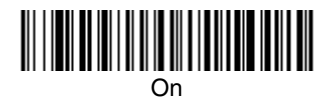

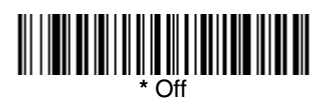

# *QR Code Message Length*

Scan the bar codes below to change the message length. Refer to [Message](#page-105-0)  [Length Description \(page 7-2\)](#page-105-0) for additional information. Minimum and Maximum lengths =  $1-3500$ . Minimum Default = 1, Maximum Default = 3500.

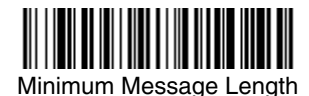

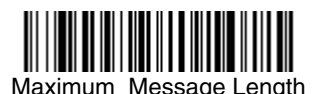

*Data Matrix*

< Default All Data Matrix Settings >

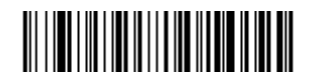

*Data Matrix*

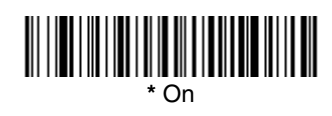

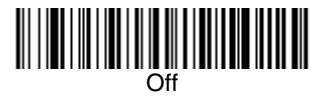

# *Data Matrix Message Length*

Scan the bar codes below to change the message length. Refer to [Message](#page-105-0)  [Length Description \(page 7-2\)](#page-105-0) for additional information. Minimum and Maximum lengths = 1-1500. Minimum Default = 1, Maximum Default = 1500.

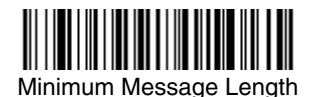

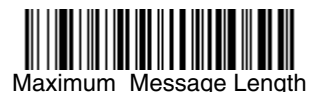

*[IMAGETEAM™ 2020/4620](#page-0-0) [System Manual](#page-0-1) 7 - 47*

*MaxiCode*

< Default All MaxiCode Settings >

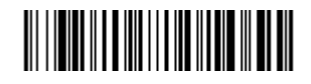

*MaxiCode*

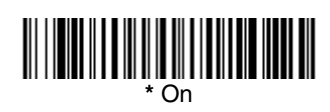

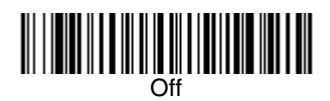

# *MaxiCode Message Length*

Scan the bar codes below to change the message length. Refer to [Message](#page-105-0)  [Length Description \(page 7-2\)](#page-105-0) for additional information. Minimum and Maximum lengths =  $1-150$ . Minimum Default = 1, Maximum Default = 150.

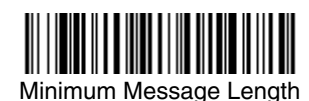

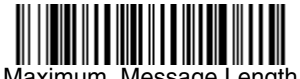

Maximum Message Length

*Aztec Code*

< Default All Aztec Code Settings >

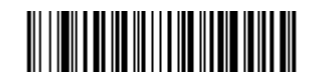

*Aztec Code*

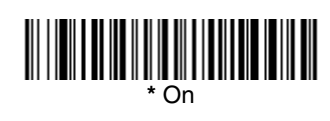

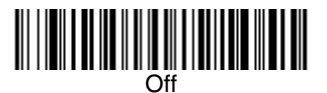

## *Aztec Code Message Length*

Scan the bar codes below to change the message length. Refer to [Message](#page-105-0)  [Length Description \(page 7-2\)](#page-105-0) for additional information. Minimum and Maximum lengths = 1-3750. Minimum Default = 1, Maximum Default = 3750.

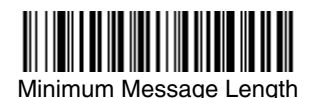

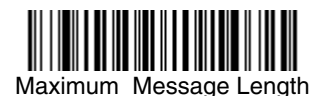

*Aztec Runes*

Select **Enable Runes** if you are scanning Aztec runes, which are the smallest type of Aztec Code symbol with the ability to encode a very short license plate message.

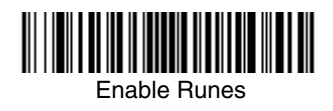

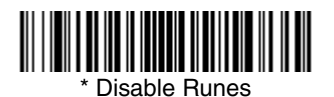

The imager can be used as a digital camera for capturing, manipulating, and transferring images.

Imaging Commands with their modifiers send imaging commands to the imager on a single-use basis, and take effect for the next subsequent image capture. Once that capture is complete, the imager reverts to its imaging default settings. If you wish to change a default setting, you must use the serial default command [\(see Imaging Default Commands on page 12-22\).](#page-213-0) When the serial default command is used, that selection becomes the new default setting for the imager.

# *Image Snap - IMGSNP*

An image is taken whenever the trigger of the IT4620 is pressed, or when the Image Snap (IMGSNP) command is processed. Image Snap is the command processor for image capture, or taking a picture.

The image snap command has many different modifiers that can be used to change the look of the image in memory. Modifiers always begin with numbers and end with a letter (case insensitive). Any number of modifiers may be appended to the IMGSNP command. For example, you can use the following command to snap an image, increase the gain, and have the beeper sound once the snap is complete:

#### **IMGSNP2G1B**

## *IMGSNP Modifiers*

- **P Imaging Style:** Sets the Image Snap style.
	- 0P **Decoding Style**. This is similar to the current format for decoding, however, this processing allows a few frames to be taken until the exposure parameters are met. Then the last frame is available for further use.
	- 1P **Photo Style (default)**. This attempts to mimic a simple digital camera, and results in a visually optimized image.
	- 2P **Manual Style**. This is an advanced style, and should not normally be used. It allows you the most freedom to set up the imager, and has no auto-exposure.
- **B Beeper:** Causes a beep to sound after an image is snapped.
	- 0B No beep (default)
	- 1B Sounds a beep when the image is captured, notifying the user that the imager can be moved.

**E - Exposure:** This allows you to set the exposure time. Units are 127 microseconds. Exposure is used in Manual Style only. (Default =  $7874$ )

nE Range: 0 - 7874

**G - Gain:** This modifier boosts the signal and multiplies the pixel value.

- 1G No gain (default)
- 2G Medium gain
- 4G Heavy gain
- 8G Maximum gain

**D - Delta for Acceptance:** This sets the allowable range for the white value setting (see W - Target White Value). Delta is only available when using Photo Style. (*Default =*  $25$ )

<sup>n</sup>D Range: 0 - 255

**L - LED State:** Determines if the LEDs should be on or off, and when. Ambient illumination (0L) is preferred for taking pictures of color documents, such as ID cards, especially when the imager is in a stand. LED illumination (1L) is preferred when the imager is hand held. LED State is not available when using Decoding Style.

- 0L LEDs off (default)
- 1L LEDs on

**T - Wait for Trigger:** Waits for a hardware trigger pull before taking the image.

- 0T Takes image immediately (default)
- 1T Waits for a trigger pull, then takes the image

**U - Update Tries:** The maximum number of frames the imager should take to reach the Delta for Acceptance. Update Tries is only available when using Photo Style. (Default =  $6$ )

<sup>n</sup>U Range: 0 - 10

**W - Target White Value:** Sets the target for the median grayscale value in the captured image. For capturing close-up images of high contrast documents, a lower setting, such as 75, is recommended. Higher settings result in longer exposure times and brighter images, but if the setting is too high, the image may be overexposed. Target White Value is only available when using Photo Style. *(Default = 125)* 

<sup>n</sup>W Range: 0 - 255

**% - Target Set Point Percentage:** Sets the target point for the light and dark values in the captured image. A setting of 75% means 75% of the pixels are at or below the target white value, and 25% of the pixels are above the target white value. Altering this setting from the default is not recommended under normal circumstances. To alter grayscale values, Target White Value should be used. (Default =  $50$ )

n% Range: 1 - 99

# *Image Ship - IMGSHP*

An image is taken whenever the trigger of the IT4620 is pressed, or when the Image Snap (IMGSNP) command is processed. The last image is always stored in memory. You may "ship" the image by using the IMGSHP command.

The image ship command has many different modifiers that can be used to change the look of the image output by the imager. Modifiers affect the image that is transmitted, but do not affect the image in memory. Modifiers always begin with numbers and end with a letter (case insensitive). Any number of modifiers may be appended to the IMGSHP command. For example, you can use the following command to ship a bitmap image with gamma correction and document image filtering:

#### **IMGSHP8F75K26U**

### *IMGSHP Modifiers*

**A - Infinity Filter:** Enhances pictures taken from very long distances (greater than 10 feet or 3 m).

- 0A Infinity filter off (default)
- 1A Infinity filter on

**C - Compensation:** Flattens the image to account for variations in illumination across the image.

- 0C Compensation disabled (default)
- 1C Compensation enabled

**D - Pixel Depth:** Indicates the number of bits per pixel in the transmitted image (KIM or BMP format only).

- 8D 8 bits per pixel, grayscale image (default)
- 1D 1 bit per pixel, black and white image

**E - Edge Sharpen:** Causes the transmitted image to be convolved with an edge sharpening filter. Entering a 23E gives the sharpest edges, but also increases noise in the image.

- 0E Don't sharpen image (default)
- 14E Apply edge sharpen for typical image
- ne Apply edge sharpen using strength  $n (n = 1-24)$
- **F File Format:** Indicates the desired format for the image.
	- 0F KIM format
	- 1F TIFF binary
	- 2F TIFF binary group 4, compressed
	- 3F TIFF grayscale
	- 4F Uncompressed binary (upper left to lower right, 1 pixel/bit, 0 padded end of line)
	- 5F Uncompressed grayscale (upper left to lower right, bitmap format)
	- 6F JPEG image (default)
	- 8F BMP format (lower right to upper left, uncompressed)

**H - Histogram Stretch:** Increases the contrast of the transmitted image. Not available with some image formats.

- 0H No stretch (default)
- 1H Histogram stretch

**I - Invert Image:** Used to rotate the image around the X or Y axis in fixed mount applications where the imager is mounted upside down.

- 1IX Invert around the X axis (flips picture upside down)
- 1IY Invert around the Y axis (flips picture left to right)

#### **IR - Image Rotate:**

- 1IR Rotate image 90 degrees to the right
- 2IR Rotate image 180 degrees (upside down)
- 3IR Rotate image 90 degrees to the left

**J - JPEG Image Quality:** Sets the desired quality when the JPEG image format is selected. Higher numbers result in higher quality, but larger files. Smaller numbers result in greater amounts of lossy compression, faster transmission times, lower quality, but smaller files. (Default =  $50$ )

- $nJ$  Image is compressed as much as possible while preserving quality factor of  $n (n = 0 - 100)$
- 0J worst quality (smallest file)
- 100J best quality (largest file)

<span id="page-157-0"></span>**K - Gamma Correction:** Gamma measures the brightness of midtone values produced by the image. You can brighten or darken an image using gamma correction. A higher gamma correction yields an overall brighter image. The lower the setting, the darker the image. A setting of 100 results in no adjustment to the image. The optimal setting for text images is 50K.

- 0K Gamma correction off (default)
- 50K Apply gamma correction for brightening typical document image
- $nK$  Apply gamma correction factor  $n (n = 1-255)$

**L, R, T, B, M - Image Cropping:** Ships a window of the image by specifying the left, right, top, and bottom pixel coordinates. Device columns are numbered 0 through 639, and device rows are numbered 0 through 479. The resulting cropped image must have two or more rows and two or more columns of pixels or the IMGSHP command will fail (1x1 is not acceptable). For example, sending IMGSHP10L15R5T8B will cause a 6 column by 4 row image to be transmitted.

- $nL$  The left edge of the shipped image corresponds to column n of the image in memory. Range:  $000 - 639$ . (Default = 0)
- $nR$  The right edge of the shipped image corresponds to column  $n 1$ of the image in memory. Range:  $000 - 639$ . (Default = all columns, or 639 for VGA imager)
- $nT$  The top edge of the shipped image corresponds to row n of the image in memory. Range: 000 - 479. (Default = 0)
- $nB$  The bottom edge of the shipped image corresponds to row  $n 1$  of the image in memory. Range:  $000 - 479$ . (Default = all rows, or 479 for VGA imager)

Alternately, specify the number of pixels to cut from the outside margin of the image; thus only the center pixels are transmitted.

 $nM$  Margin: cut n columns from the left,  $n + 1$  columns from the right, n rows from the top, and  $n + 1$  rows from the bottom of the image. Ship the remaining center pixels. Range: 1 - 238.  $(Default = 0, or full image)$ 

**P - Protocol:** Used for shipping an image. Protocol covers two features of the image data being sent to the host. It addresses the protocol used to send the data (Hmodem, which is an Xmodem 1K variant that has additional header information), and the format of the image data that is sent.

- 0P None (raw data)
- 2P None (default for USB)
- 3P Hmodem compressed (default for RS-232)
- 4P Hmodem

**S - Pixel Ship:** Can be used to decimate the image by shipping only certain, regularly spaced pixels. For example, **4S** would transmit every fourth pixel from every fourth line. The smaller number of pixels shipped, the smaller the image. However, after a certain point, the image becomes unusable.

- 1S ship every pixel *(default)*
- 2S ship every 2nd pixel, both horizontally and vertically *(default)*
- 3S ship every 3rd pixel, both horizontally and vertically

**U - Document Image Filter:** Sharpens the edges and smooths the area between the edges of the transmitted text image. The Document Image Filter enhances images of documents such as ID cards and prescriptions. This filter should be used with gamma correction (see [page 8-4](#page-157-0)), with the imager in a stand, and the image captured using the command:

#### **IMGSNP1P0L168W90%32D**

This filter typically provides better JPEG compression than the standard E - Edge Sharpen command (see [page 8-6\)](#page-159-0). This filter also works well when shipping pure black and white images (1 bit per pixel). The optimal setting is 26U.

- 0U Document image filter off (default)
- 26U Apply document image filter for typical document image
- $nU$  Apply document image filter using grayscale threshold n. Use lower numbers when the image contrast is lower. 1U will have a similar effect to 22e. Range: 0-255.

**V - Blur Image:** Smooths transitions by averaging the pixels next to the hard edges of defined lines and shaded areas in an image.

- 0V Don't blur (default)
- 1V Blur

<span id="page-159-0"></span>**W - Histogram Ship:** A histogram gives a quick picture of the tonal range of an image, or key type. A low-key image has detail concentrated in the shadows; a high-key image has detail concentrated in the highlights; and an average-key image has detail concentrated in the midtones. This modifier ships the histogram for an image.

- 0W Don't ship histogram (default)
- 1W Ship histogram

# *Intelligent Signature Capture - IMGBOX*

Note: IMGBOX commands can only be used with PDF417, Code 39, Code 128, Aztec, Codabar, and Interleaved 2 of 5 symbologies.

Intelligent signature capture ships only part of an image to the host application. This method reduces transfer time and file size, while simplifying signature capture.

Below is an example of an intelligent signature capture application. In this example, the operator reads the bar code, which is then transmitted to the host application. Upon the receipt of the bar code data, the host application sends the IMGBOX command, which tells the imager to output only the area of the image corresponding to the signature capture box. The imager also automatically adjusts for aspect ratio and distortion, issues that arise due to imager skew with respect to the bar code.

Align the aimers with the signature area (not with the bar code), then pull the trigger. Send the IMGBOX command string after the trigger pull.

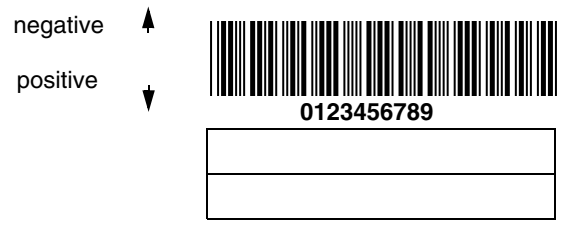

An important aspect of intelligent signature capture is that all dimensions used in the application are measured as multiples of the minimum element size of the bar code. Using this method, intelligent signature capture always outputs the correct image size and resolution, no matter the distance at which the imager is held from the bar code, assuming that the entire signature capture area is within the imager's field of view.

The intelligent signature capture command string for this application is:

#### **IMGBOX40S0X70Y190W100H1R0F**

## *IMGBOX Modifiers*

**D - Pixel Depth:** Indicates the number of bits per pixel in the transmitted image.

- 8D 8 bits per pixel, grayscale image
- 1D 1 bit per pixel, black and white image

**F - File Format:** Indicates the type of file format in which to save the image.

- 0F KIM format (default)
- 1F TIFF binary
- 2F TIFF binary group 4, compressed
- 3F TIFF grayscale
- 4F Uncompressed Binary
- 5F Uncompressed grayscale
- 6F JPEG image
- 7F Outlined image
- 8F BMP format

**H - Height of Signature Capture Area:** In the example, the height of the area to be captured is 1 inch, resulting in a value of  $H = 1/0.01 = 100$ . The value for H is slightly larger, to accommodate some extra image capture area outside of the signature capture box.

**K - Gamma Correction:** Gamma measures the brightness of midtone values produced by the image. You can brighten or darken an image using gamma correction. A higher gamma correction yields an overall brighter image. The lower the setting, the darker the image. A setting of 100 results in no adjustment to the image. (Default =  $50K$ )

- 0K Gamma correction off
- 50K Apply gamma correction for brightening typical document image
- $nK$  Apply gamma correction factor  $n (n = 1-255)$

**R - Resolution of Signature Capture Area:** The number of pixels that the imager outputs per each minimum bar width. The higher the value for R, the higher the quality of the image, but also the larger the file size.

**S - Bar Code Aspect Ratio:** The ratio of the bar code height to the narrow element width. In the example, the narrow element width is .010 inches and the bar code height is 0.400 inches, resulting in a value of  $S = 0.4/0.01 = 40$ .

**W - Width of Signature Capture Area:** In the example, the width of the area to be captured is 1.90 inches, resulting in a value of  $W = 1.9/0.01 = 190$ . The value for W is slightly larger, to accommodate some extra image capture area outside of the signature capture box.

**X - Horizontal Bar Code Offset:** The horizontal ratio offset of the center of the signature capture area, in multiples of the minimum bar width. In the example, the horizontal offset is 0.

**Y - Vertical Bar Code Offset:** The vertical offset of the center of the signature capture area, in multiples of the minimum bar width. Negative numbers indicate that the signature capture is above the bar code, and positive numbers indicate that the area is below the bar code. In the example, the horizontal offset is 0.70 inches, resulting in a value for  $Y = 0.7/0.01 = 70$ .

# *RF Default Imaging Device*

The IT2020-5A supports imaging command processing (IMGSHP, IMGSNP, IMGBOX) so that Quick\*View (see "Quick\*View" [on page 11-5](#page-190-0)) and other applications are able to perform imaging functions as if they were talking directly to an IT4620. To accomplish this, the IT2020-5A uses a menu command called RF\_DID (RF Default Imaging Device). RF\_DID is the name of the imager (BT\_NAM) that is to receive imaging commands. The default for RF\_DID is "\*"indicating that imaging commands are to be sent to all associated imagers. Change this setting to RF\_DIDimager\_name to ensure that they are sent to a particular imager. Refer to ["Imager Report"](#page-187-0) on page 11-2 to generate a report containing the port, work group, imager name, and address for each imager. Refer to ["Imager Name"](#page-62-0) on page 3-7 set a unique name for each imager.

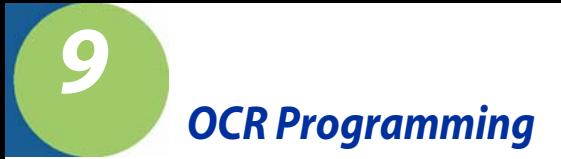

Use this section to program the imager for optical character recognition (OCR). The IT4620 reads 6 to 60 point OCR typeface.

Note: OCR is not as secure as bar codes. To enhance security in OCR applications, create an OCR template to match the data, and print an OCR check character.

The IT4620 will read the following fonts:

• OCR-A

0123456789ABCDEFGHIJKLMNOPQRSTUVWXYZ  $()$  <>/\+-\*\$

• OCR-B

**ABCDEFGHIJKLMNOPQRSTUVWXYZ** 0123456789  $() < 2 + 1 + 8$ 

- U.S. Currency Serial Number (Money) I07700277F \*
- MICR E-13B

**SEMI Font** 

A B C D E F G H I J K L M N O P Q R S T U W W X Y Z - • 0 1 2 3 4 5 6 7 8 9

You can either select an OCR default, or create your own custom template for the type of OCR format you intend to read. [See "OCR" on page 9-2](#page-165-0) for programming codes that will enable your imager to read OCR-A, OCR-B, U.S. Currency, MICR E 13 B, or SEMI fonts. [See "OCR Templates" on page 9-4](#page-167-0) if you want to create a custom "template," or character string that defines the length and content of OCR strings that will be read with your imager.

Note: Setting the template and check character options are essential for OCR reading.

# *OCR Fonts*

**Default All OCR Settings** turns off all OCR capability in the imager, so the imager will be able to scan linear, stacked, matrix, and composite bar codes, but not OCR fonts. In addition, any OCR templates you have created are erased. The eight digit default templates are reinstated for any future use of the **OCR On** codes listed below.

< Default All OCR Settings >

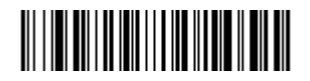

# <span id="page-165-0"></span>*OCR*

Note: OCR symbols can misread when scanned sideways or upside down. Use [Working Orientation,](#page-88-0) page 4-19, if your OCR symbols will not usually be presented upright to the imager.

Only one OCR symbology can be read at a time.

**OCR-A On** allows you to scan characters in the OCR-A font. The default setting allows you to scan any eight digit combination. If you have created an OCR template, character combinations that fit the template can be scanned (see [Creating an OCR Template, page 9-5\)](#page-168-0).

<span id="page-165-1"></span>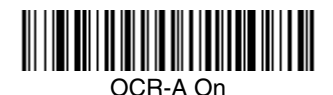

**OCR-B On** allows you to scan characters in the OCR-B font. The default setting allows you to scan any eight digit combination. If you have created an OCR template, character combinations that fit the template can be scanned (see [Creating an OCR Template, page 9-5\)](#page-168-0).

<span id="page-165-2"></span>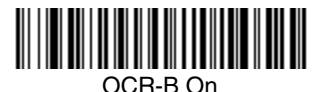

# *U.S. Currency Font*

**U.S. Currency On** allows you to scan characters in the font used on U.S. currency. The default setting allows you to scan any eight digit combination. If you have created an OCR template, character combinations that fit the template can be scanned (see [Creating an OCR Template, page 9-5\)](#page-168-0).

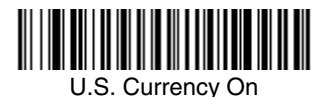

*MICR E13 B Font*

**MICR E13 B On** allows you to scan MICR characters on a bank check. The default setting allows you to scan any eight digit combination. If you have created an OCR template, character combinations that fit the template can be scanned (see [Creating an OCR Template, page 9-5](#page-168-0)).

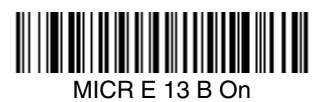

- Note: TOAD characters (Transit, On Us, Amount and Dash) are output in the following manner:
	- Ľ the transit character is output as **T**
	- $\mathbf{r}$ the amount character is output as **A**
	- n۴ the on us character is output as **O**
	- **III** the dash character is output as **D**

# *SEMI Font*

**SEMI Font On** allows you to scan the SEMI font used in the semiconductor industry.

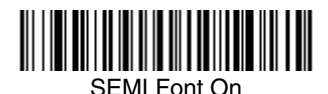

All OCR Off turns off all OCR capability in the imager, so the imager will be able to scan linear, stacked, matrix, and composite bar codes, but not OCR fonts. However, any OCR templates you have created will be retained in memory.

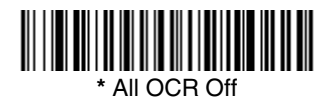

## <span id="page-167-0"></span>*OCR Templates*

You can create a custom "template," or character string that defines the length and content of OCR strings that will be read with your imager. There are several choices when creating a custom template for your application. You can create a template for a single format, you can string together several formats, and you can create a template for a user-defined variable. These choices are described in detail below.

## <span id="page-168-0"></span>*Creating an OCR Template*

A single template allows you to program the imager to read any combination of characters in the order you specify. Refer to examples that follow the Template Characters table below.

## *Template Characters*

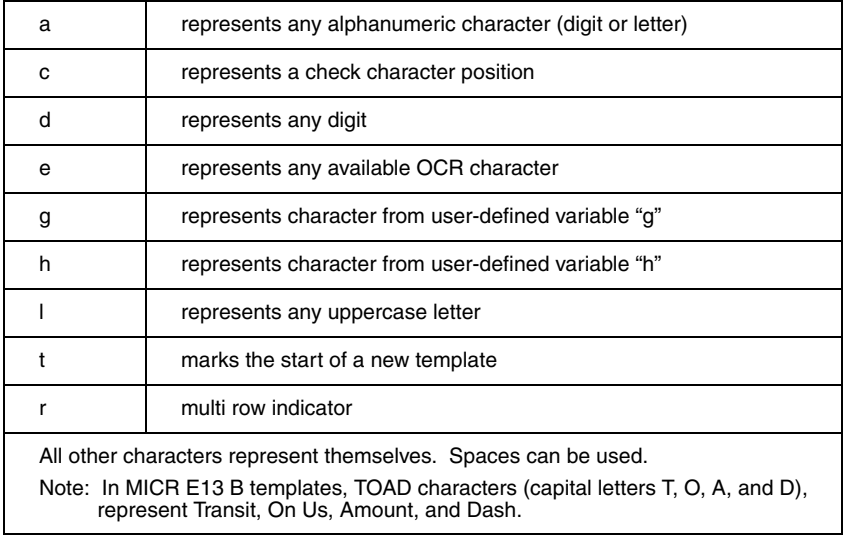

Note: OCR templates default to eight digits, no check character.

#### To Add an OCR Template

- 1. Turn on the OCR font you want to read [\(page 9-2\)](#page-165-1).
- 2. Begin building the template. Scan the **Enter OCR Template** symbol ([page 9-14](#page-177-0)).
- 3. Scan the characters for the string. Use the Template Characters chart above to determine what characters you need to create your format. Use the [OCR Programming Chart](#page-244-0) (after the Sample Codes in the back of this manual) to scan the characters for your template.
- **Example:** You need to read any combination of eight digits. The template would be:

dddddddd

To create this template, you would enable the OCR-A font. Scan the **Enter OCR Template** symbol [\(page 9-14\)](#page-177-0), then scan the **d** from the [OCR](#page-244-0)  [Programming Chart](#page-244-0) in the back of this manual eight times. Scan **Save OCR Template** ([page 9-15](#page-178-0)). This would let you read any string of eight digits, for example:

### 37680981

#### **Character Match Sequences**

On the [ASCII Conversion Chart \(Code Page 1252\), page A-4,](#page-235-0) find the Hex value that represents the character(s) you want to match. Use the [Programming Chart](#page-245-0) (inside the back cover) to scan the numbers that represent these characters.

**Example:** You need to read three digits, three specific characters (ABC), three digits. The template would be:

#### ddd414243ddd

hex codes for letters A, B, and C

To create this template, you would enable the OCR-A font. Scan the **Enter OCR Template** symbol ([page 9-14](#page-177-0)). Scan the **d** from the [OCR Programming](#page-244-0)  [Chart](#page-244-0) in the back of this manual three times. Then scan **414243** from the inside back cover (the hex characters for "A," "B," and "C"), and scan the **d** three more times. Scan **Save OCR Template,** [page 9-15](#page-178-0). This would let you read any string of three digits, "ABC," then any string of three digits, for example:

### 551ABC983

#### **Adding Spaces**

You may also need to put spaces in your template.

**Example:** You need to read three digits, space, three specific characters (ABC), space, three digits. The template would be:

> ddd2041424320ddd hex code for a space

To create this template, you would enable the OCR-A font. Scan the **Enter OCR Template** symbol ([page 9-14](#page-177-0)). Scan the **d** from the [OCR Programming](#page-244-0)  [Chart](#page-244-0) in the back of this manual three times, then scan **2041424320** from the [Programming Chart](#page-245-0) on the inside back cover (the hex characters for "space," "A," "B," "C," "space"). Scan the **d** three more times, then scan **Save OCR Template** ([page 9-15](#page-178-0)). This would let you read any string of three digits, space, "ABC," space, then any string of three digits. For example:

### 551 ABC 983

Note: If using Quick\*View to program, use the space bar to designate a space and not the hex value of 20.

4. Exit OCR Template Editor Scan **Save OCR Template** to save your entries. **Discard OCR Template** exits without saving any OCR Template changes.

## *Stringing Together Multiple Formats (Creating "Or" Statements)*

You may want to program the imager to accept many OCR formats. To do this, you would string together each format with a "t." This tells the imager to read optical characters that match any one of the formats in the template.

**Example:** You need to read any combination of eight digits, or a combination of four digits, two uppercase letters, and two digits. The template would be:

#### ddddddddtddddlldd

To create this template, you would enable the OCR-A font. Scan the **Enter OCR Template** symbol ([page 9-14](#page-177-0)). Scan the **d** from the [OCR Programming](#page-244-0)  [Chart](#page-244-0) in the back of this manual eight times, then scan the **t** to create the "or" statement. Then you would scan the characters for the second template. Scan **d** four times, scan **l** two times, then scan **d** two more times. Scan **Save OCR Template** [\(page 9-15\)](#page-178-0). This would let you read either type of format, for example:

### 99028650

#### or 9902XZ50

You can string together as many templates as you need.

## *OCR User-Defined Variables*

You can create up to two of your own user variables for an OCR template. These variables will represent any OCR readable characters. The user-defined variables are stored under the letters "g" and "h." Creating a user variable follows the same steps as creating a template, but instead of scanning the **Enter OCR Template** symbol, you scan the **Enter User-Defined Variable** symbol [\(page 9-](#page-177-1) [14](#page-177-1)). The letters g and h can then be used in an OCR template to define the variable you specified.

**Example:** You need a variable to represent the letters "A," "B," or "C." The template for this variable would be:

#### 414243

To create this template, you would enable the OCR-A font. Scan the **Enter User-Defined Variable g** symbol ([page 9-14](#page-177-1)). Scan **414243** from the [Programming Chart](#page-245-0) (the hex characters for "A," "B," and "C"). Scan **Save OCR Template** [\(page 9-15\)](#page-178-0). This will let you read either A or B or C in any position where you place the g. For example, you could create the following template:

#### ddddddggg

This template would then let you read data that began with six digits, and had an A, B, or C trailing. So you would be able to read:

## 654321ABC or 654321BAC

#### or  $654321CC$

### *Reading Multi-Row OCR*

The IT4620 is capable of decoding multi-row OCR text.

Note: Reading rows longer than sixteen characters is not recommended.

Consider the following example. This example shows serial commands as they would be entered using Quick\*View.

**Example:** You need to read multiple rows of OCR-A data as shown below:

### 12345678

### ABCDEFGH

First, enable the OCR-A font. To read the first row of OCR data, you would program the following template:

#### OCRTMP"dddddddd".

This template is the default OCR template. If you wanted to read the second line of data, you would use the following template:

#### OCRTMP"IIIIIIII"

To read both lines of OCR at one time, use the variable **r** to indicate the start of a new row. All the other templating variables for the individual rows work the same as previously described. For instance, in the above example, you would use the following template to read both rows:

OCRTMP"ddddddddrllllllll".

To read the three rows below, you would use the template command "OCRTMP"ddddddddrllllllllrlllldddd".

### 12345678

### ABCDEFGH

### ABCD1234.

# *OCR Check Character*

You may want to print and verify a check character in order to enhance the security of your OCR application. The IT4620 can be programmed for almost any type of check character. A number of presets are provided for common check character uses (e.g., modulo 10 and modulo 36).

Scan the **OCR Modulo 10** or **OCR Modulo 36 Check Character** bar code to specify the type of check character used in the OCR strings you're scanning. The imager will then only read OCR character strings with a valid check character. The IT4620 transmits the OCR data without the check character data. You must specify the location of the check character in the template with a **c**.

**Example:** You need to read any combination of seven digits, with a modulo 10 check character in the eighth position. The template would be:

dddddddc

To create this template, you would enable the OCR-A font. Scan the **Modulo 10 Check Character** symbol. Then scan the **Enter OCR Template** symbol, and scan the **d** from the [OCR Programming Chart](#page-244-0) seven times, and scan the **<sup>c</sup>** once. Scan **Save OCR Template** [\(page 9-15\)](#page-178-0). This template will let you read any combination of six digits with a correct check character after. (If the check character is invalid, the imager will issue an error beep.) For example, the following string could be scanned:

### 01234569

and the output would be: 0123456

### *OCR Modulo 10 Check Character*

Scan this symbol to program the OCR template for a simple modulo 10 checksum of the digits 0 through 9.

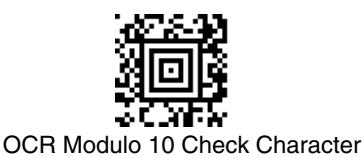

## *OCR Modulo 36 Check Character*

Scan this symbol to program the OCR template for a simple modulo 36 checksum of the digits 0 through 9 and the letters A through Z.

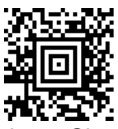

OCR Modulo 36 Check Character

# *OCR User-Defined Check Character*

You can customize the check character calculation to suit your application. Each character of the check character alphabet can be programmed in its proper order. The number of characters you enter determines the modulo value for the calculation. By default, the check character computation is unweighted, but the imager also supports two weighted modulo 10 checking schemes.

<span id="page-173-0"></span>**Example:** To program a modulo 11 check character, you would enter the following 11 characters in order:

#### **0123456789X**

Also enter the OCR template:

#### **dddddddc**

Enable the OCR-A font, then scan the following string:

### 6512351X

The imager performs the following check character computation:

 $(6 + 5 + 1 + 2 + 3 + 5 + 1 + X)$  modulo  $11 = 0$ 

Since the result is zero, the message is considered to be valid, so the reader outputs the message: 6512351

## *Programming a User-Defined Check Character*

1. Scan the **Enter OCR Check Character** bar code, below.

<span id="page-173-1"></span>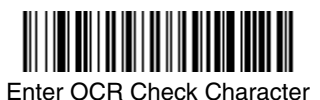

2. Enter the characters in order. For each character, look up the corresponding hex value from the [ASCII Conversion Chart \(Code Page 1252\)](#page-235-0) on page A-4.

Use the [Programming Chart](#page-246-0) on the inside the back cover of this manual to scan the two symbols for each hex value.

- 3. Scan the **Save** bar code on the inside back cover.
- **Example:** To program the modulo 11 check character from example #8 on [page 9-10](#page-173-0), enable the OCR-A font. Scan the **Enter OCR Check Character** bar code on [page 9-10](#page-173-1), then scan the following hex values in order:

#### **3031323334353637383958**

After you enter all the desired hex values, scan the **Save** bar code on the inside back cover of this manual.

#### *Weighting Options*

By default, the check character computation is unweighted. It is possible to use one of two weighted modulo 10 schemes. Weighting is often used to detect if two neighboring characters are transposed, a common error when an operator keys in data.

#### *3-1-3-1 Weighted Modulo 10 Check Character*

Starting with the check character and working backward through the message, the imager applies a multiplier of 1, then 3, then 1, then 3, and so on. This is the checking scheme used in many EAN•UCC symbologies, including U.P.C. and Interleaved 2 of 5 (when a check digit is invoked). To apply this weighting scheme, set the OCR check character to **"0123456789x3x1"** or scan the following symbol:

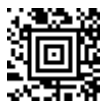

3-1-3-1 Weighted Modulo 10 Check Character

**Example:** Scan the 3-1-3-1 Weighted Modulo 10 Check Character symbol. Also enter the OCR template:

dddddddc

Then scan the string below:

#### 01234565

The reader performs the check character computation below:

 $(0 \times 3 + 1 \times 1 + 2 \times 3 + 3 \times 1 + 4 \times 3 + 5 \times 1 + 6 \times 3 + 5 \times 1)$  modulo  $10 = 0$ 

Since the result is zero, the message is considered to be valid, so the reader outputs the message: 0123456

### *2-1-2-1 Weighted Modulo 10 Check Character*

Starting with the check character and working backward through the message, the imager applies a multiplier of 1, then 2, then 1, then 2, and so on. When the result of the multiplication is greater than 9, add both digits to the running sum. This is often referred to as the LUHN formula. One common application of the LUHN formula is validate credit card numbers. This is the modulo 10 checking scheme used in MSI Code and in Code 32 Pharmaceutical (PARAF). To apply this weighting scheme, set the OCR check character to **"0123456789x2x1"** or scan the following symbol:

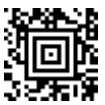

#### 2-1-2-1 Weighted Modulo 10 Check Character

**Example:** Scan the 2-1-2-1 Weighted Modulo 10 Check Character symbol. Also enter the OCR template:

ddddddc

Then scan the string below:

### 0128454

The reader performs the check character computation below:

$$
(0 \times 1 + 1 \times 2 + 2 \times 1 + 8 \times 2 + 4 \times 1 + 5 \times 2 + 4 \times 1) \text{ modulo } 10
$$
  
= (0 + 2 + 2 + (1 + 6) + 4 + (1 + 0) + 4) modulo 10  
= 0

Since the result is zero, the message is considered to be valid, so the reader outputs the message: 012845

# *OCR ISBN Application Example*

One application of OCR is to read the ISBN characters typically encoded using the OCR-A or OCR-B font. This is especially useful when the ISBN number is not encoded in an EAN-13 bar code. The following example shows how to configure the imager to read the ISBN strings on books in Japan. After you have followed the steps below, you will be able to scan the following ISBN number or the additional data below it, depending on the line of text at which the imager is aimed.

 $ISBN4 - 594 - 03019 - X$ 

### C0097 ¥838E

- 1. Scan the [OCR-B On](#page-165-2) bar code on [page 9-2.](#page-165-2)
- 2. Program the user-defined variable "g" to comprise the ten digits plus the dash:

#### 0123456789-

3. In Japan, it is common for two fields to follow the ISBN number, the three digit price field, and the four digit price field. The first field typically starts with a "C" (uppercase c), followed by four digits. The second field typically starts with a "P" or a yen symbol, followed by three or four digits, followed by an "E." Program the user-defined variable "h" to comprise the "P" and the yen symbol (represented by a backslash).

 $\mathsf{P}\setminus$ 

4. Scan the symbol below to set up three templates to handle the ISBN number, the three digit price field, and the four digit price field.

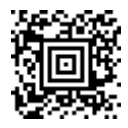

- 5. Finally, set up the ISBN check digit, which is a special position-weighted modulo 11 checksum. The imager automatically invokes the ISBN checksum for template rows that are:
	- 1.) at least fourteen characters long,
	- 2.) whose first four characters are the letters "ISBN,"
	- 3.) whose last character is a check character, and
	- 4.) when the modulo 11 check character "0123456789X" is programmed.

Please note that all these commands can be combined into a single serial programming command:

> OCRENA2,TMP"ISBNggggggggggggctCdddd hdddEtCdddd hddddE",GPG"0123456789-",GPH"P\",CHK"0123456789X".

These commands can be encoded into the following Aztec Code symbol:

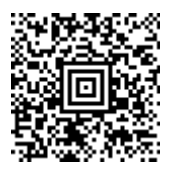

## *OCR Template Codes*

Note: Reading more than three rows of OCR is not recommended. Contact the factory if you have an application that requires reading four or more rows of OCR.

<span id="page-177-0"></span>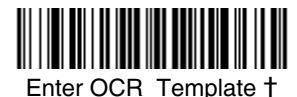

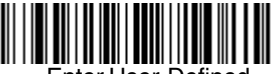

Enter User-Defined Variable "g"†

<span id="page-177-1"></span>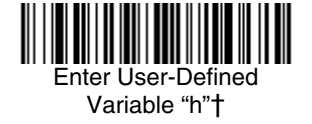

† One or more two-digit numbers and **Save** are required after reading this programming symbol. Refer to the [Programming Chart](#page-246-0) on the inside the back cover of this manual.

<span id="page-178-0"></span>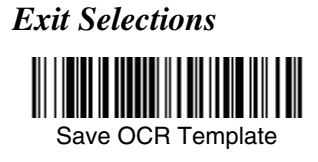

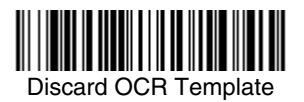
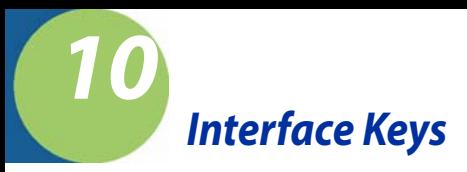

## *Keyboard Function Relationships*

The following Keyboard Function Code, Hex/ASCII Value, and Full ASCII "CTRL"+ relationships apply to all terminals that can be used with the imager. Refer to [page 2-14](#page-43-0) enable Control + ASCII mode.

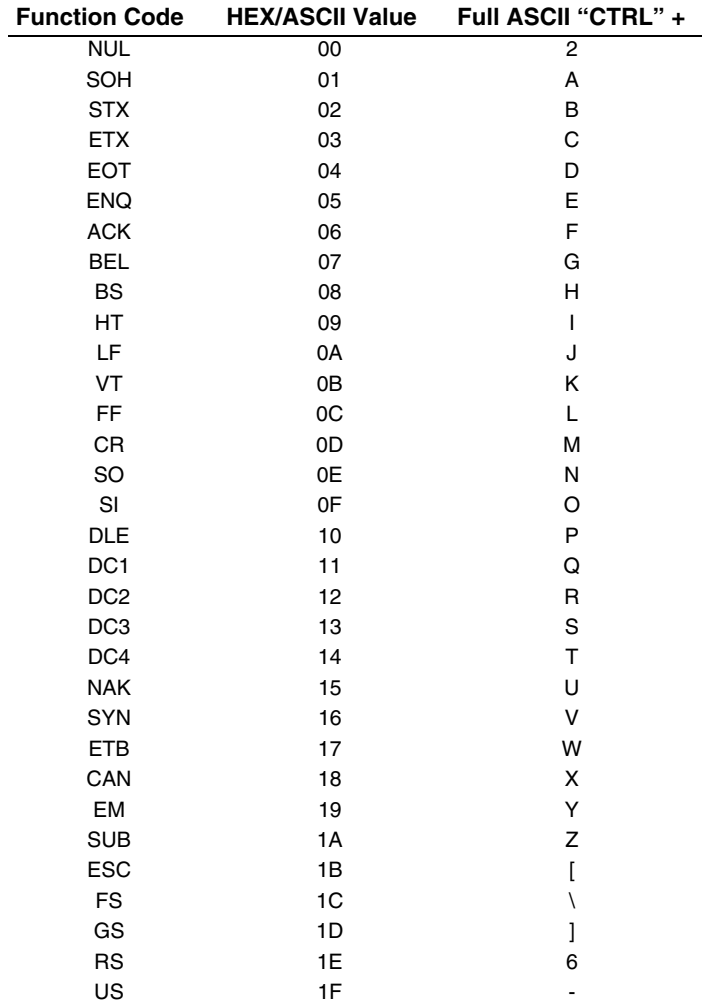

The last five characters in the Full ASCII "CTRL"+ column ( [ \ ] 6 - ), apply to US only. The following chart indicates the equivalents of these five characters for different countries.

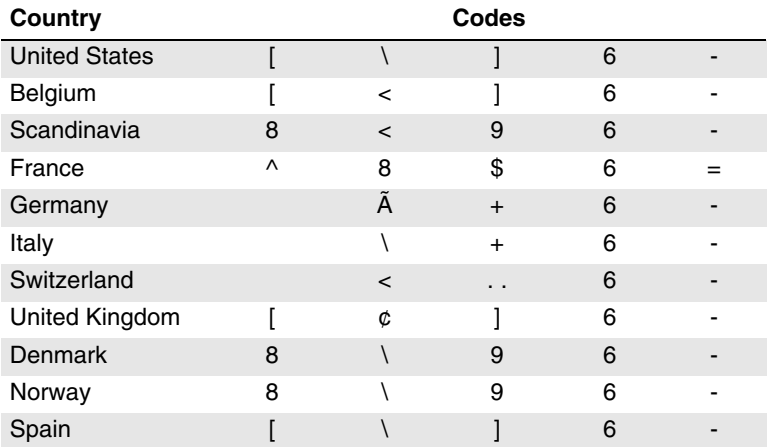

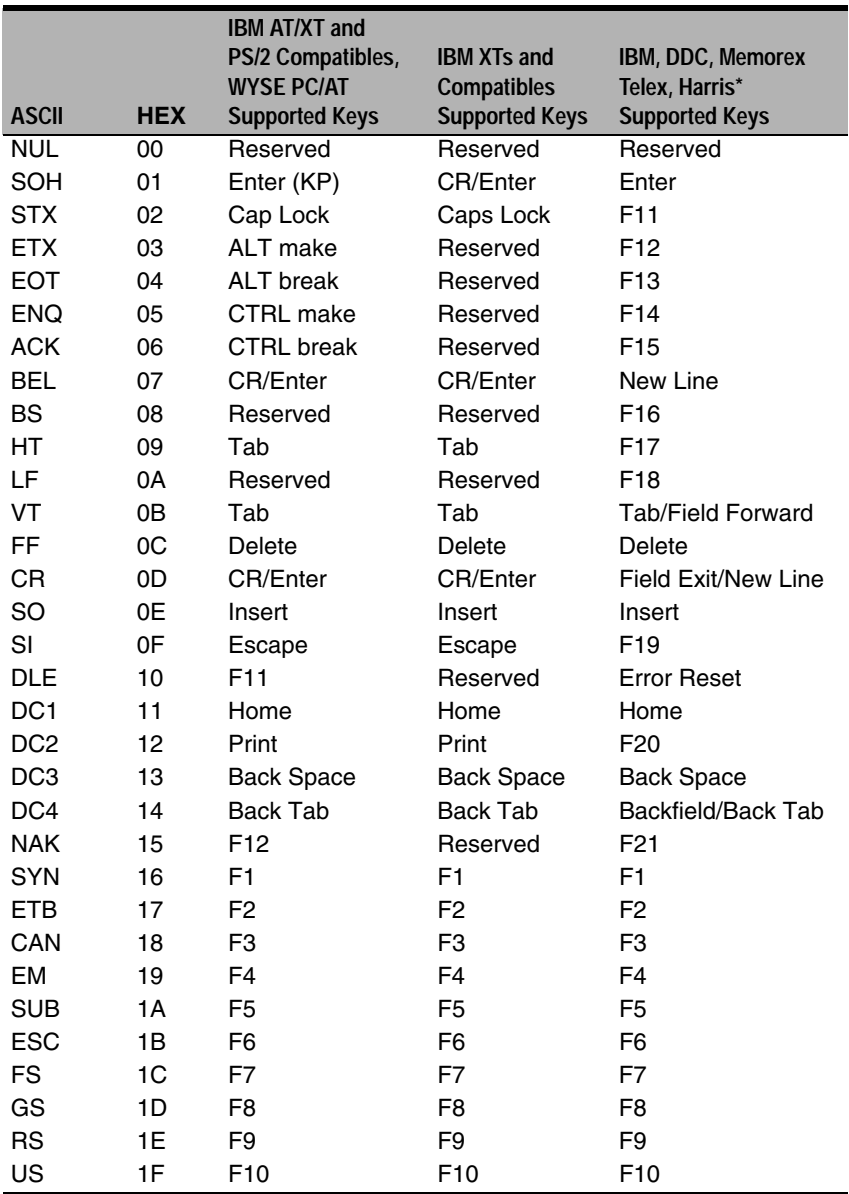

\* IBM 3191/92, 3471/72, 3196/97, 3476/77, Telex (all models)

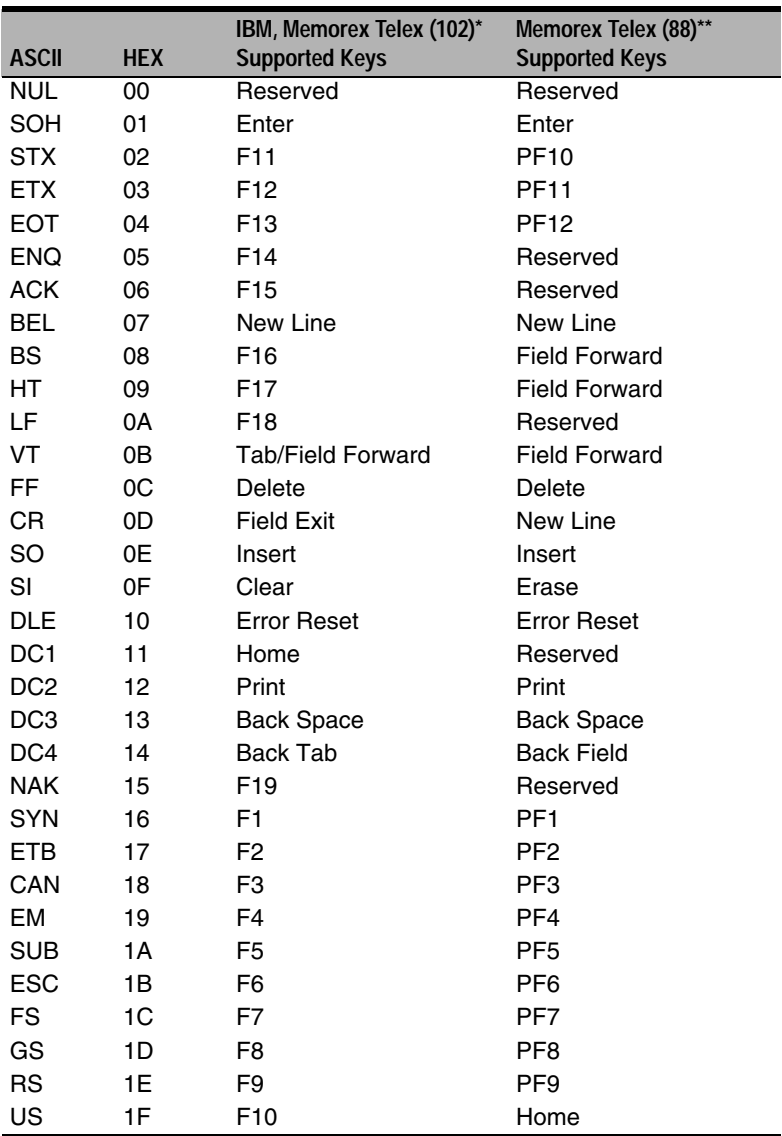

\* IBM 3196/97, 3476/77, 3191/92, 3471/72, Memorex Telex (all models) with 102 key keyboards \*\* Memorex Telex with 88 key keyboards

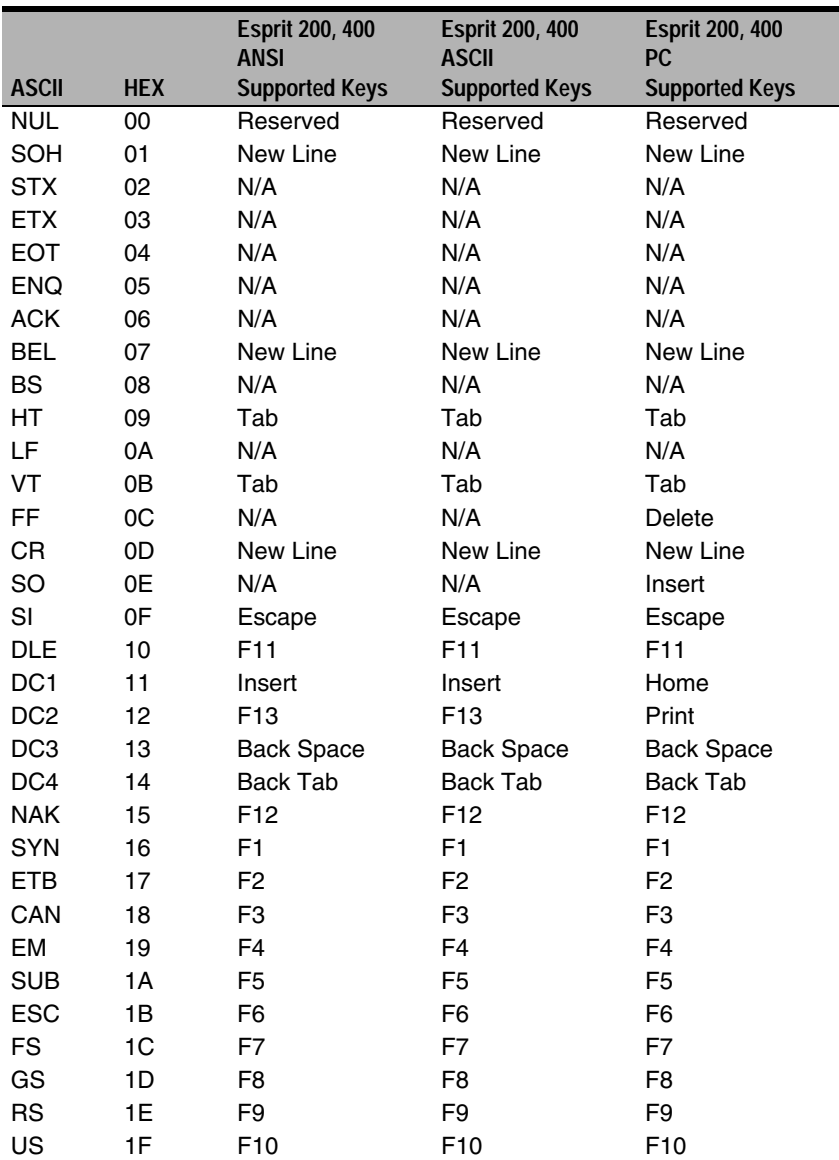

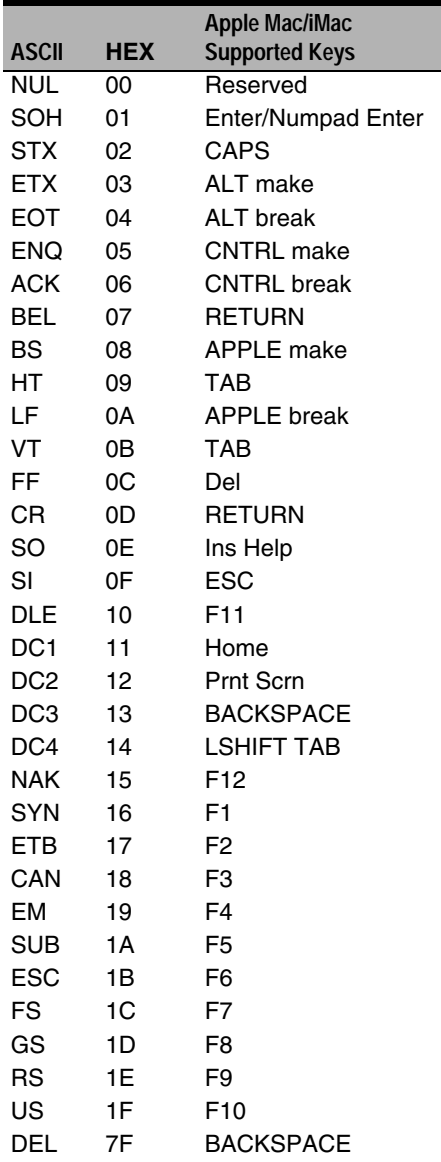

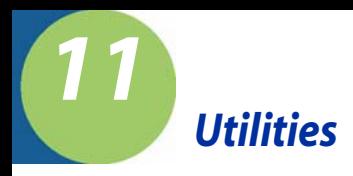

## *To Add a Test Code I.D. Prefix to All Symbologies*

This selection allows you to turn on transmission of a Code I.D. before the decoded symbology. (See the Symbology Chart, included in the [Appendix](#page-232-0)  [A, page A-1](#page-232-0)) for the single character code that identifies each symbology.) This action first clears all current prefixes, then programs a Code I.D. prefix for all symbologies. This is a temporary setting that will be removed when the unit is power cycled.

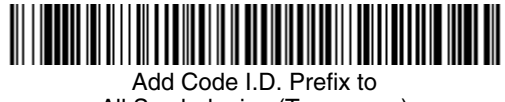

All Symbologies (Temporary)

## *Reset Imager*

Scanning the following bar code clears temporary settings in the imager and returns imager to normal operation. Scanning this bar code also causes the imager to re-link with the base.

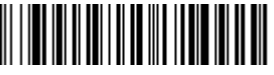

Reset Imager

## *Show Software Revision*

Scan the bar code below to output the current software revision, unit serial number, and other product information for both the imager and base.

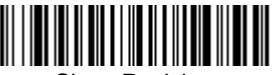

Show Revision

### *Show Data Format*

Scan the bar code below to show current data format settings.

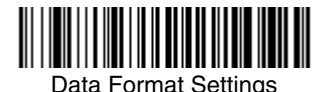

## *Imager Report*

Scan the bar code below to generate a report for the connected imagers. The report indicates the port, work group, imager name, and address. To assign a name to your imager, refer to ["Menu Command Syntax"](#page-192-0) on page 12-1.

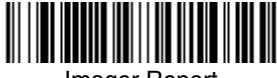

Imager Report

## *Imager Address*

Scan the bar code below to determine the address of the imager you are using.

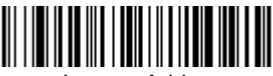

Imager Address

## *Base Address*

Scan the bar code below to determine the address of the base you are using.

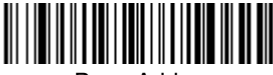

Base Address

# <span id="page-187-0"></span>*Resetting the Standard Product Default Settings: Current Application Work Group*

If you aren't sure what programming options are in your imager, or you've changed some options and want the standard product default settings restored, scan the **Standard Product Default Settings: Current Application Group** bar code below.

The [Menu Commands](#page-197-0) starting on [page 12-6](#page-197-0) list the factory default settings for each of the commands (indicated by an asterisk (\*) on the programming pages).

Note: Scanning this bar code also causes both the imager and the base to perform a reset and become unlinked. Refer to ["Imager Modes"](#page-60-0) on [page](#page-60-0) 3-5 for additional information.

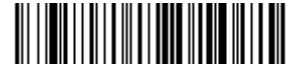

Standard Product Default Settings: Current Application Group

# *Resetting the Standard Product Default Settings: All Application Work Groups*

The following bar code defaults all of the work groups to the factory settings.

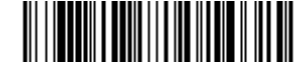

Standard Product Default Settings:

All Application Groups

The [Menu Commands](#page-197-0) starting on [page 12-6](#page-197-0) list the standard product default settings for each of the commands (indicated by an asterisk (\*) on the programming pages).

### *Test Menu*

When you scan the Test Menu **On** code, then scan a programming code in this manual, the imager displays the content of a programming code. The programming function will still occur, but in addition, the content of that programming code is output to the terminal.

Note: This feature should not be used during normal imager operation.

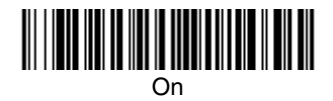

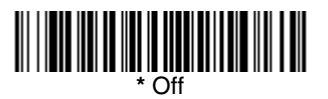

## *Visual Menu 2003*

Visual Menu 2003 provides the ability to configure a Hand Held Products imaging device by connecting the imager to the COM port of a PC. Visual Menu 2003 allows you to download updates to an imager's firmware, change programmed parameters, and create and print programming bar codes. Using Visual Menu 2003, you can even set up the configuration for an imager which is not attached to your PC. This enables one expert user to establish the configuration settings for all the devices your company uses, then save these configuration files for others. A configuration file can be e-mailed or, if you prefer, an expert user can create a bar code (or series of bar codes) which contains all the customized programming parameters, and mail or fax the bar code(s) to any location. Users in other locations can scan the bar code(s) to load in the customized parameters.

To communicate with an IT2020-5A, Visual Menu 2003 requires that the PC have at least one available serial communication port and an RS-232 cable to connect the port to the device. A power supply, which plugs into the IT2020-5A, is also required.

Note: The IT2020-5A/IT4620 system works only with Visual Menu 2003 version 4.2 or later.

### *Visual Menu 2003 Operations*

The Visual Menu 2003 program performs the following operations:

- Displays all configuration data, and saves the information to a file on your PC.
- Configures the device to meet your specific requirements. Visual Menu 2003 has all the programming parameters that are available via programming bar codes in this User's Guide.
- Creates and prints a clone bar code which contains the program and configuration data from one device. This bar code can then be used to program additional devices with the same parameters.
- Selects a device from a list, then performs offline or online file configuration for that device.

### *Temporary Visual Menu 2003 Configuration*

For quick download communication configuration, scan the **Visual Menu 2003** bar code to temporarily configure the imager for Visual Menu 2003 settings.

Note: If you have a unit capable of keyboard wedge mode, scan the bar code below and the unit will communicate in RS-232 mode, allowing it to work with Visual Menu 2003. To convert the imager back to keyboard wedge communication, cycle the power.

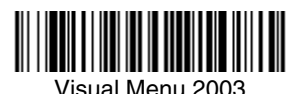

Note: If you download new software into a unit, the user-programmed parameters are retained. If you need to discard user-programmed settings, see [Resetting the Standard Product Default Settings: Current](#page-187-0)  [Application Work Group](#page-187-0) on page 11-2.

## *Installing Visual Menu 2003 from the Web*

1. [Access the Hand Held Products web site at w](http://www.handheld.com)ww.handheld.com.

- 2. Click on **Services & Support**, click on **Developer Resource Area**, and select the IT4620.
- 3. Click on the entry for **Visual Menu 2003** .
- 4. When prompted, select **Save File**, and save the files to the **c:\windows\temp** directory.
- 5. Once you have finished downloading the file, exit the web site.
- 6. Using Explorer, go to the **c:\windows\temp** file.
- 7. Double click on the **Visual Menu 2003.exe** file. Follow the screen prompts to install the Visual Menu 2003 program.
- 8. To start Visual Menu 2003, from the Start Menu click on **Programs**, **Visual Menu 2003**, **Visual Menu 2003**.

## *Quick\*View*

Quick\*View is a Microsoft Windows® program that displays decoded symbol messages and captures images (for instance, ID photographs) from the IMAGETEAM 4620. Bar code information and images are displayed in the Quick\*View window.

## *Installing Quick\*View from the Web*

- 1. [Access the Hand Held Products web site at](http://www.hhp.com) www.handheld.com.
- 2. Click on **Search** and enter **Quick\*View**.
- 3. Click on **Search**.
- 4. Click on the entry for Software. Select **Quick\*View Software Utility**.
- 5. When prompted, select **Save**, and save the files to the **c:\windows\temp** directory.
- 6. Once you have finished downloading the file, exit the web site.
- 7. Using Explorer, go to the **c:\windows\temp** file.
- 8. Double click on the **Quickview.exe** file. Follow the screen prompts to install the Quick\*View program.
- 9. To start Quick\*View, from the Start Menu click on **Programs**, **Quick\*View**, **Quick\*View**.
- Note: If you wish, you can create a shortcut to the Quick\*View executable on your desktop.

## *Temporary Quick\*View Configuration*

For a quick download communication configuration, scan the Quick\*View bar code and the imager will be temporarily configured for Quick\*View settings.

Note: If you have a unit capable of keyboard wedge mode, scan the bar code below and the unit will communicate in RS-232 mode, allowing it to work with Quick\*View. To convert the imager back to keyboard wedge communication, cycle the power.

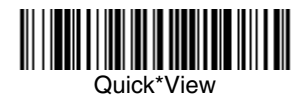

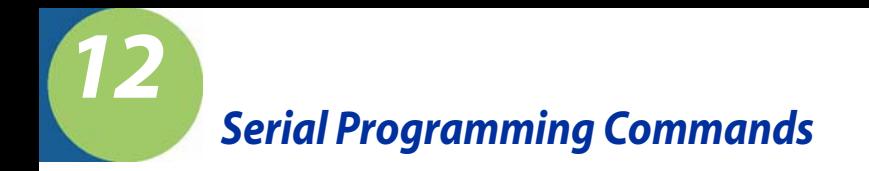

The serial programming commands can be used in place of the programming bar codes. Both the serial commands and the programming bar codes will program the IT4620. For complete descriptions and examples of each serial programming command, refer to the corresponding programming bar code in this manual.

The device must be set to an RS-232 interface (see [page 2-2](#page-31-0)). The following commands can be sent via a PC COM port using terminal emulation software.

### *Conventions*

The following conventions are used for menu and query command descriptions:

- parameter A label representing the actual value you should send as part of a command.
- [*option*] An optional part of a command.
- {Data} Alternatives in a command.
- <span id="page-192-0"></span>**bold** Names of menus, menu commands, buttons, dialog boxes, and windows that appear on the screen.

### *Menu Command Syntax*

Menu commands have the following syntax (spaces have been used for clarity only):

Prefix [:Name:] Tag SubTag {Data} [, SubTag {Data}] [; Tag SubTag {Data}] [...] **Storage** 

- Prefix Three ASCII characters: **SYN M CR** (ASCII 22,77,13).
- :Name: To send information to the imager (with the base connected to host): **:**IT4620**:** The default factory setting for an IT4620 imager is IT4620. This setting is changed by using the BT\_NAM command, which accepts alphanumeric values. If the name is not known, a wildcard (\*) can be used :\*:.
- Note: Since the base stores all work group settings and transfers to them to imager once they are linked, changes are typically done to the base and not to the imager.
	- Tag A 3 character case-insensitive field that identifies the desired menu command group. For example, all RS-232 configuration settings are identified with a Tag of **232**.
	- SubTag A 3 character case-insensitive field that identifies the desired menu command within the tag group. For example, the SubTag for the RS-232 baud rate is **BAD**.
	- Data The new value for a menu setting, identified by the Tag and Sub-Tag.

Storage A single character that specifies the storage table to which the command is applied. An exclamation point (**!**) performs the command's operation on the device's volatile menu configuration table. A period (**.**) performs the command's operation on the device's non-volatile menu configuration table. Use the non-volatile table only for semi-permanent changes you want saved through a power cycle.

## *Query Commands*

Several special characters can be used to query the device about its settings.

- **^** What is the default value for the setting(s).
- **?** What is the device's current value for the setting(s).
- **\*** What is the range of possible values for the setting(s). (The device's response uses a dash (**-**) to indicate a continuous range of values. A pipe (**|**) separates items in a list of non-continuous values.)

#### **:Name: Field Usage (Optional)**

This command returns the query information from the imager.

#### **Tag Field Usage**

When a query is used in place of a Tag field, the query applies to the *entire* set of commands available for the particular storage table indicated by the Storage field of the command. In this case, the SubTag and Data fields should not be used because they are ignored by the device.

#### **SubTag Field Usage**

When a query is used in place of a SubTag field, the query applies only to the subset of commands available that match the Tag field. In this case, the Data field should not be used because it is ignored by the device.

#### **Data Field Usage**

When a query is used in place of the Data field, the query applies only to the specific command identified by the Tag and SubTag fields.

### *Concatenation of Multiple Commands*

Multiple commands can be issued within one Prefix/Storage sequence. Only the Tag, SubTag, and Data fields must be repeated for each command in the sequence. If additional commands are to be applied to the same Tag, then the new command sequence is separated with a comma (**,**) and only the SubTag and Data fields of the additional command are issued. If the additional command requires a different Tag field, the command is separated from previous commands by a semicolon (**;**).

### *Responses*

The device responds to serial commands with one of three responses:

**ACK** Indicates a good command which has been processed.

**ENQ** Indicates an invalid Tag or SubTag command.

**NAK** Indicates the command was good, but the Data field entry was out of the allowable range for this Tag and SubTag combination, e.g., an entry for a minimum message length of 100 when the field will only accept 2 characters.

When responding, the device echoes back the command sequence with the status character inserted directly before each of the punctuation marks (the period, exclamation point, comma, or semicolon) in the command.

## *Examples of Query Commands*

In the following examples, a bracketed notation [ ] depicts a non-displayable response.

Example #1:What is the range of possible values for Codabar Coding Enable?

**Enter: cbrena\*.**

#### **Response: CBRENA0-1[ACK]**

This response indicates that Codabar Coding Enable (CBRENA) has a range of values from 0 to 1 (off and on).

Example #2: What is the default value for Codabar Coding Enable?

**Enter: cbrena^.**

#### **Response: CBRENA1[ACK]**

This response indicates that the default setting for Codabar Coding Enable (CBRENA) is 1, or on.

Example #3: What is the device's current setting for Codabar Coding Enable?

**Enter: cbrena?.**

#### **Response: CBRENA1[ACK]**

This response indicates that the device's Codabar Coding Enable (CBRENA) is set to 1, or on.

Example #4: What are the device's settings for all Codabar selections?

**Enter: cbr?. Response: CBRENA1[ACK],**

**SSX0[ACK], CK20[ACK], CCT1[ACK], MIN2[ACK], MAX60[ACK], DFT[ACK].**

This response indicates that the device's Codabar Coding Enable (CBRENA) is set to 1, or on; the Start/Stop Character (SSX) is set to 0, or Don't Transmit;

the Check Character (CK2) is set to 0, or Not Required; concatenation (CCT) is set to 1, or Enabled; the Minimum Message Length (MIN) is set to 2 characters; the Maximum Message Length (MAX) is set to 60 characters; and the Default setting (DFT) has no value.

# *Trigger Commands*

You can activate and deactivate the imager with serial trigger commands. First, the imager must be put in Manual/Serial Trigger Mode either by scanning the Manual/Serial Trigger Mode bar code [\(page 4-4\)](#page-73-1), or by sending the Manual/ Serial Menu Command ([page 12-10](#page-201-1)). Once the imager is in serial trigger mode, the trigger is activated and deactivated by sending the following commands:

Activate: **SYN T CR**

#### Deactivate: **SYN U CR**

The imager scans until a bar code has been read, until the deactivate command is sent, or until the serial time-out has been reached (see ["Read Time-Out](#page-73-0)  [\(Serial Trigger Mode\)" on page 4-4](#page-73-0) for a description, and the serial command on [page 12-10\)](#page-201-0).

# *Resetting the Standard Product Default Settings: Current Application Work Group*

If you aren't sure what programming options are in your imager, or you've changed some options and want the standard product default settings restored, scan the **Standard Product Default Settings: Current Application Group** bar code below.

The [Menu Commands](#page-197-1) starting on [page 12-6](#page-197-1) list the factory default settings for each of the commands (indicated by an asterisk (\*) on the programming pages).

Note: Scanning this bar code also causes both the imager and the base to perform a reset and become unlinked. Refer to ["Linking Imager to](#page-27-0)  Base" [on page](#page-27-0) 1-8 for additional information.

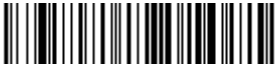

Standard Product Default Settings: Current Application Group

# *Resetting the Standard Product Default Settings: All Application Work Groups*

The following bar code defaults all of the work groups to the factory settings.

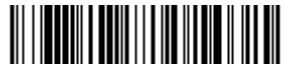

 Standard Product Default Settings: All Application Groups

The [Menu Commands](#page-197-1) starting on [page 12-6](#page-197-1) list the standard product default settings for each of the commands (indicated by an asterisk (\*) on the programming pages).

# <span id="page-197-1"></span><span id="page-197-0"></span>*Menu Commands*

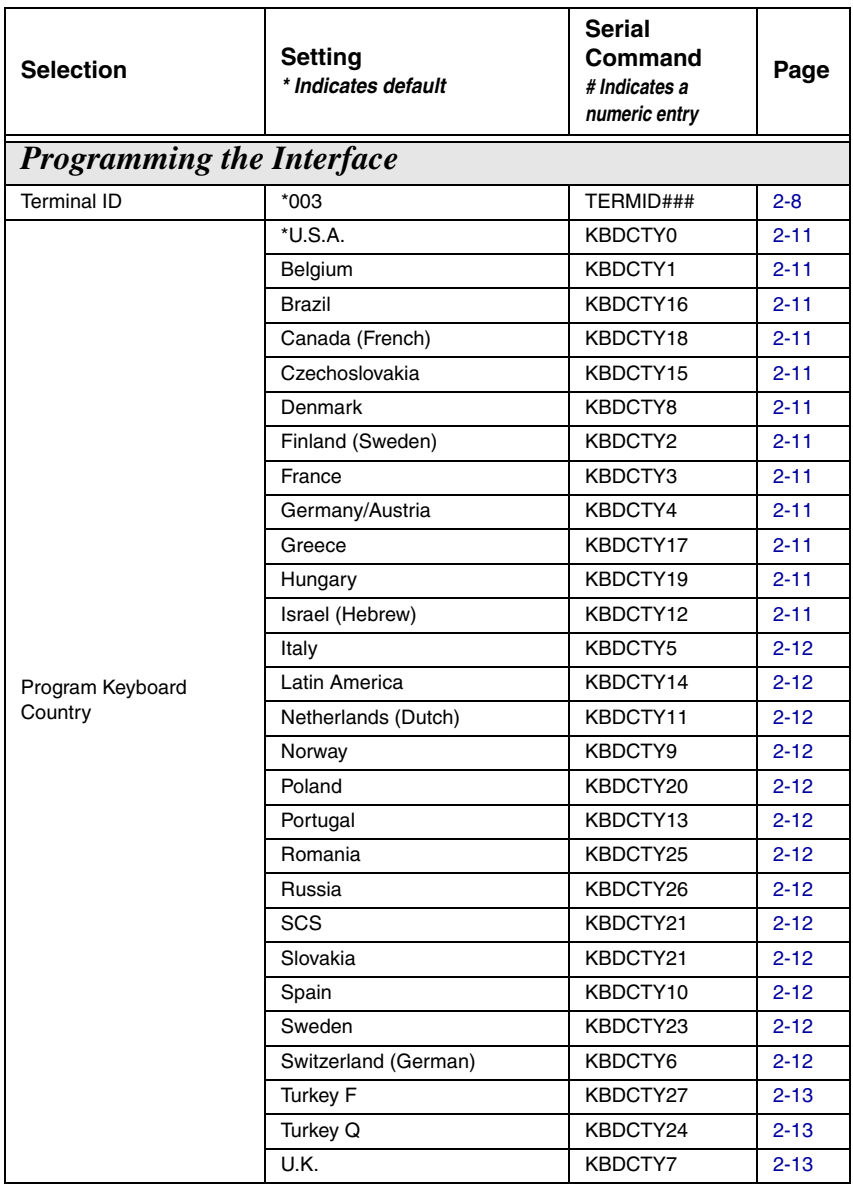

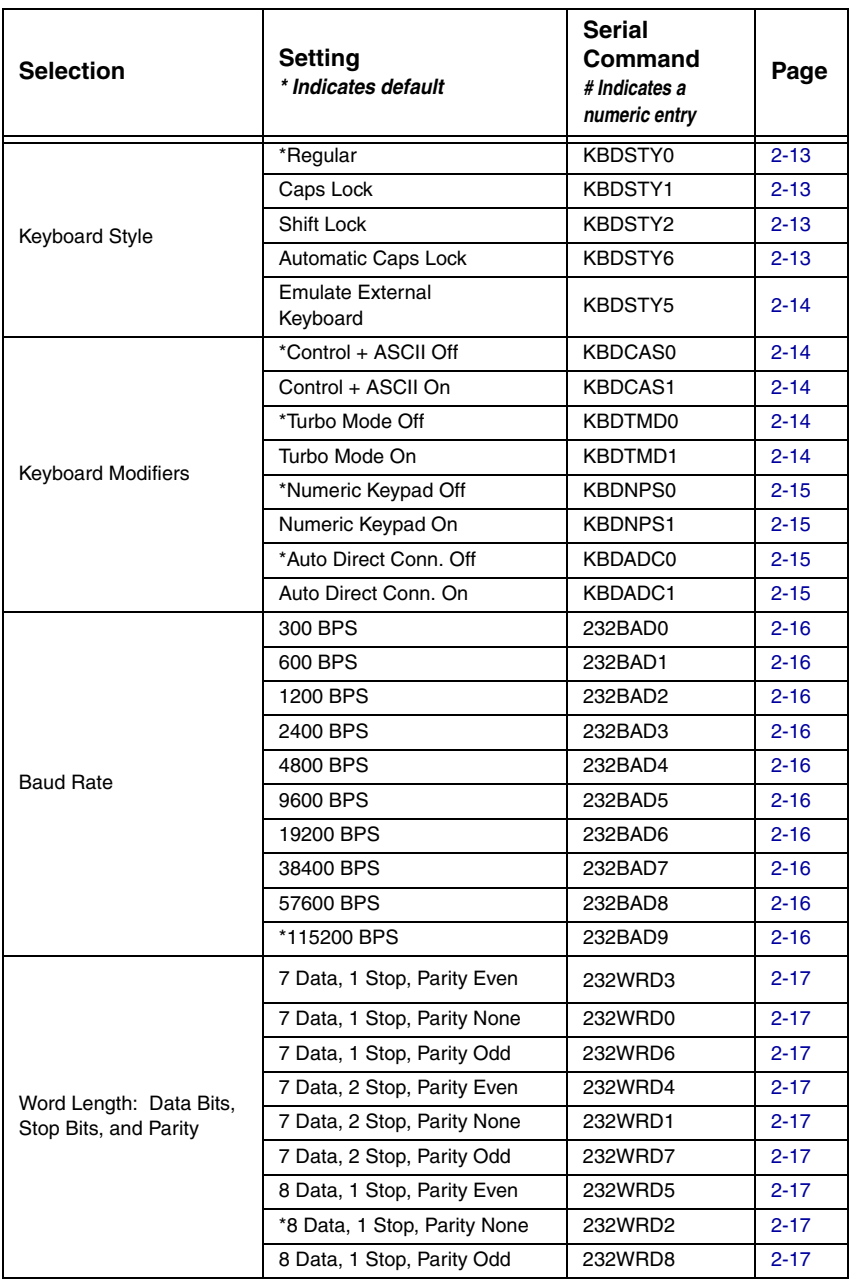

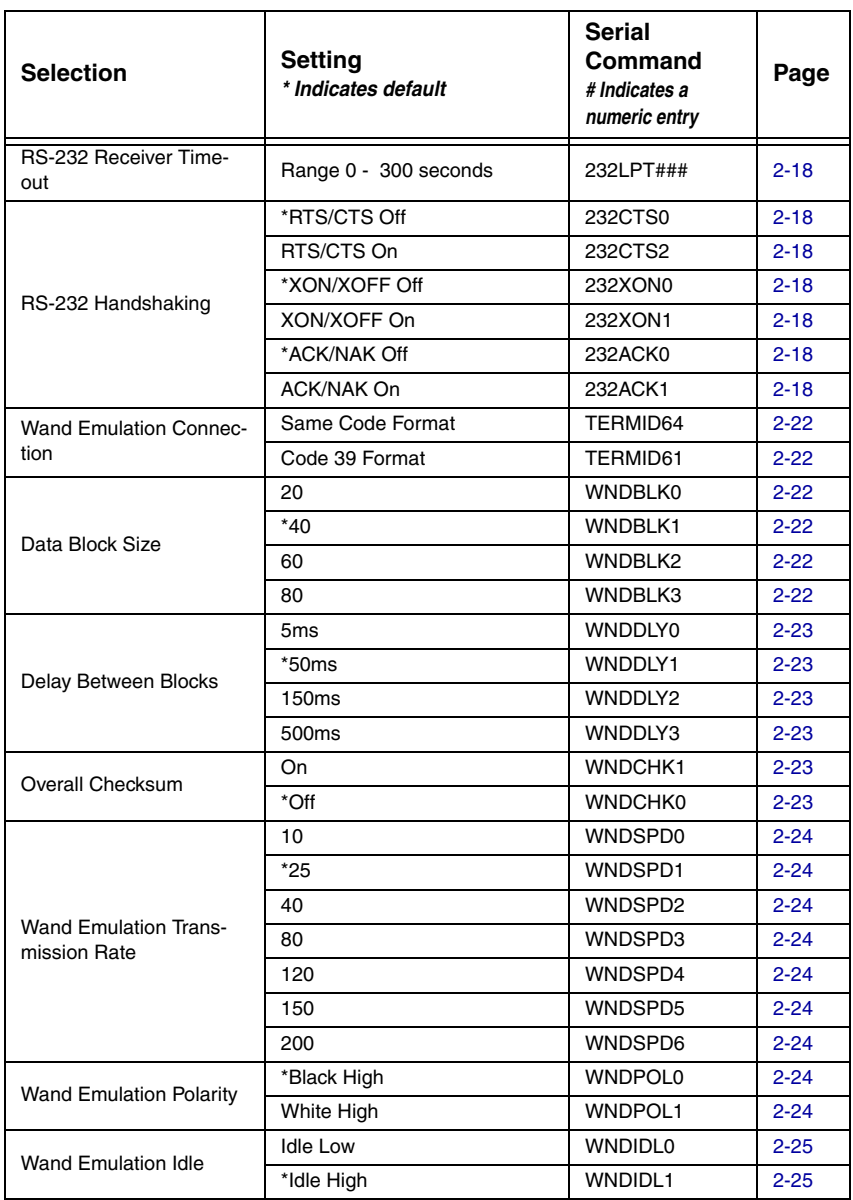

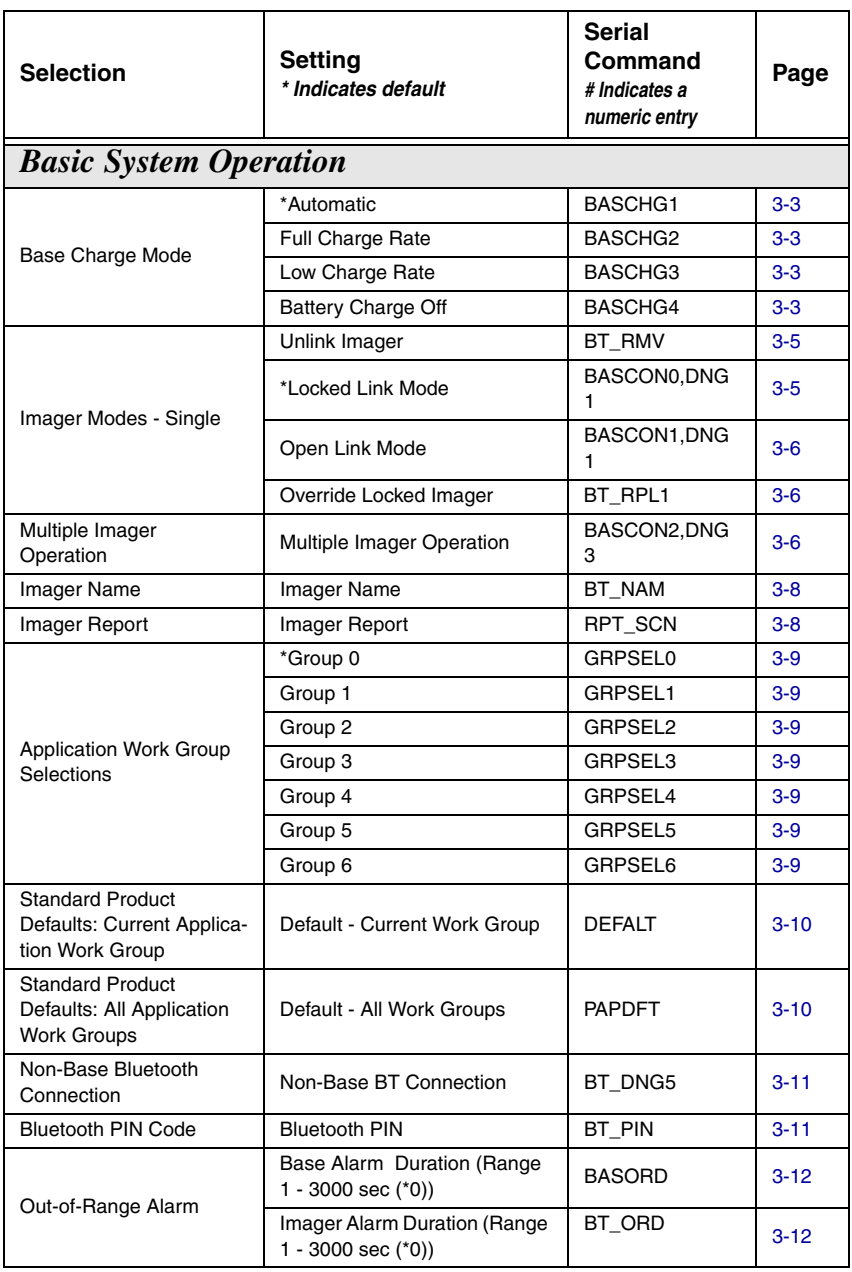

<span id="page-201-1"></span><span id="page-201-0"></span>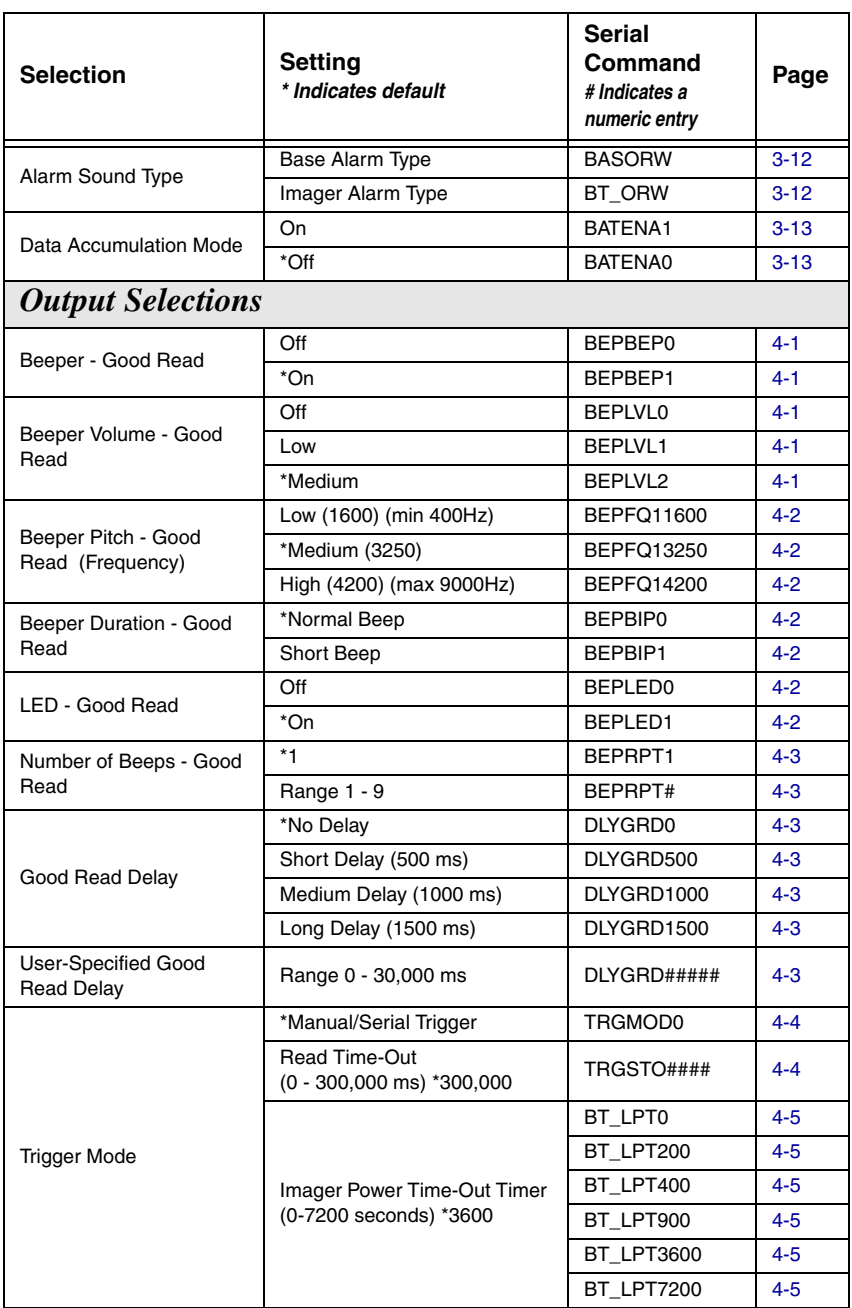

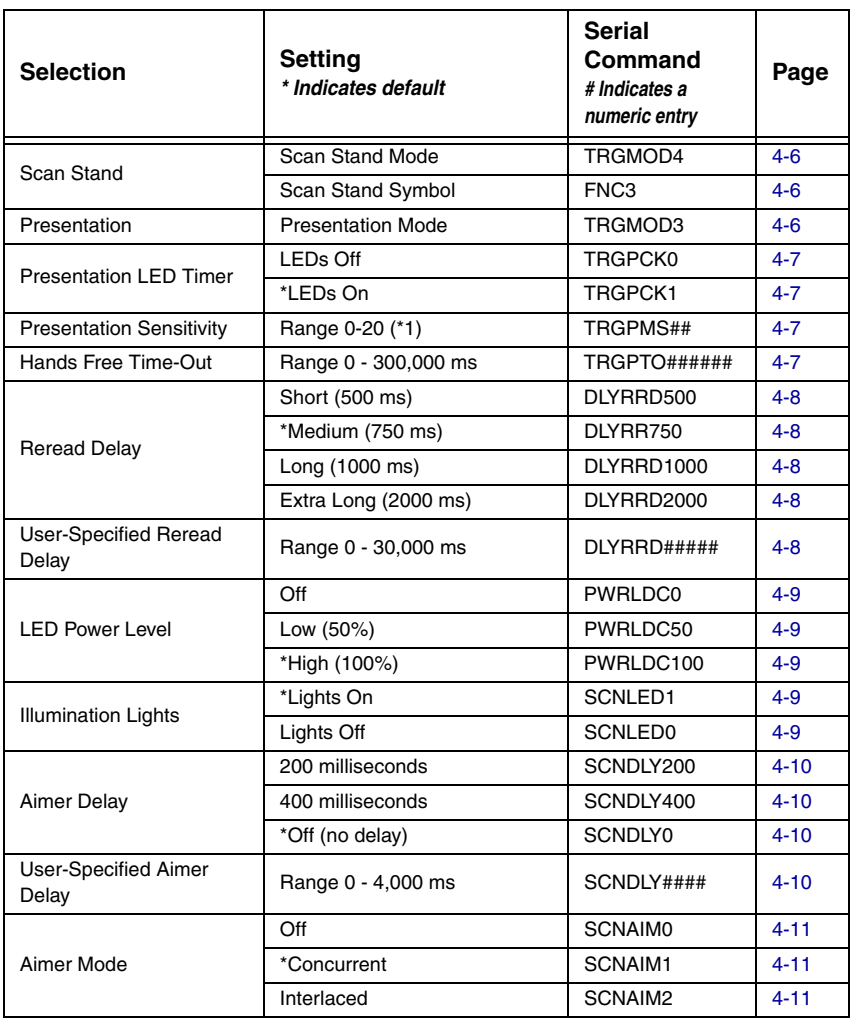

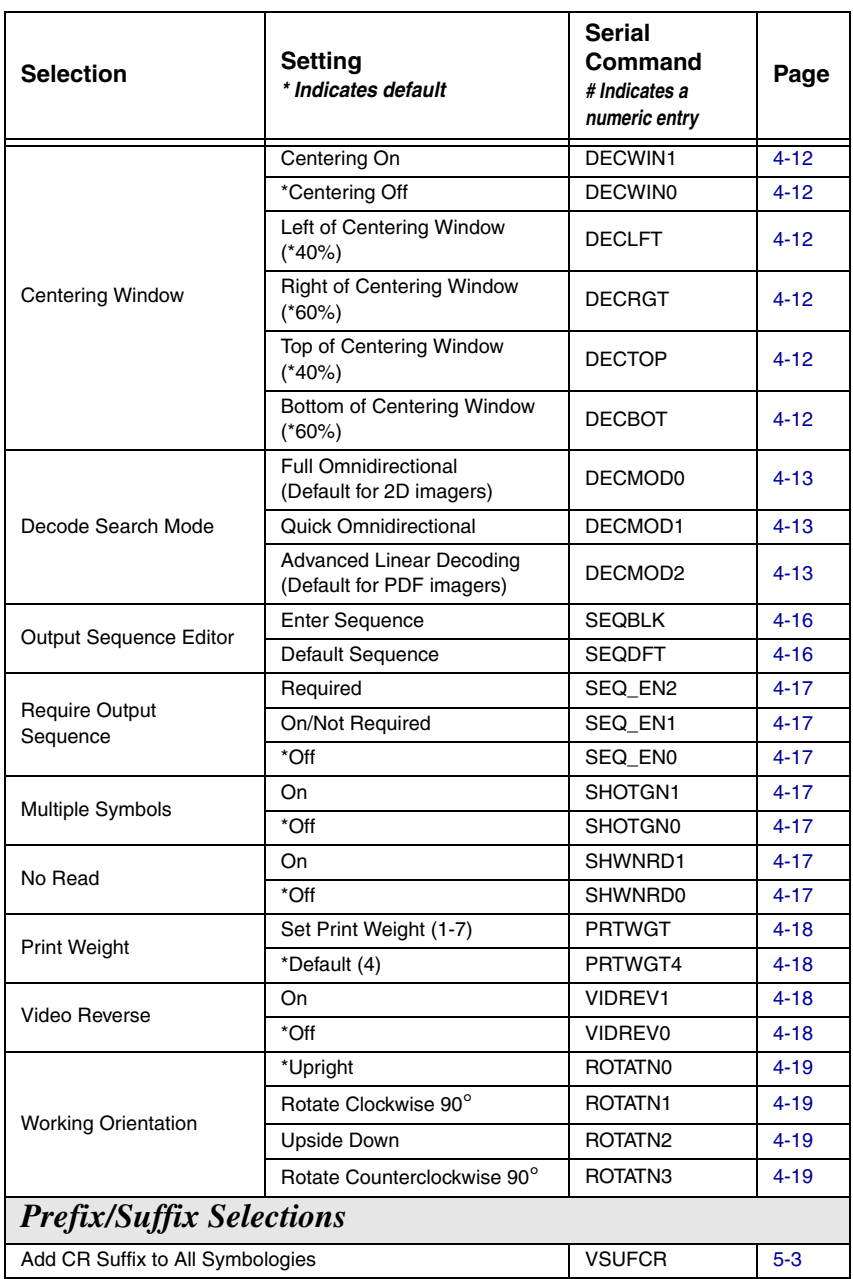

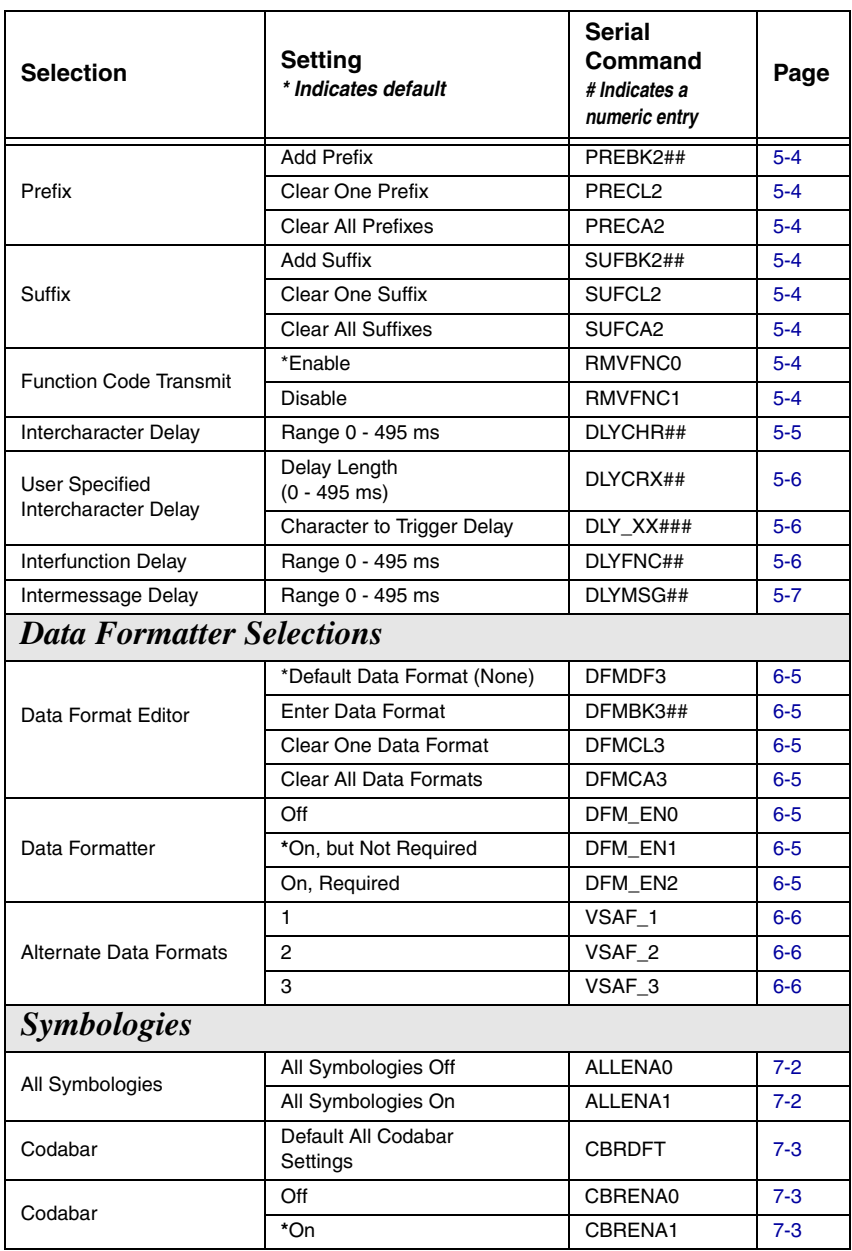

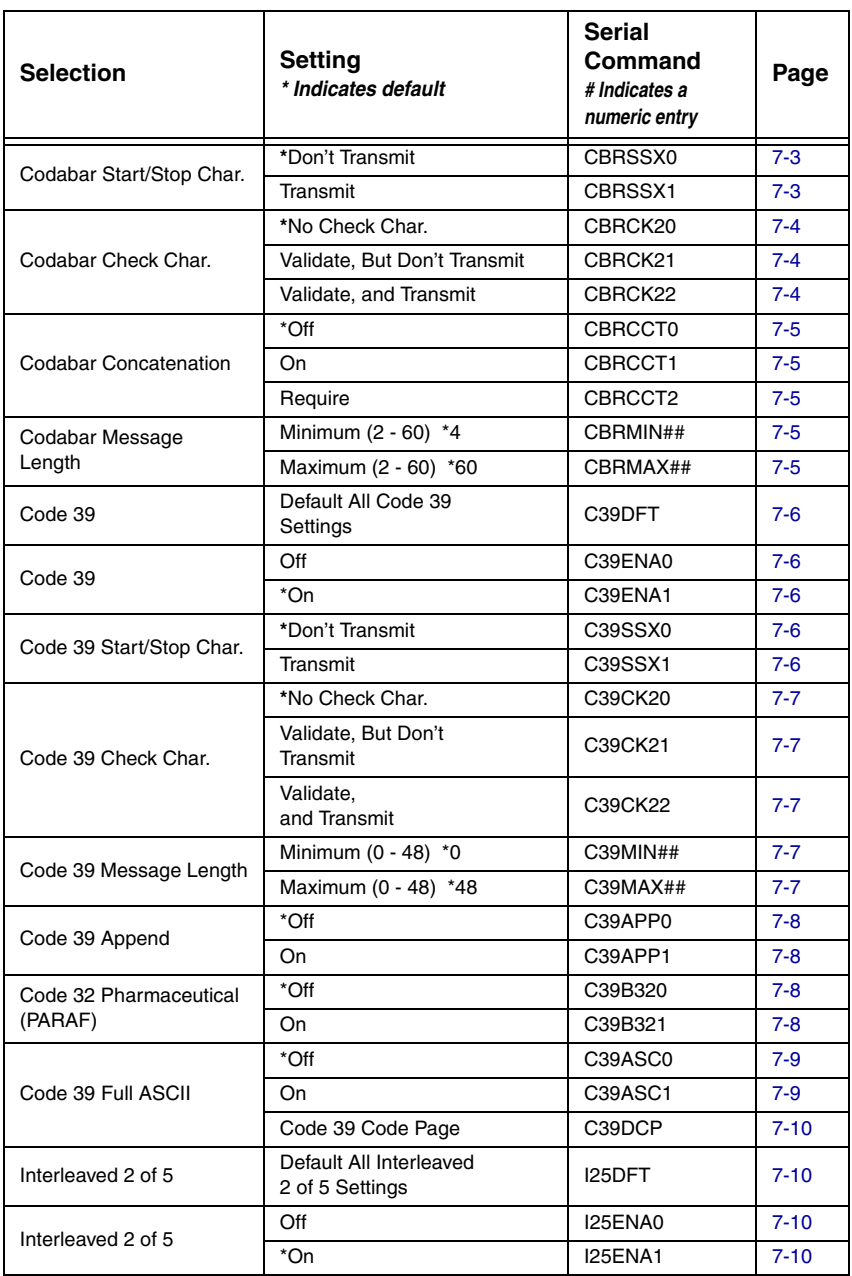

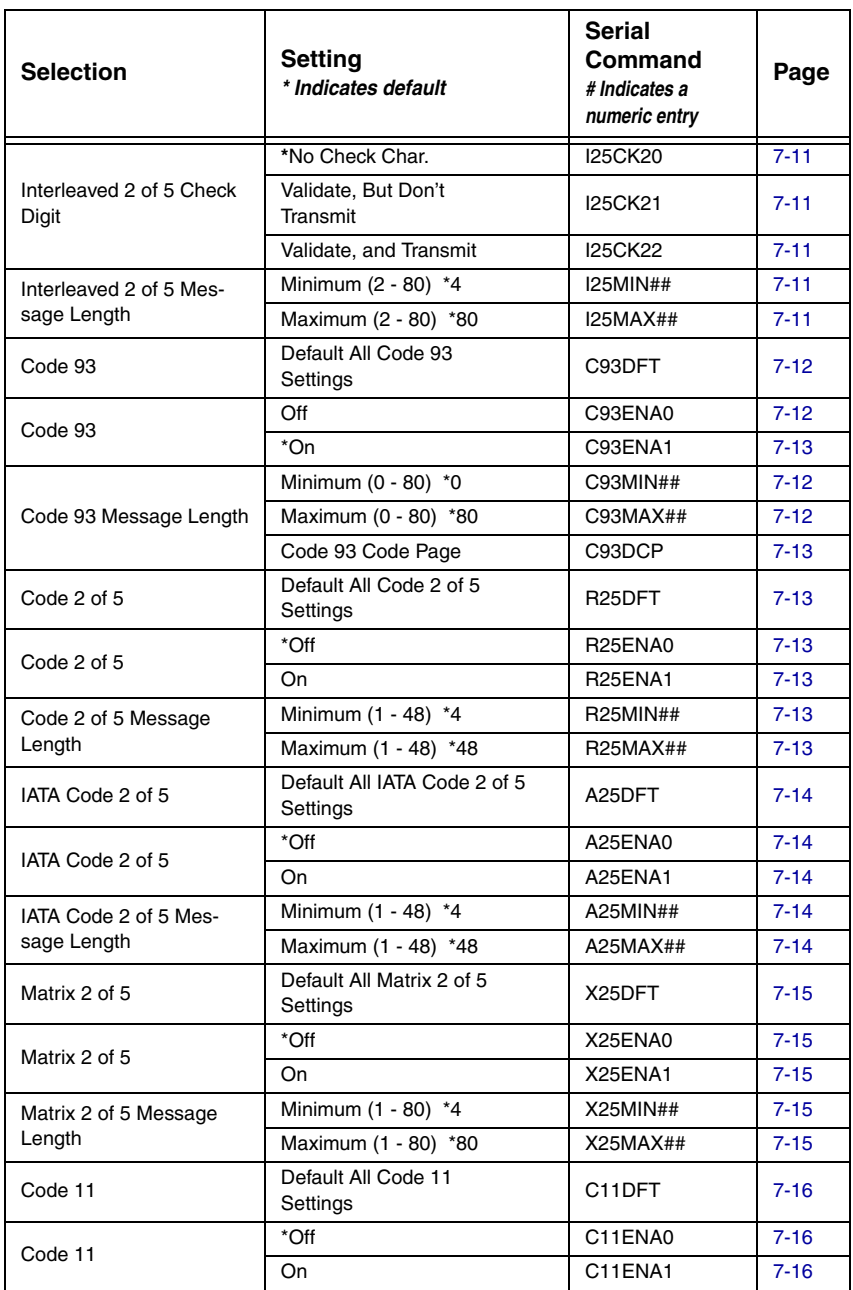

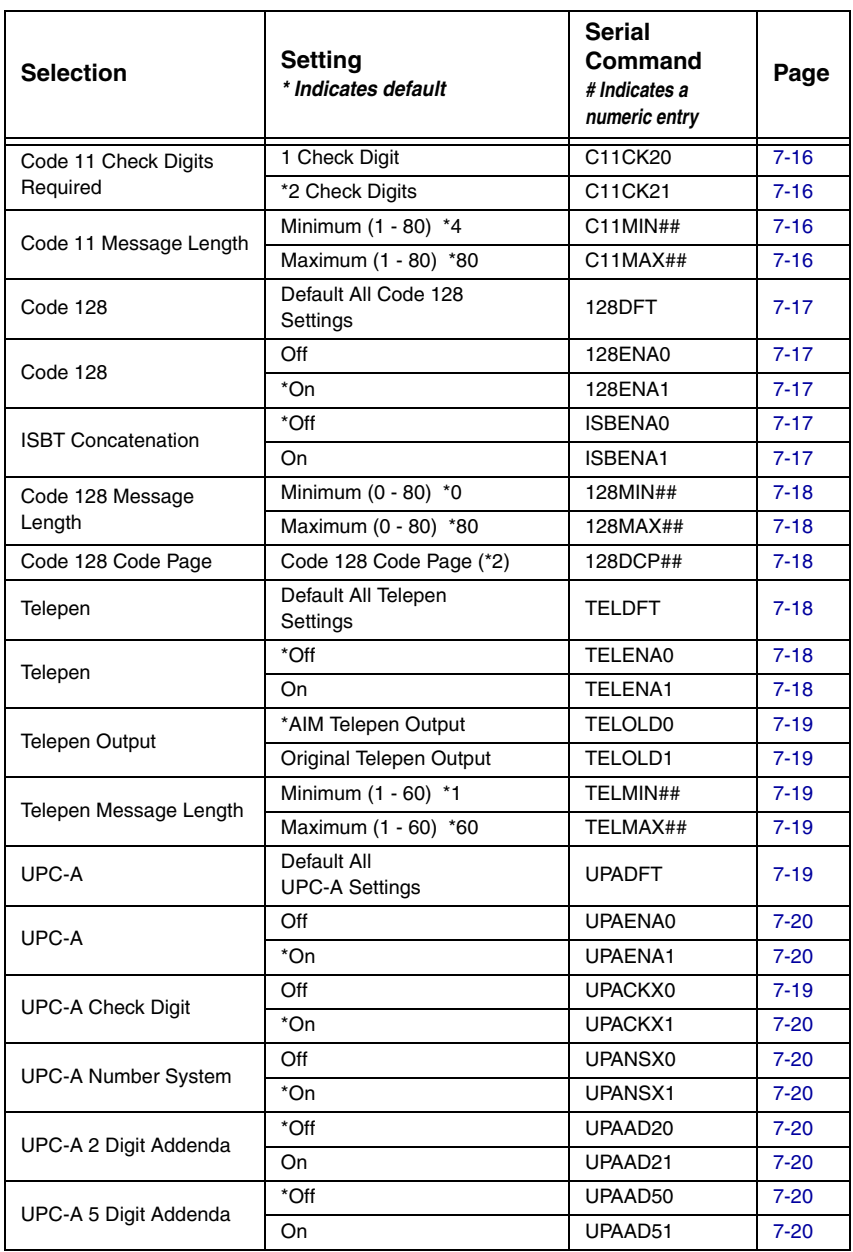

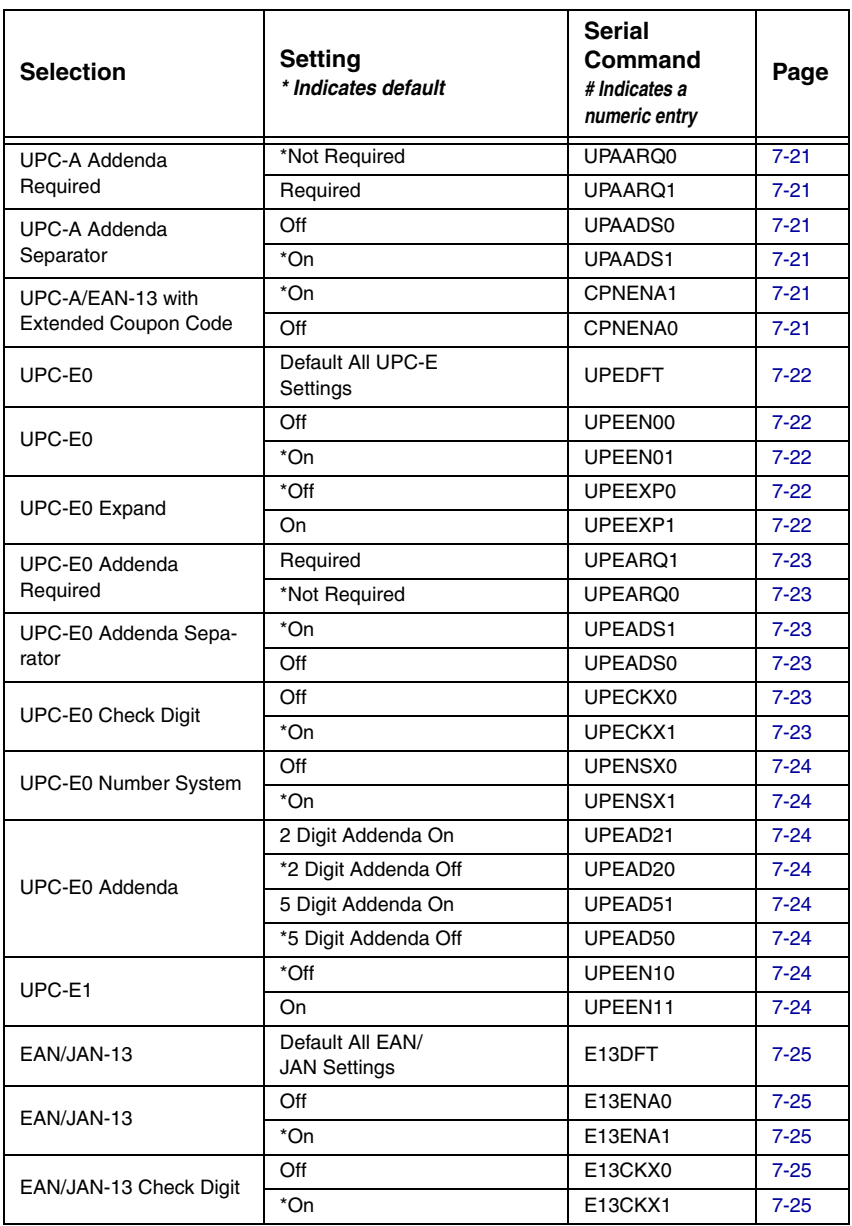

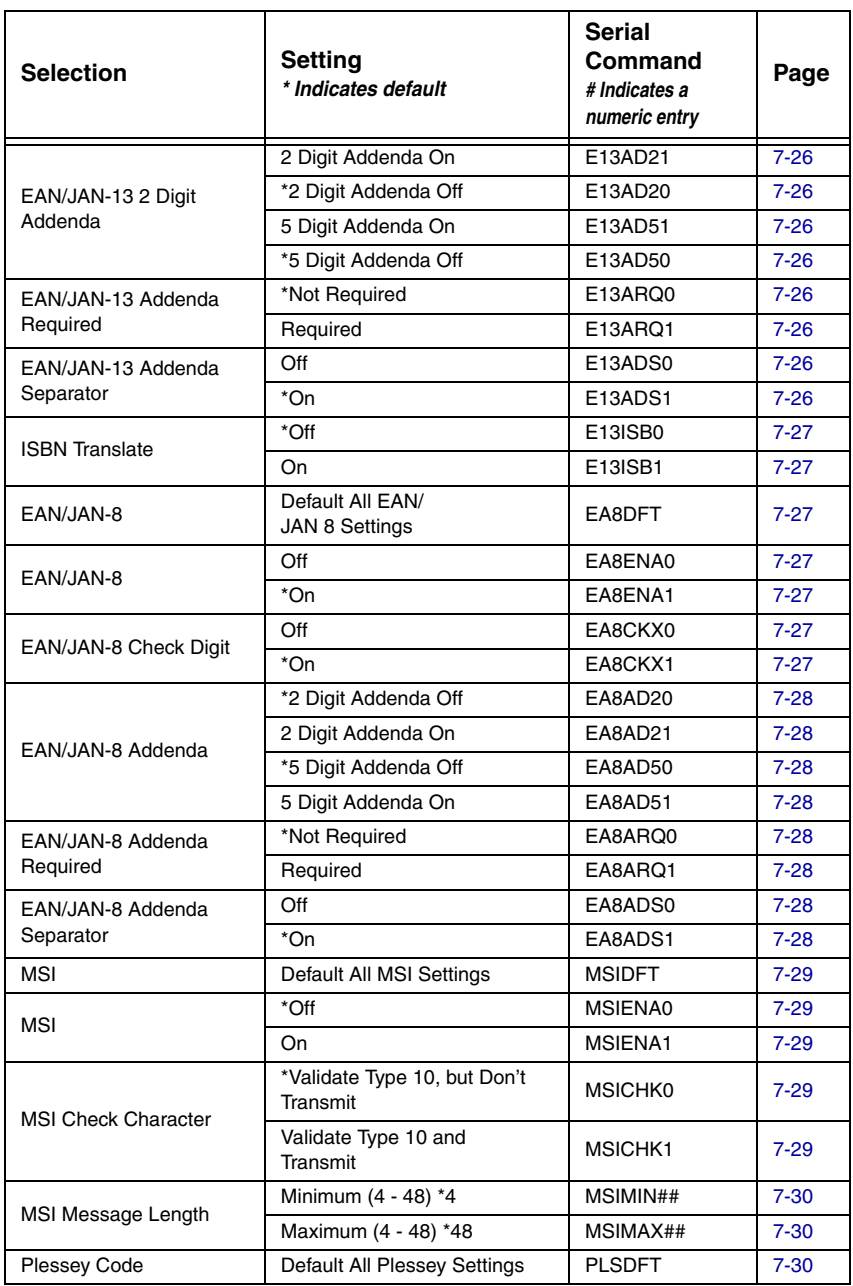

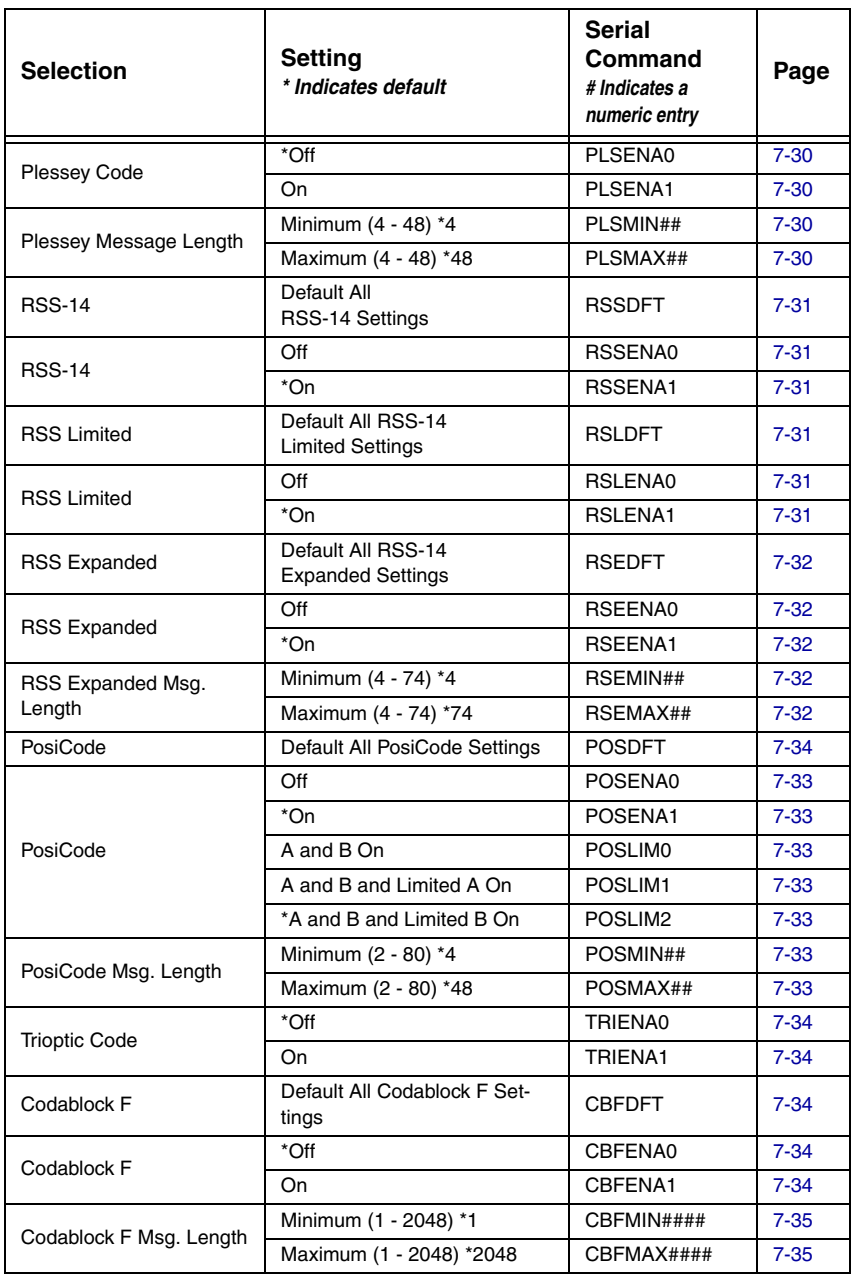

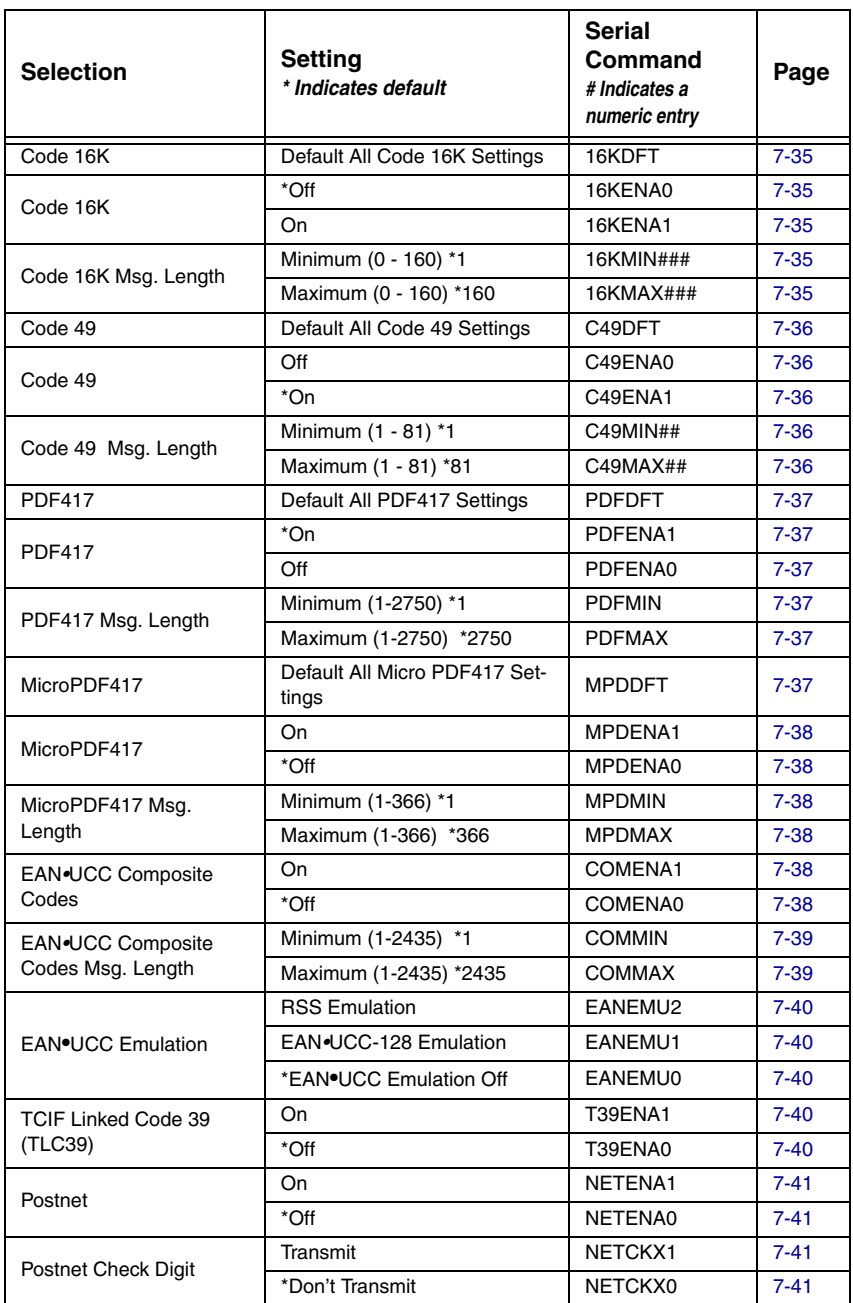

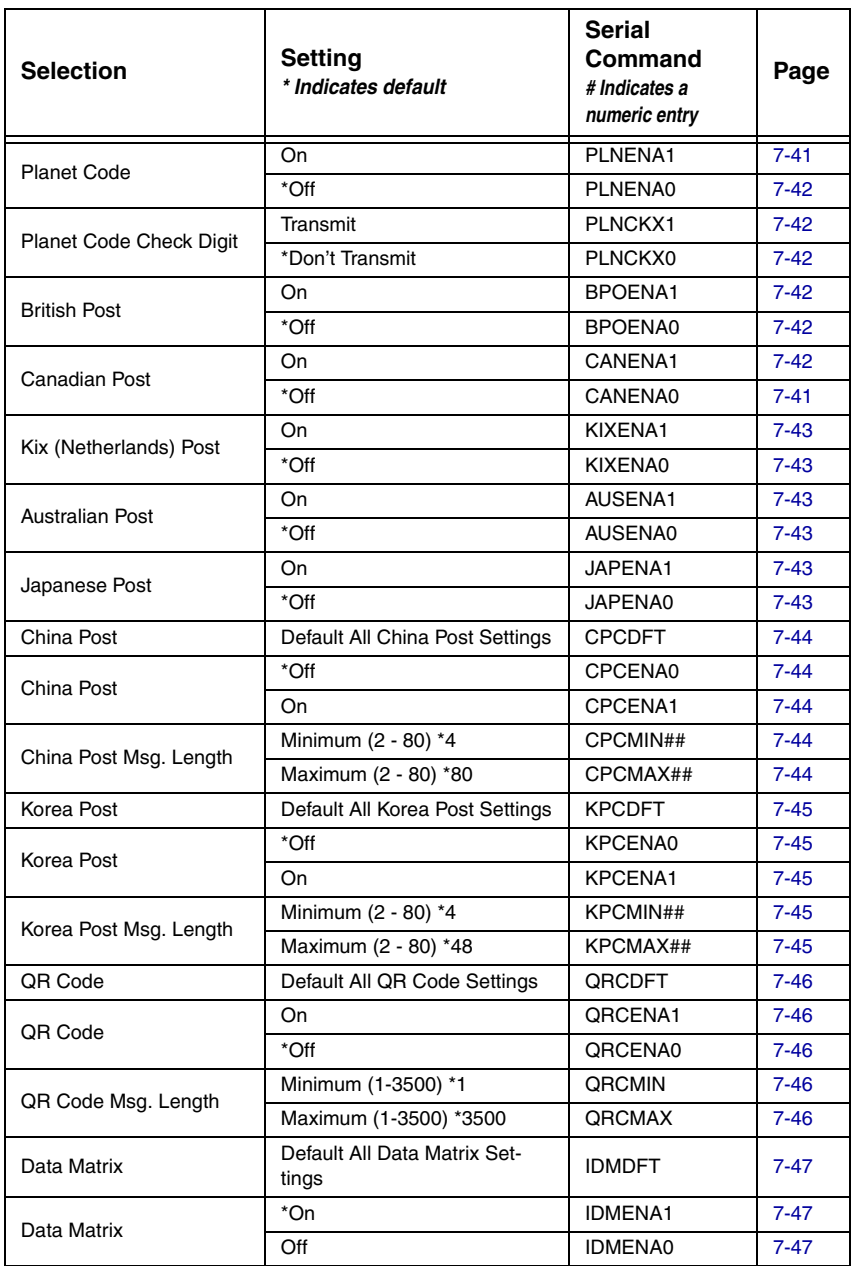

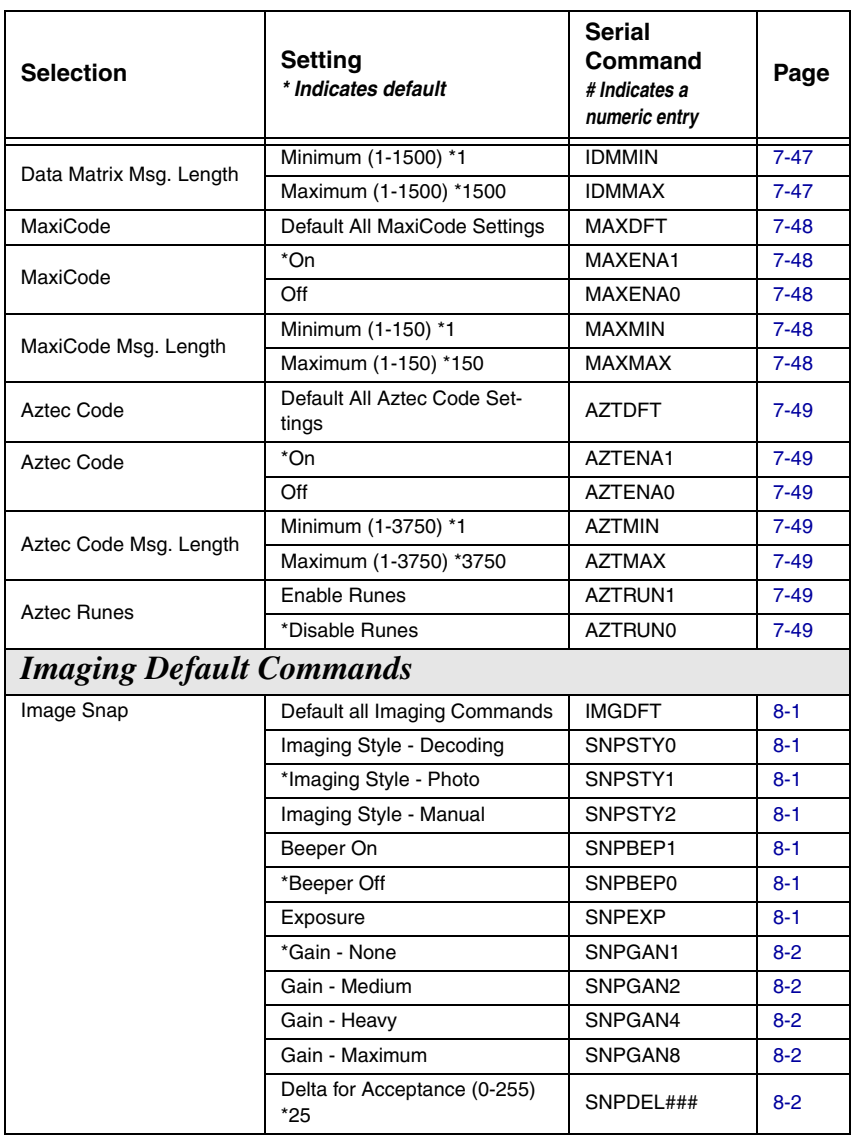

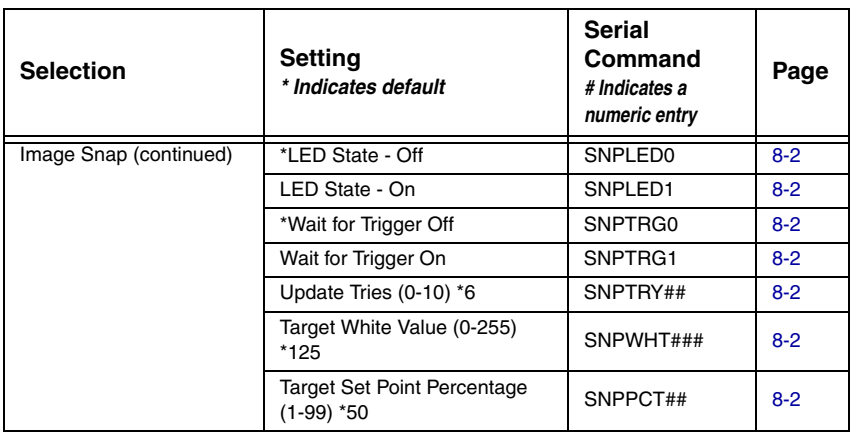

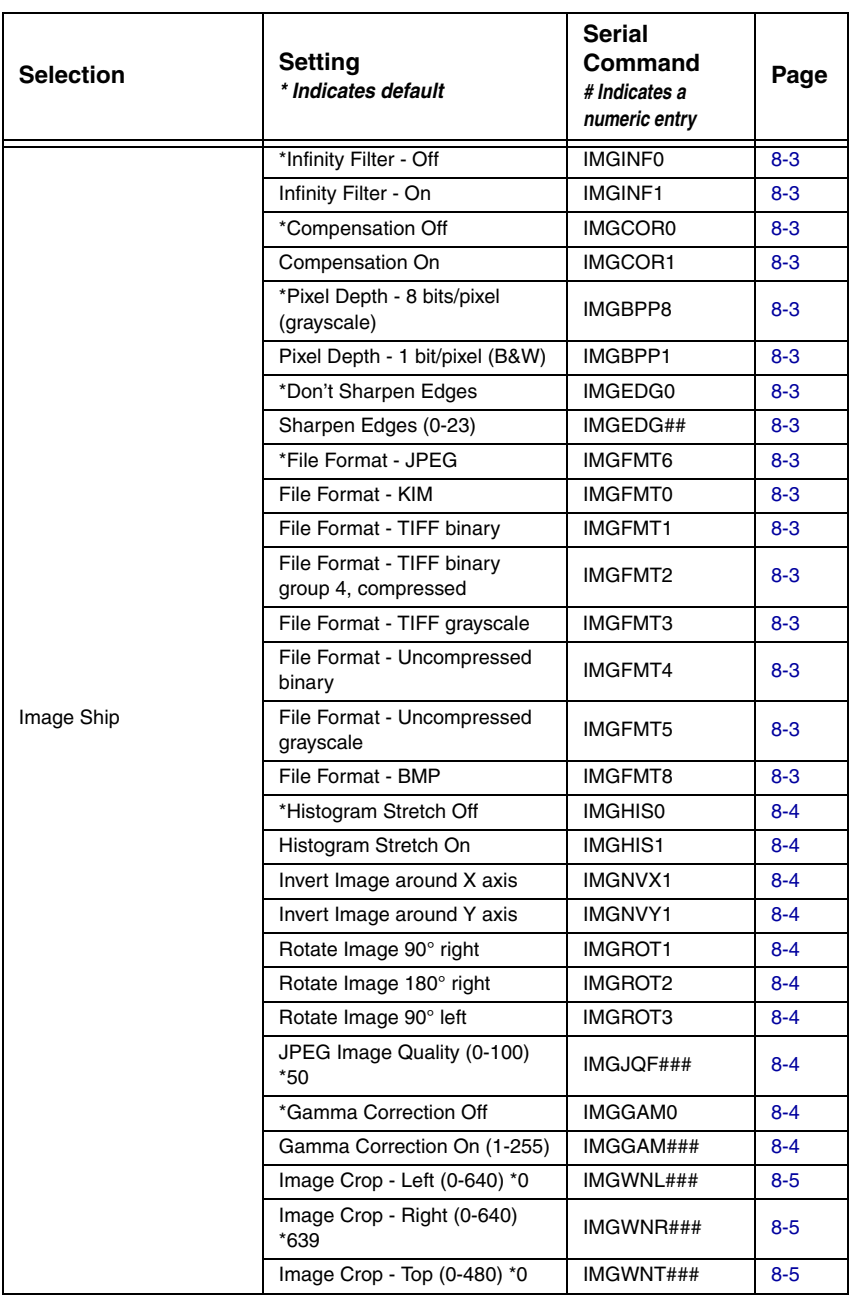
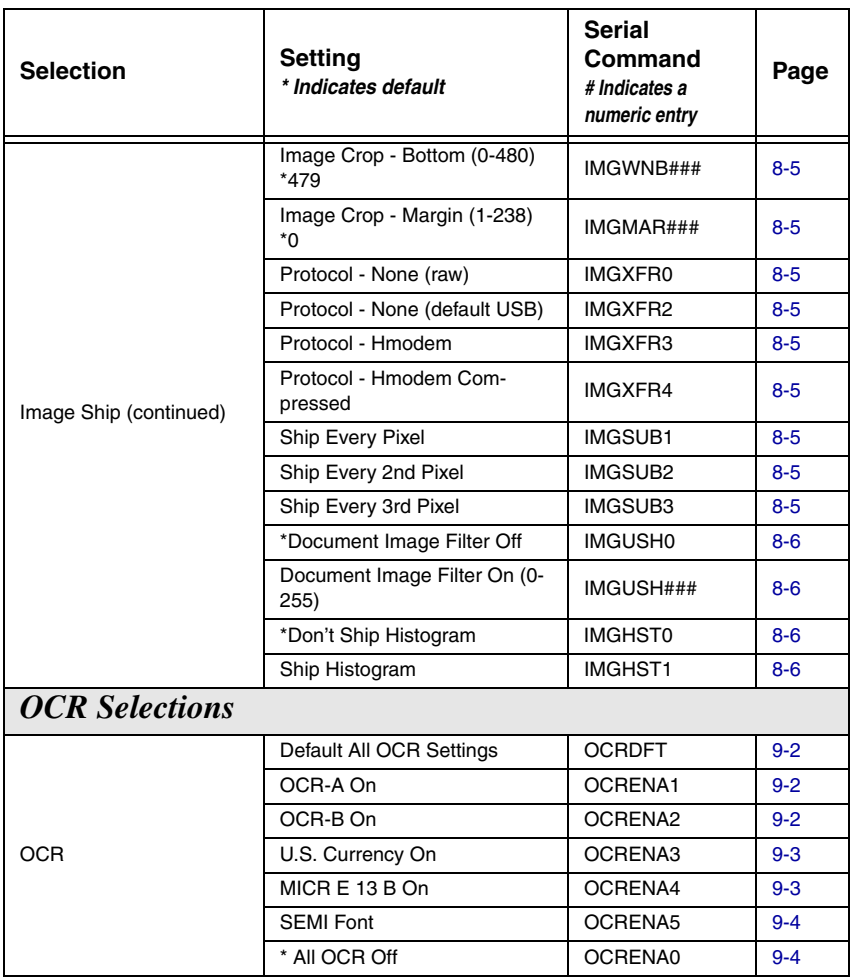

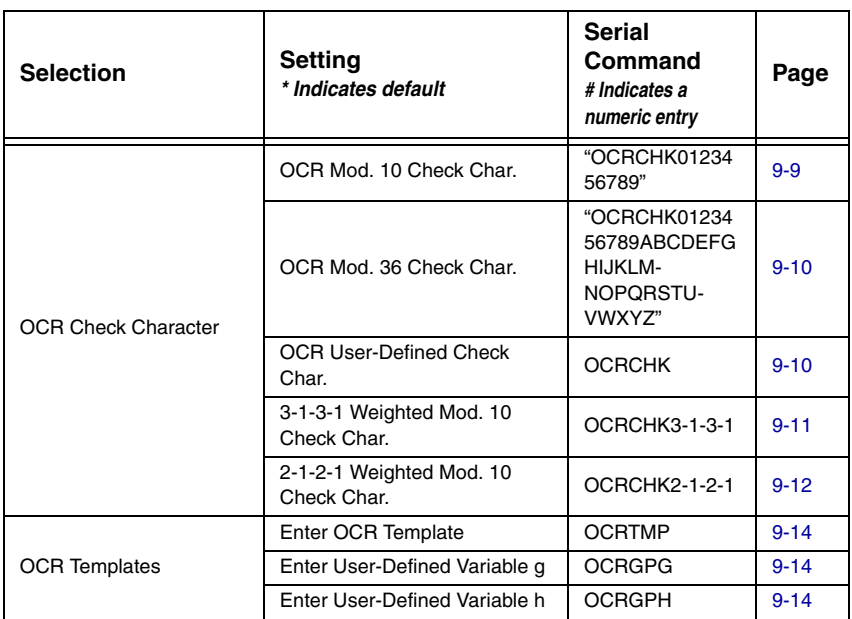

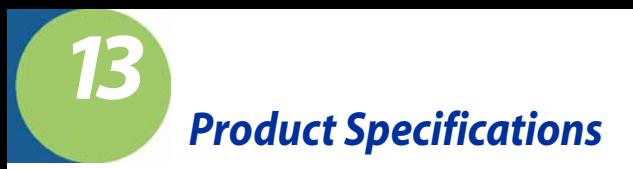

## <span id="page-218-0"></span>*IT4620 Product Specifications*

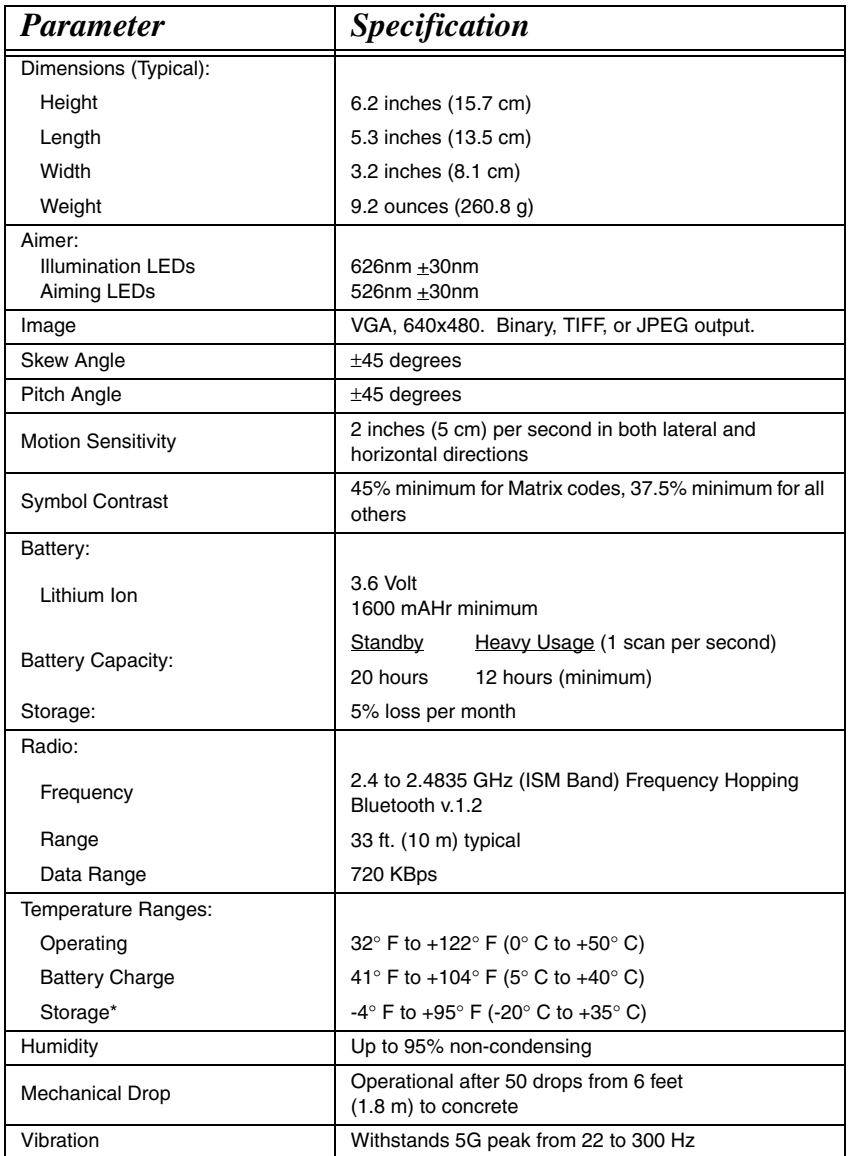

*[IMAGETEAM™ 2020/4620](#page-0-0) [System Manual](#page-0-1) 13 - 1*

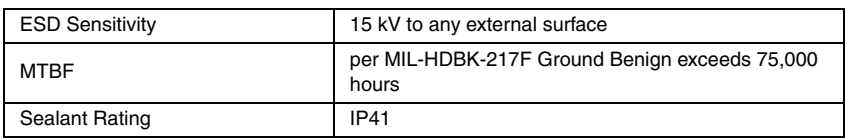

\*Storage outside of this temperature range could be detrimental to battery life.

# *IMAGETEAM 2020 Product Specifications*

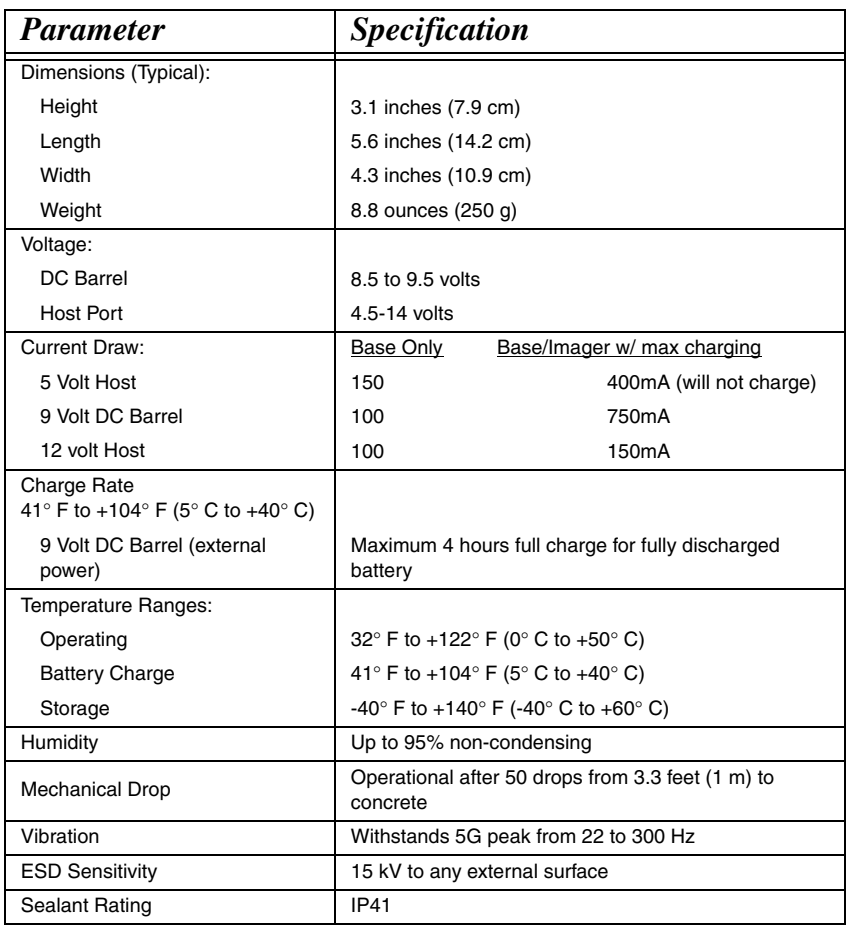

# *Standard Cable Pinouts Keyboard Wedge*

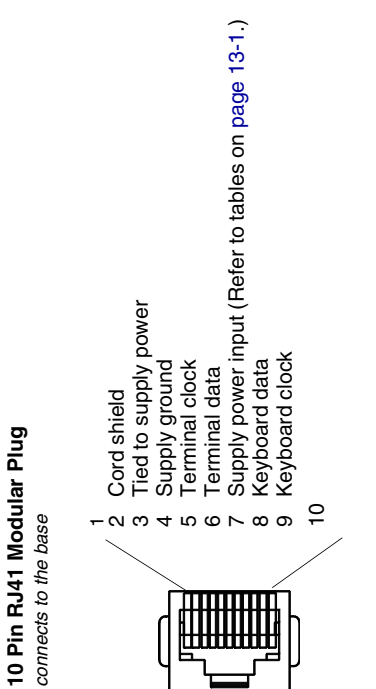

# *Standard Cable Pinouts*

## *Wand Emulation*

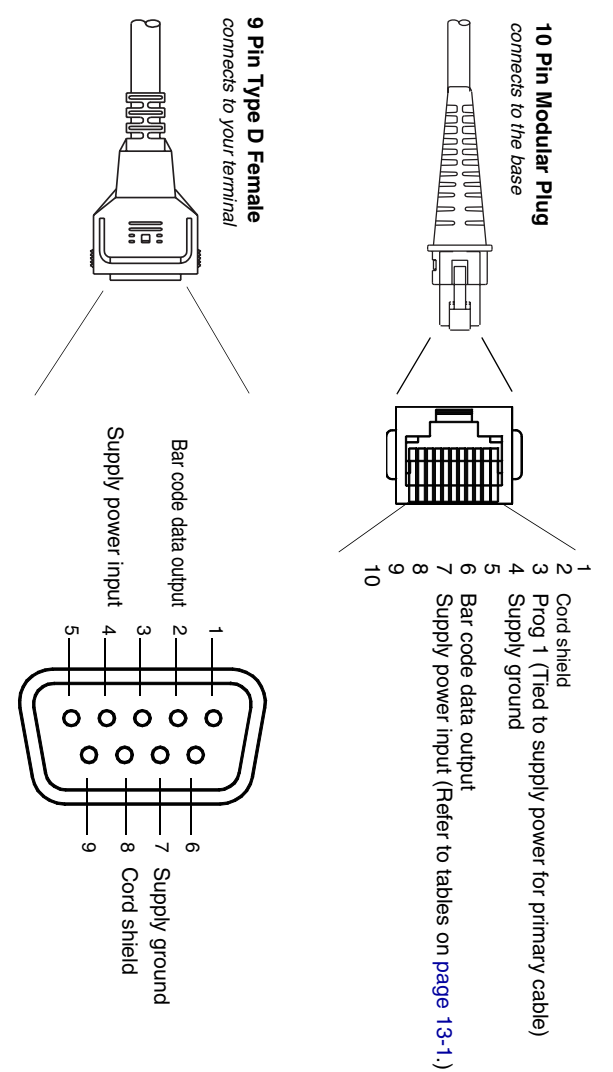

# *Standard Cable Pinouts Serial Output*

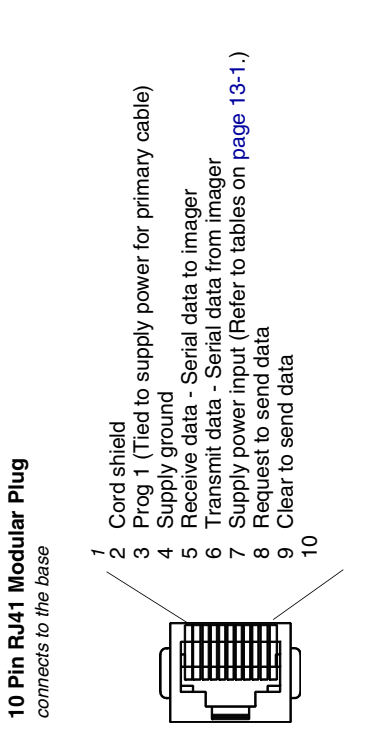

*Standard Cable Pinouts USB*

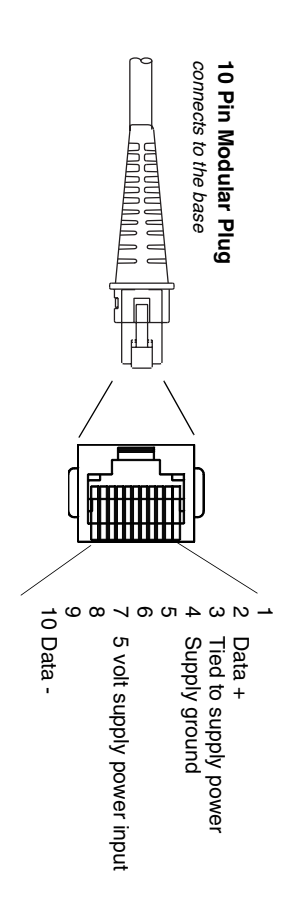

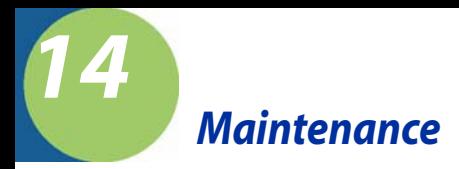

## *Repairs*

Repairs and/or upgrades are not to be performed on this product. These services are to be performed only by an authorized service center. [See](#page-228-0)  ["Customer Support" on page 15-1](#page-228-0) for further information.

### *Maintenance*

The cordless system provides reliable and efficient operation with a minimum of care. Although specific maintenance is not required, the following periodic checks ensure dependable operation:

### *Cleaning the Imager's Window*

Reading performance may degrade if the imager's window is not clean. If the window is visibly dirty, or if the imager isn't operating well, clean the window with a soft cloth or lens tissue dampened with water (or a mild detergent- water solution). If a detergent solution is used, rinse with a clean lens tissue dampened with water only.

The imager and base's housing may also be cleaned the same way.

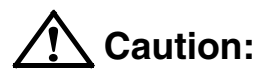

**Do not submerge the imager in water. The imager's housing is not watertight.** 

**Do not use abrasive wipes or tissues on the imager's window – abrasive wipes may scratch the window. Never use solvents (e.g., alcohol or acetone) on the housing or window – solvents may damage the finish or the window.**

## *Inspecting Cords and Connectors*

Inspect the base's interface cable and connector for wear or other signs of damage. A badly worn cable or damaged connector may interfere with imager operation. Contact your Hand Held Products distributor for information about cable replacement. Cable replacement instructions are on [page 14-2](#page-225-0).

## <span id="page-225-0"></span>*Replacing the IT2020 Interface Cable:*

- 1. Turn the power to the host system OFF.
- 2. Disconnect the base's cable from the terminal or computer.
- 3. Turn the base upside down.
- 4. Pull the connector out while maintaining pressure on the connector release clip.
- 5. Replace with the new cable. Insert the connector into the opening and press firmly. The connector is keyed to go in only one way, and will click into place.

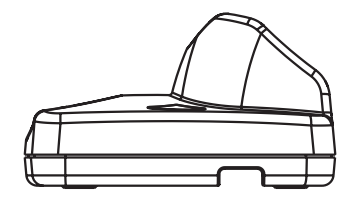

## *Changing the IT4620 Battery:*

- 1. Remove the screw on the end cap.
- 2. Remove the battery from the handle.
- 3. Insert battery.
- 4. Replace end cap and screw.

## *Troubleshooting Base*

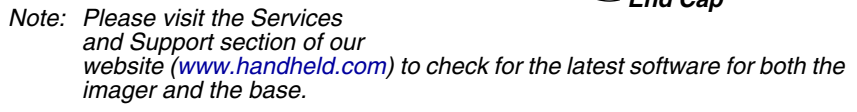

If your base is not functioning properly, review the following troubleshooting guidelines to try to isolate the problem.

#### Is the red LED on?

If the red LED isn't illuminated, check that:

- The power cable is connected properly and there is power at the power source.
- The host system power is on (if external power isn't used).

Is the green LED on?

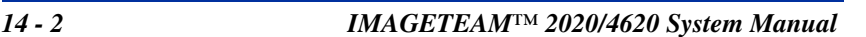

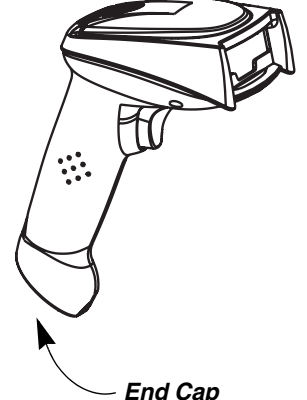

If the green LED isn't illuminated, check that:

- The imager is correctly placed in the base.
- There is external power or 12 volt host power.
- Charge mode is turned on. ([See "Base Charge Mode" on page 3-3\)](#page-58-0)
- The battery is not bad or deeply discharged. In some cases, the imager's battery may trickle charge to bring it into an acceptable level and then transition to a normal charge cycle.

## *Troubleshooting Imager*

Note: Make sure that your imager's battery is charged.

Note: Please visit the Services and Support section of our website [\(www.handheld.com](http:/www.handheld.com)) to check for the latest software for both the imager and the base.

Is the imager having trouble reading your symbols?

If the imager isn't reading symbols well, check that the symbols:

- Aren't smeared, rough, scratched, or exhibiting voids.
- Aren't coated with frost or water droplets on the surface.
- Are enabled in the base to which the imager connects.

#### Is the bar code displayed but not entered into the application?

The bar code is displayed on the host device correctly, but you still have to press a key to enter it (the Enter/Return key or the Tab key, for example).

You need to program a suffix. Programming a suffix enables the imager to output the bar code data plus the key you need (such as "CR") to enter the data into your application. Refer to [Prefix/Suffix Overview](#page-90-0) on page 5-1 for further information.

#### Does the imager read the bar code incorrectly?

If the imager reads a bar code, but the data is not displayed correctly on the host screen:

The base may not be programmed for the appropriate terminal interface. For example, you scan "12345" and the host displays "@es%."

Reprogram the base with the correct Plug and Play or Terminal selection bar code. See [Chapter 1](#page-20-0) and [Chapter 2.](#page-30-0)

• The base may not be programmed to output your bar code data properly. For example, you scan "12345" and the host displays "A12345B.

Reprogram the base with the proper symbology selections. See [Chapter 7.](#page-104-0)

The imager won't read your bar code at all.

- 1. Scan the sample bar codes in the back of this manual. If the imager reads the sample bar codes, check that your bar code is readable. Verify that your bar code symbology is enabled (see [Chapter 7\)](#page-104-0).
- 2. If the imager still can't read the sample bar codes, scan [All Symbologies](#page-105-0) on [page 7-2](#page-105-0).

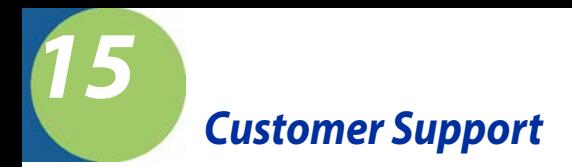

## <span id="page-228-0"></span>*Product Service and Repair*

Hand Held Products provides service for all its products through service centers throughout the world. To obtain warranty or non-warranty service, return the unit to Hand Held Products (postage paid) with a copy of the dated purchase record attached. Contact the appropriate location below to obtain a Return Material Authorization number (RMA #) before returning the product.

#### **North America**

Hand Held Products Corporate Offices Telephone: (800) 782-4263, Option 3 Fax: (704) 566-6015 E-mail: naservice@handheld.com

#### **America Latina**

Hand Held Products America Latina Teléfono: (239) 263-7600 Fax: (239) 263-9689 E-mail: laservice@handheld.com

#### **Brazil**

Hand Held Products Brazil Telephone: +55 (21) 2176-0250 Fax: +55 (21) 2176-0249 E-mail: suporte@handheld.com

#### **Europe, Middle East, and Africa**

Hand Held Products Europe Telephone:+ 31 (0) 40 29 01 633 Fax: + 31 (0) 40 2901631 E-mail: euservice@handheld.com

#### **Asia Pacific**

Hand Held Products Asia/Pacific Telephone: +852-2511-3050 Fax: +852-2511-3557 E-mail: apservice@handheld.com

#### **Japan**

Hand Held Products Japan Telephone: +81-3-5770-6312 Fax: +81-3-5770-6313 E-mail: apservice@handheld.com

## *Technical Assistance*

If you need assistance installing or troubleshooting your imager, please call your Distributor or the nearest Hand Held Products technical support office:

#### **North America/Canada:**

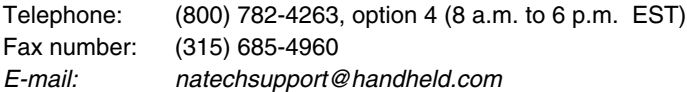

#### **Europe, Middle East, and Africa:**

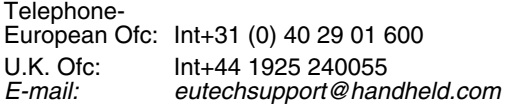

#### **Asia Pacific:**

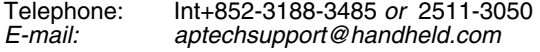

#### **America Latina:**

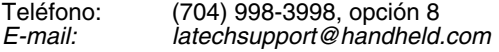

## *Limited Warranty*

Hand Held Products, Inc. ("Hand Held Products") warrants its products to be free from defects in materials and workmanship and to conform to Hand Held Products published specifications applicable to the products purchased at the time of shipment. This warranty does not cover any Hand Held Products product which is (i) improperly installed or used; (ii) damaged by accident or negligence, including failure to follow the proper maintenance, service, and cleaning schedule; or (iii) damaged as a result of (A) modification or alteration by the purchaser or other party, (B) excessive voltage or current supplied to or drawn from the interface connections, (C) static electricity or electro-static discharge, (D) operation under conditions beyond the specified operating parameters, or (E) repair or service of the product by anyone other than Hand Held Products or its authorized representatives.

This warranty shall extend from the time of shipment for the duration published by Hand Held Products for the product at the time of purchase ("Warranty Period"). Any defective product must be returned (at purchaser's expense) during the Warranty Period to Hand Held Products factory or authorized service center for inspection. No product will be accepted by Hand Held Products without a Return Materials Authorization, which may be obtained by contacting Hand Held Products. In the event that the product is returned to Hand Held Products or its authorized service center within the Warranty Period and Hand Held Products determines to its satisfaction that the product is defective due to defects in materials or workmanship, Hand Held Products, at its sole option, will either repair or replace the product without charge, except for return shipping to Hand Held Products.

EXCEPT AS MAY BE OTHERWISE PROVIDED BY APPLICABLE LAW, THE FOREGOING WARRANTY IS IN LIEU OF ALL OTHER COVENANTS OR WARRANTIES, EITHER EXPRESSED OR IMPLIED, ORAL OR WRITTEN, INCLUDING, WITHOUT LIMITATION, ANY IMPLIED WARRANTIES OF MERCHANTABILITY OR FITNESS FOR A PARTICULAR PURPOSE.

HAND HELD PRODUCTS' RESPONSIBILITY AND PURCHASER'S EXCLUSIVE REMEDY UNDER THIS WARRANTY IS LIMITED TO THE REPAIR OR REPLACEMENT OF THE DEFECTIVE PRODUCT. IN NO EVENT SHALL HAND HELD PRODUCTS BE LIABLE FOR INDIRECT, INCIDENTAL, OR CONSEQUENTIAL DAMAGES, AND, IN NO EVENT, SHALL ANY LIABILITY OF HAND HELD PRODUCTS ARISING IN CONNECTION WITH ANY PRODUCT SOLD HEREUNDER (WHETHER SUCH LIABILITY ARISES FROM A CLAIM BASED ON CONTRACT, WARRANTY, TORT, OR OTHERWISE) EXCEED THE ACTUAL AMOUNT PAID TO HAND HELD PRODUCTS FOR THE PRODUCT. THESE LIMITATIONS ON LIABILITY SHALL REMAIN IN FULL FORCE AND EFFECT EVEN WHEN HAND HELD PRODUCTS MAY HAVE BEEN ADVISED OF THE POSSIBILITY OF SUCH INJURIES, LOSSES, OR DAMAGES. SOME STATES, PROVINCES, OR COUNTRIES DO NOT ALLOW THE EXCLUSION OR LIMITATIONS OF INCIDENTAL OR CONSEQUENTIAL DAMAGES, SO THE ABOVE LIMITATION OR EXCLUSION MAY NOT APPLY TO YOU.

All provisions of this Limited Warranty are separate and severable, which means that if any provision is held invalid and unenforceable, such determination shall not affect the validity of enforceability of the other provisions hereof. Hand Held Products, Inc. extends these warranties only to the first end-users of the

products. These warranties are nontransferable.

The limited duration of the warranty for the IT2020-5A, IT2020-CB, and IT4620 is for three (3) years. The limited duration of the warranty for the imager battery is for one (1) year.

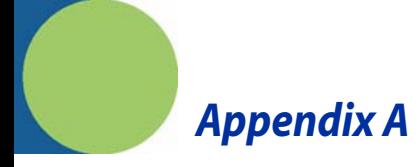

# *Symbology Chart*

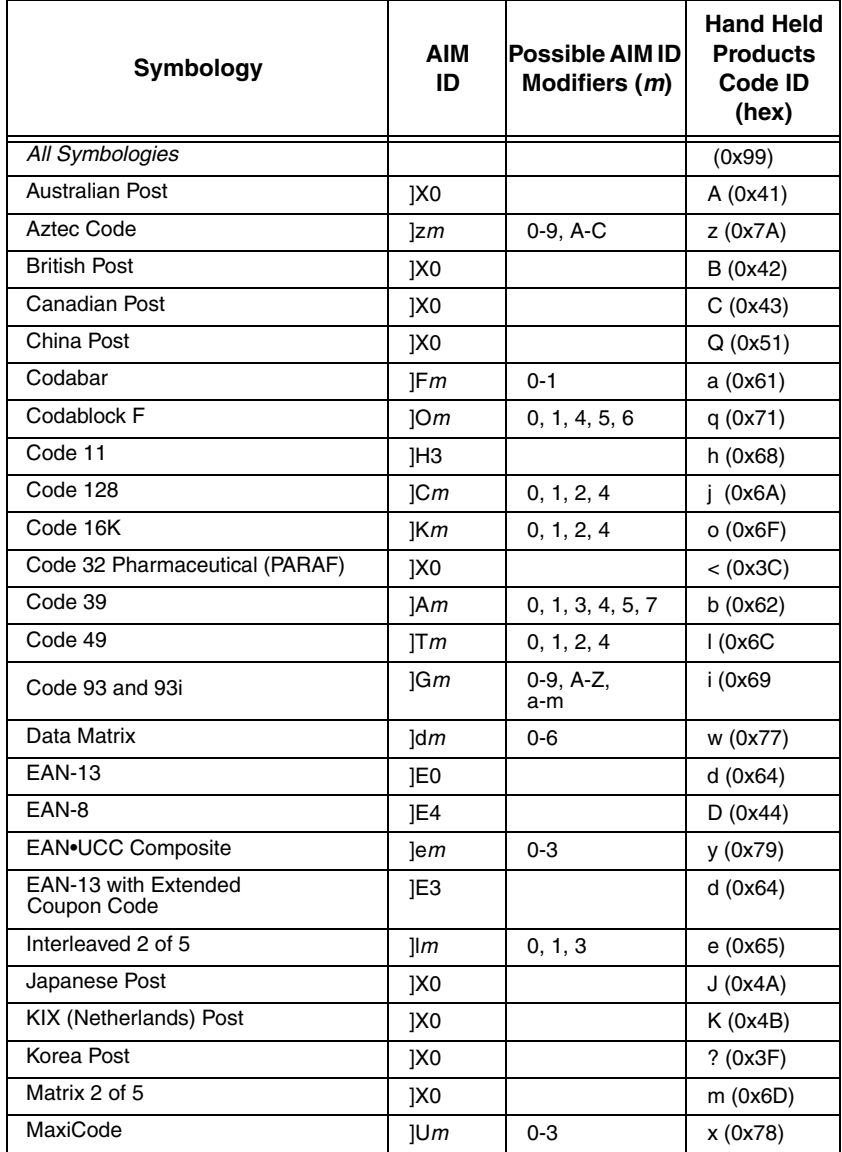

*[IMAGETEAM™ 2020/4620](#page-0-0) [System Manual](#page-0-1) A - 1*

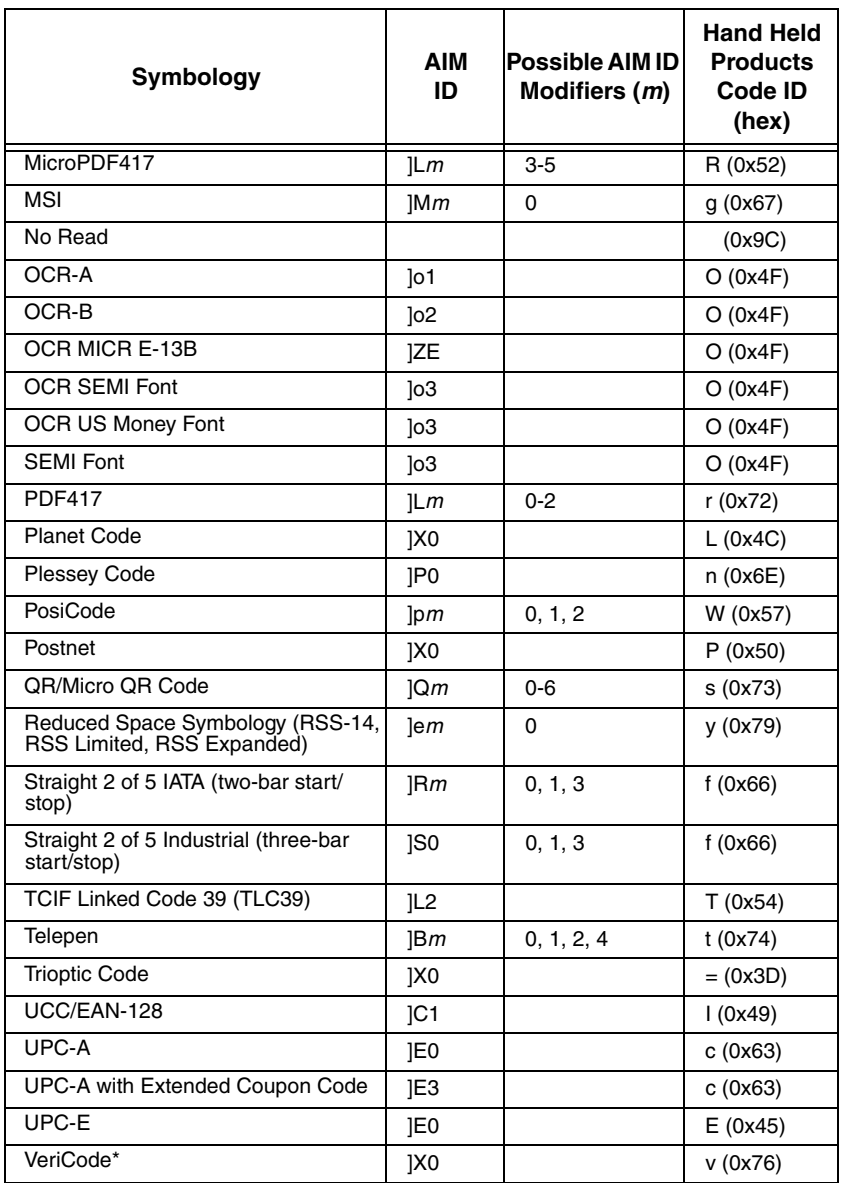

\* Only available by special order.

- Note: "m" represents the AIM modifier character. Refer to International Technical Specification, Symbology Identifiers, for AIM modifier character details.
- Note: Prefix/Suffix entries for specific symbologies override the universal (All Symbologies, 99) entry.

Refer to Data Editing [beginning on page 5-1](#page-90-1) and [Data Formatting](#page-98-0) beginning on [page 6-1](#page-98-0) for information about using Code ID and AIM ID.

## **ASCII Conversion Chart (Code Page 1252)**

Note: This table applies to U.S. style keyboards. Certain characters may differ depending on your Country Code/PC regional settings.

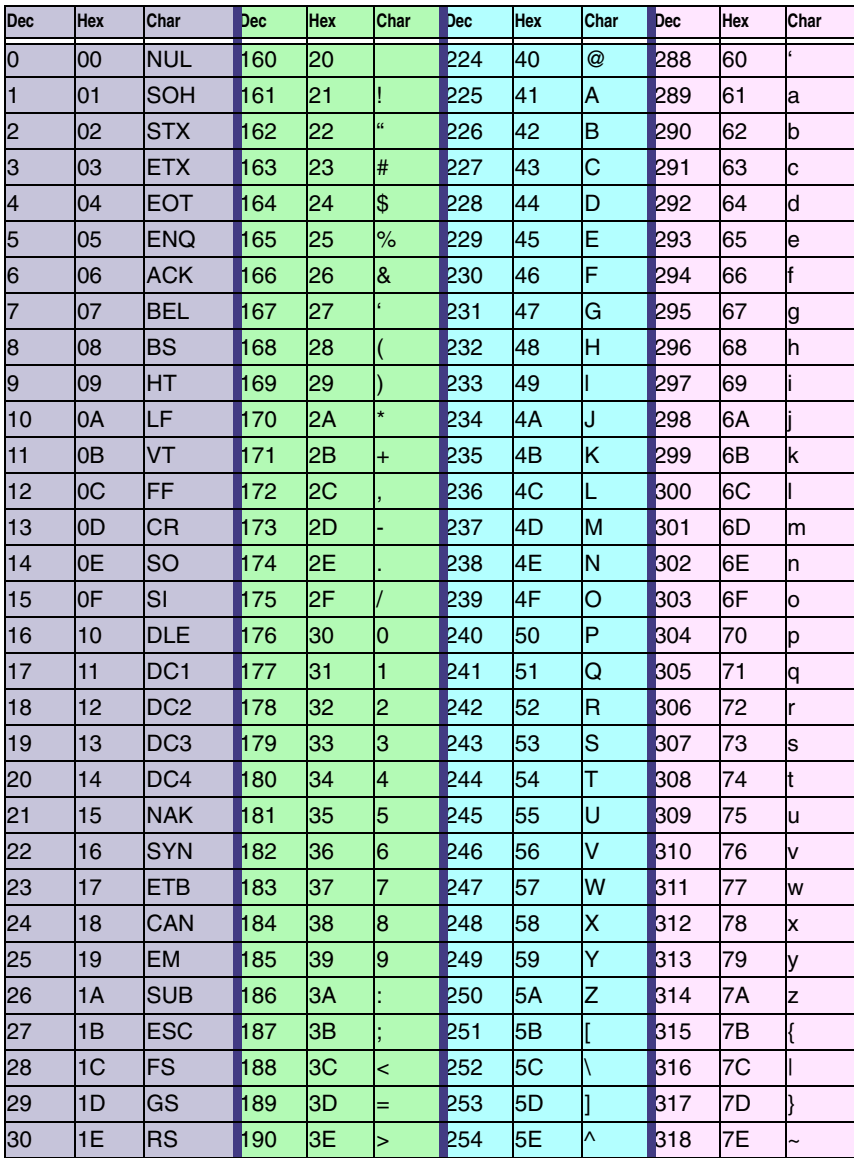

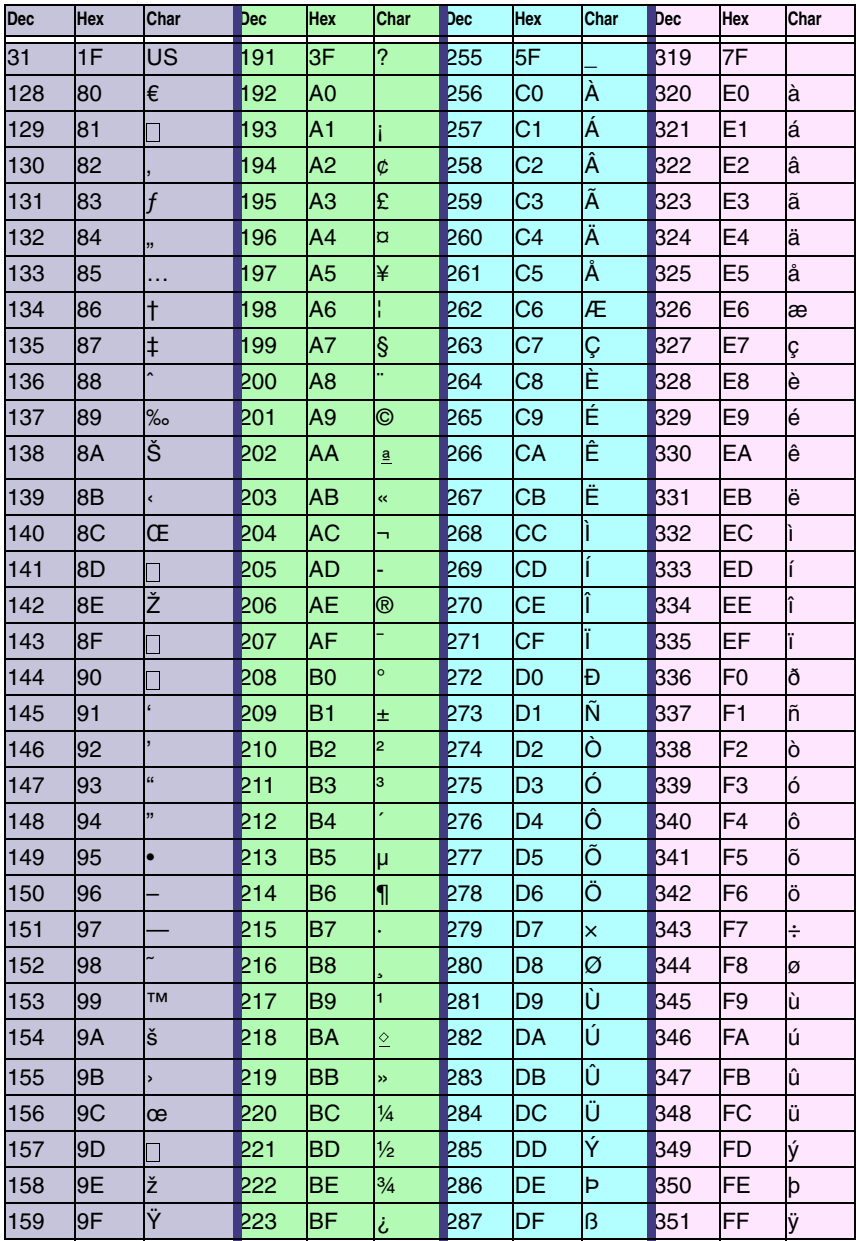

## *Code Page Mapping of Printed Bar Codes*

Code pages define the mapping of character codes to characters. If the data received does not display with the proper characters, it may be because the bar code being scanned was created using a code page that is different from the one the host program is expecting. If this is the case, select the code page with which the bar codes were created. The data characters should then appear properly.

Note: The Code Page option is available for Code 39, Code 93, and Code 128.

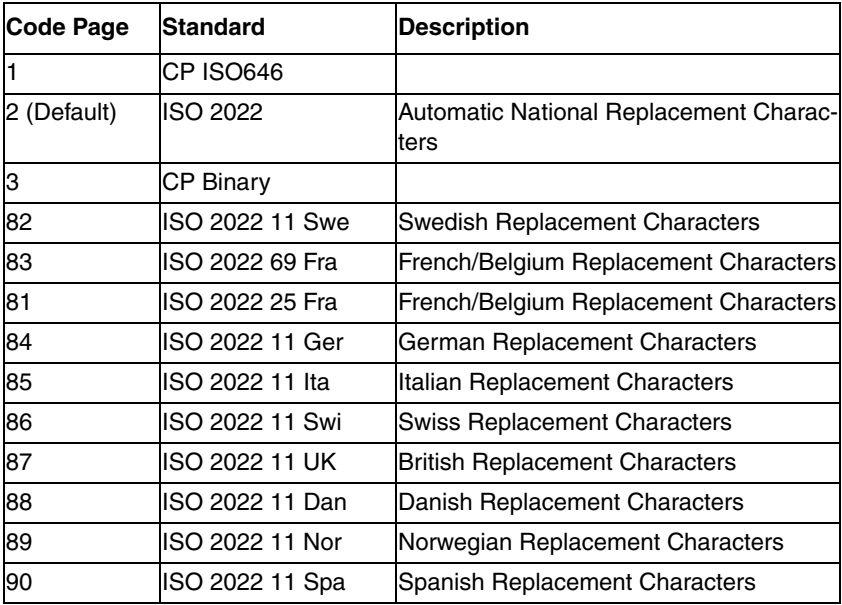

# *Sample Symbols*

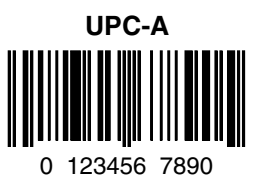

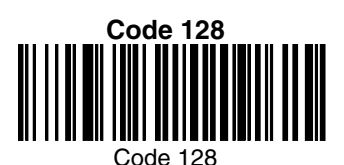

**Code 39**

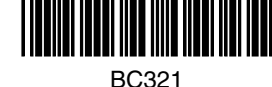

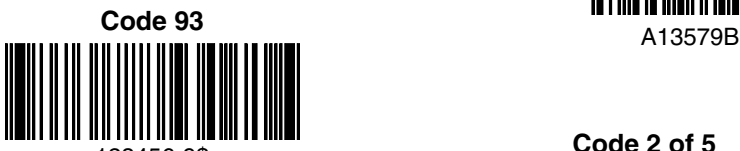

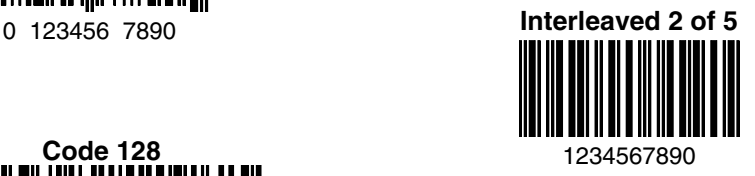

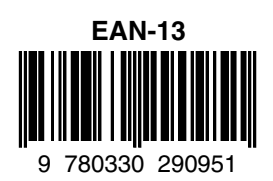

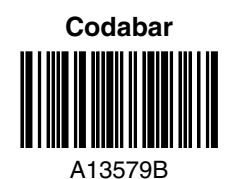

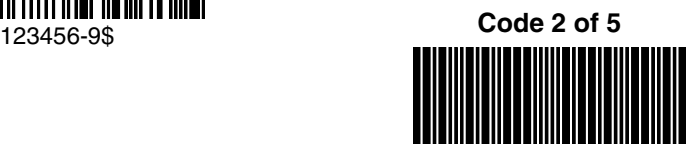

123456

# *Sample Symbols*

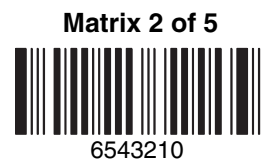

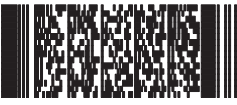

Car Registration

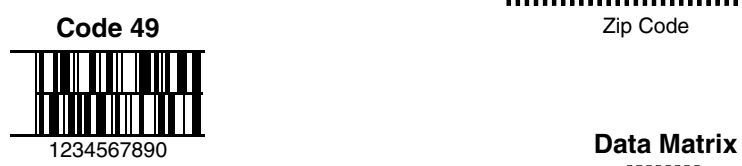

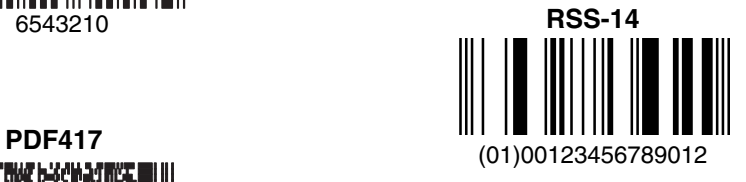

**Postnet IndialianIldia.IIdadl** Zip Code

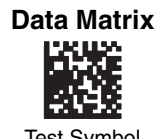

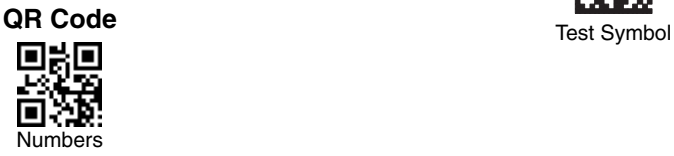

# *Sample Symbols*

**Aztec**

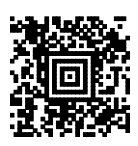

Package Label

#### **MaxiCode**

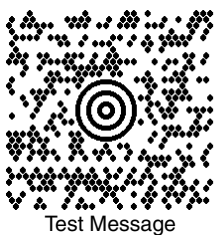

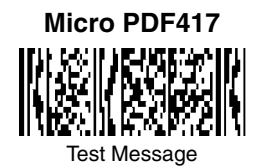

**OCR-A with Modulo 10 check character**

5324277

**OCR-A with Modulo 36 check character**

532427D

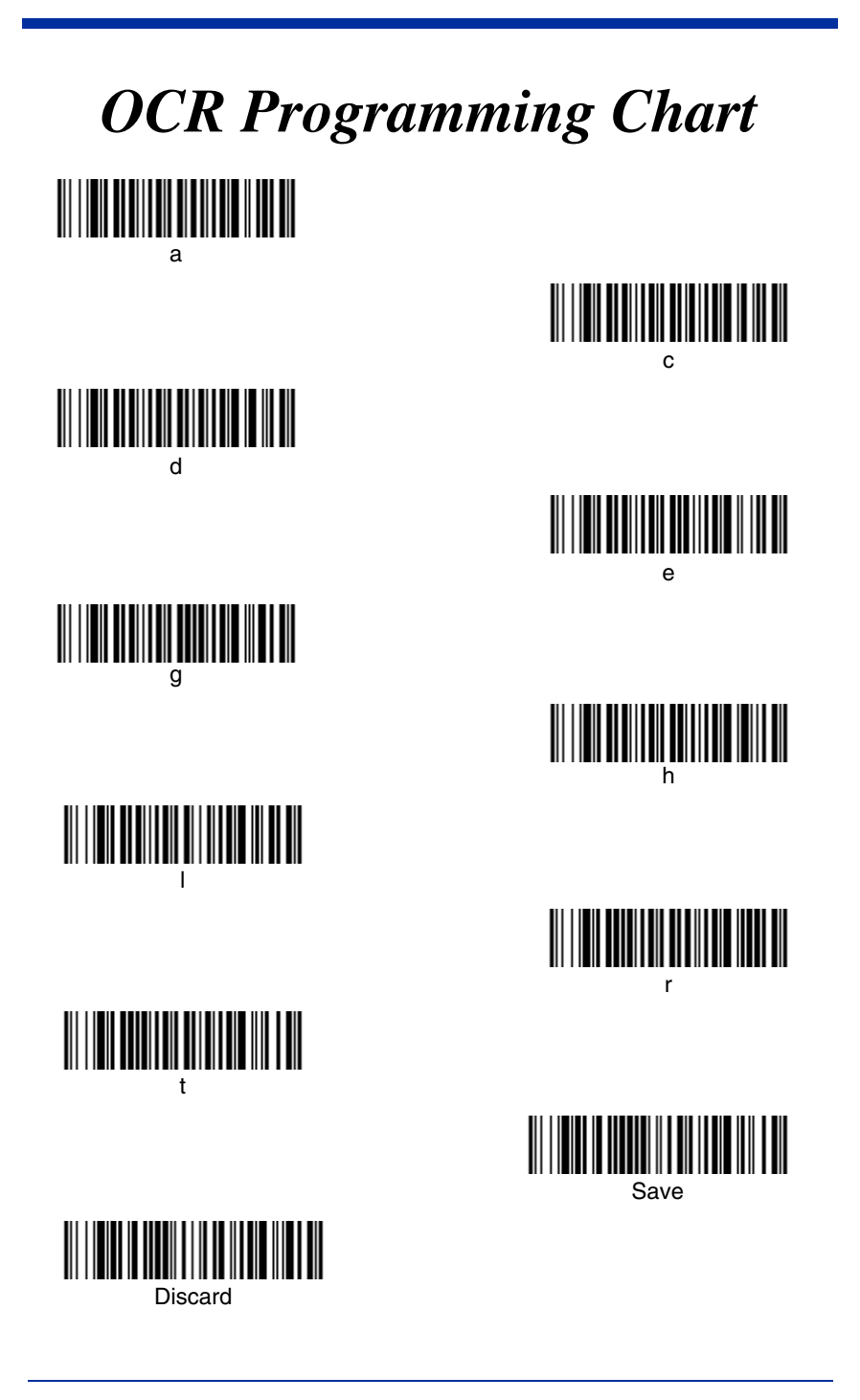

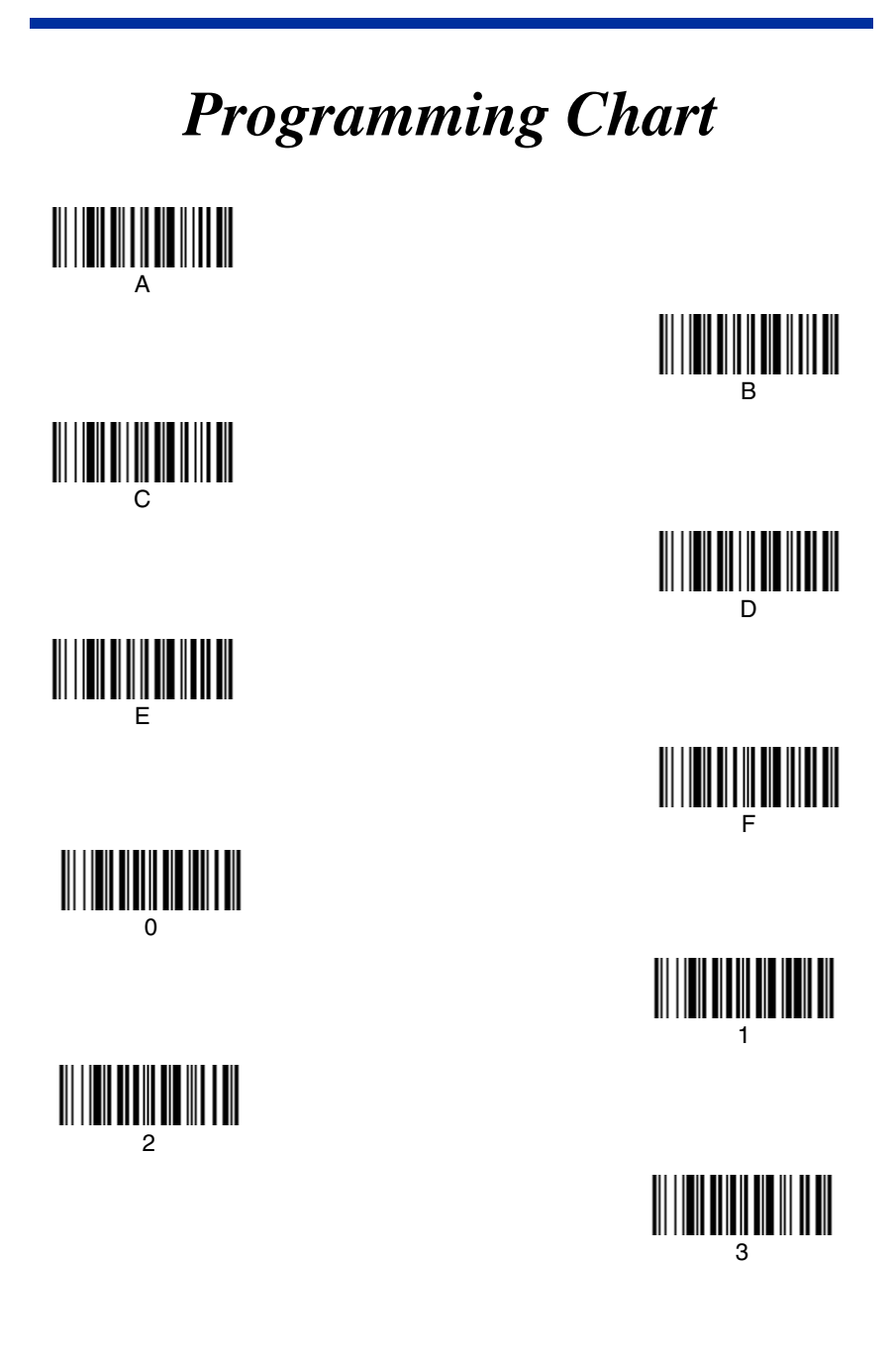

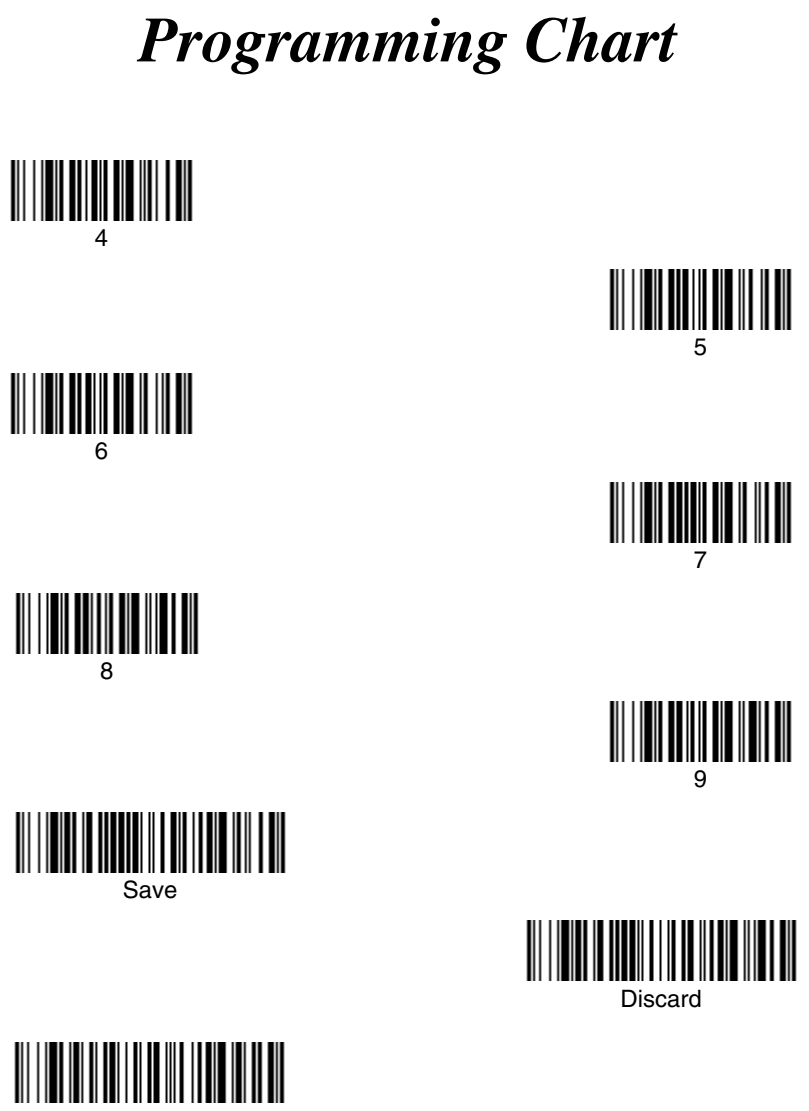

Reset

Note: If you make an error while scanning the letters or digits (before scanning Save), scan Discard, scan the correct letters or digits, and **Save** again.

### **Hand Held Products, Inc.**

700 Visions Drive P.O. Box 208 Skaneateles Falls, NY 13153-0208